# Processing

**Published :** 2014-01-02 **License :** GPLv2+

# Table des matières

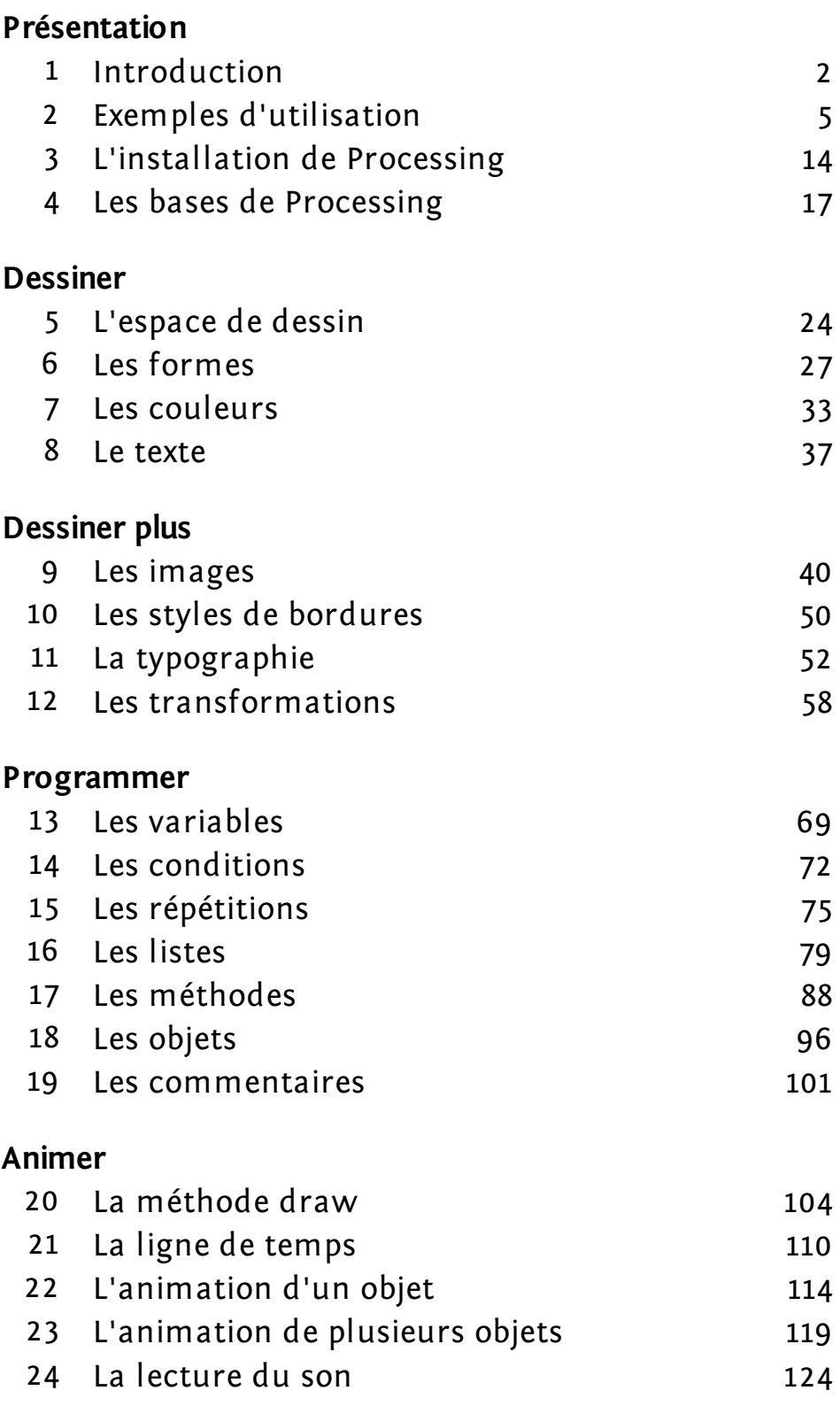

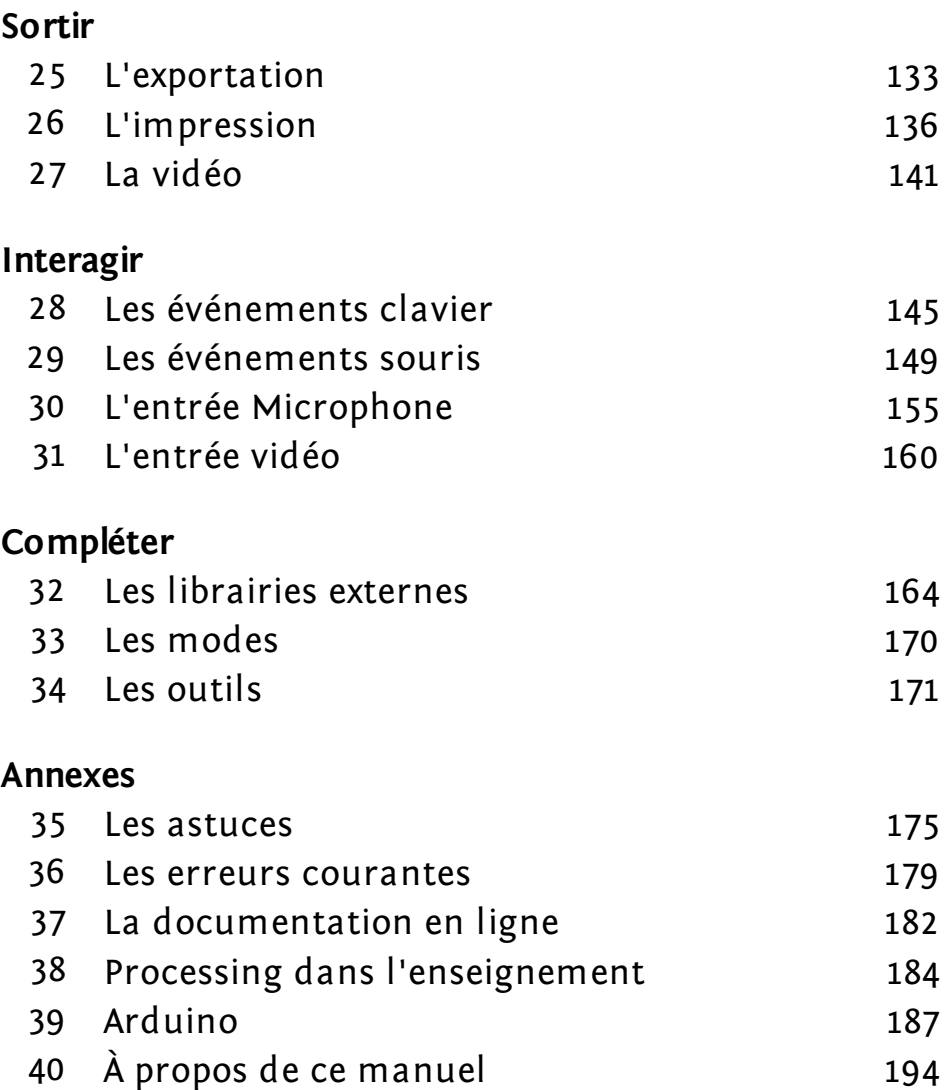

41 Glossaire 197

# PRÉSENTATION

### Introduction

Conçu par des artistes, pour des artistes, Processing est un des principaux environnements de création utilisant le code informatique pour générer des œuvres multimédias sur ordinateur. L'attrait de ce logiciel réside dans sa simplicité d'utilisation et dans la diversité de ses applications : image, son, applications sur Internet et sur téléphones mobiles, conception d'objets électroniques interactifs.

Processing fédère une forte communauté d'utilisateurs professionnels et amateurs : artistes, graphistes, vidéastes, typographes, architectes, web designers et designers en général. Il est également utilisé par des enseignants en arts qui souhaitent familiariser leurs étudiants avec les potentialités artistiques de la programmation, les concepteurs du logiciel l'ayant pensé dès l'origine comme un outil d'apprentissage.

#### Dessiner et créer avec du code informatique

Logiciel de création multimédia, Processing possède la particularité d'utiliser des instructions informatiques pour dessiner, réaliser des animations en 2 ou 3 dimensions, créer des œuvres sonores et visuelles, concevoir des objets communicants qui interagissent avec leur environnement.

Pour un artiste habitué à utiliser à main levée des outils comme son crayon, son pinceau, sa souris ou sa tablette graphique, il peut sembler surprenant de créer des formes, des couleurs, des mouvements en saisissant seulement une suite d'instructions à l'aide de son clavier.

Ce mode d'expression artistique par le code utilise les caractéristiques propres à l'informatique (rapidité d'exécution, automatisation des actions et des répétitions, interaction, etc.) pour produire des créations originales qui n'auraient pas vu le jour autrement ou dont la réalisation, à l'aide de procédés plus classiques ou de logiciels plus complexes, aurait demandé davantage de temps.

Processing permet également de programmer des circuits électroniques qui interagissent avec le milieu qui les entoure. Connectés à des capteurs sonores, thermiques, de mouvement, ces circuits électroniques peu coûteux, dénommés microcontrôleurs, peuvent en retour générer des images, actionner un bras articulé, envoyer des messages sur Internet... bien entendu en fonction du programme que vous aurez créé.

Comme nous le verrons dans ce manuel, en apprenant à programmer avec Processing, vous allez développer votre capacité d'expression et d'imagination.

#### Un formidable environnement d'apprentissage

Si Processing est simple d'utilisation, c'est qu'il a été conçu dès son origine pour servir à enseigner les bases de la programmation informatique dans un contexte visuel.

La vocation pédagogique de Processing en fait un excellent outil d'apprentissage de la programmation pour les non-programmeurs ou les programmeurs débutants. De nombreux enseignants l'utilisent pour initier leurs élèves et leurs étudiants aux concepts et aux bonnes pratiques de la programmation.

Plusieurs universités, écoles et centres d'artistes donnent des cours sur ce logiciel. Dans un contexte francophone, on peut mentionner notamment l'Université du Québec à Montréal (UQAM), l'Université Laval, la Société des arts technologiques - SAT (Canada-Québec), le Centre art sensitif - Mains d'oeuvres à Paris, l'Ecole d'Art d'Aix en Provence, l'association PING à Nantes (France), l'Ecole de Recherche Graphique (ERG) et IMAL à Bruxelles, la Haute Ecole Albert Jacquard (HEAJ) à Namur (Belgique), La Haute Ecole d'Art et de Design (HEAD) à Genève, La Haute Ecole d'Arts Appliqués de Lausanne - ECAL (Suisse).

#### Un logiciel libre et gratuit

Processing est un logiciel libre et gratuit. Il fonctionne sur les plates-formes Windows, Linux, Mac (et sur toute autre plate-forme pouvant faire fonctionner des logiciels conçus en Java). Il existe également des versions pour téléphones portables et des dérivés pour circuits électroniques.

En tant que logiciel libre, Processing bénéficie de la générosité de nombreux programmeurs volontaires qui mettent à disposition des utilisateurs des morceaux de codes facilement réutilisables (dénommés en jargon informatique des librairies). Plus d'une centaine de librairies étendent ainsi les capacités du logiciel dans le domaine du son, de la vidéo, de l'interaction, etc.

#### Un peu d'histoire

Processing a été conçu au laboratoire Aesthetics + Computation Group (ACG) du MIT Media Lab par Ben Fry et Casey Reas en 2001. Ce logiciel est plus ou moins le prolongement du projet *Design By Numbers*, créé par le directeur du laboratoire, l'artiste-programmeur John Maeda. Dans son livre présentant le langage de programmation qu'il a conçu, Maeda met en avant la simplicité et l'économie d'action dans la programmation d'images.

Plusieurs éléments de ce premier projet sont visibles dans l'environnement Processing : la simplicité de l'interface du logiciel, la priorité donnée à l'expérimentation et l'apprentissage, ainsi que les nombreuses fonctions que les deux environnements partagent. Les concepteurs de Processing ne cachent pas cet héritage.

La version actuelle de Processing est la version 2.1. Les exemples donnés dans ce manuel font référence à cette version du logiciel. Certaines captures d'écrans ont été réalisées avec la version 1.2.1 de Processing (version utilisée lors de la première rédaction de ce manuel), elles continuent d'être valables malgré les changements mineurs de l'interface de Processing.

#### Comment utiliser ce manuel

Production originale en français, ce manuel est destiné au public professionnel et amateur qui souhaite s'initier à l'utilisation de Processing. Il ne réclame aucune connaissance préalable de programmation. L'apprentissage de Processing y est fait pas à pas. Nous vous invitons à suivre l'ordre de succession des chapitres, surtout pour les tout premiers qui posent les bases de l'utilisation du logiciel.

La saisie des exemples de programmes proposés dans ce manuel peut constituer à elle seule une expérience formatrice, ne serait-ce qu'en apprenant à éviter de faire des erreurs de frappe. Si cette activité vous rebute ou si vous voulez rapidement expérimenter le résultat d'un exemple, copiez le code du programme depuis les pages web de l'ouvrage (consultables sur la partie francophone du site Flossmanuals à l'adresse [http://fr.flossmanuals.net/processing/](http://fr-old.flossmanuals.net/processing/)) pour ensuite le coller directement dans la fenêtre du logiciel.

Disponible en plusieurs formats numériques (html, pdf, ePub) ainsi qu'en version papier, ce manuel est publié sous licence GPLv2 : vous êtes autorisé à le lire et à le copier librement.

Ouvrage collectif, ce manuel est vivant : il évolue au fur et à mesure des contributions. Pour consulter la dernière version actualisée, nous vous invitons à visiter régulièrement le volet francophone de Flossmanuals sur le site http://fr.flossmanuals.net.

Le cœur du manuel d'environ 270 pages a été réalisé en 5 jours dans le cadre d'un Booksprint qui s'est tenu à Paris du 6 au 10 septembre 2010 à l'initiative et avec le soutien de l'Organisation internationale de la Francophonie [\(http://www.francophonie.org](http://www.francophonie.org)).

Vous consultez l'édition révisée et augmentée du 12 décembre 2013.

## Exemples d'utilisation

Logiciel de création multimédia, Processing permet de dessiner, réaliser des animations en 2 ou 3 dimensions, créer des œuvres sonores et visuelles, concevoir des objets électroniques qui interagissent avec leur environnement. Des dizaines de milliers d'artistes, de designers, d'architectes, de chercheurs et même d'entreprises l'utilisent pour réaliser des projets incroyables dans de multiples domaines :

> **publicités, génériques de films, vidéos clips, dessins animés**, Processing permettant de créer des effets visuels originaux ;

> **visualisation de données scientifiques** sous la forme d'images fixes ou animées, facilitant ainsi la représentation d'informations complexes dans de multiples secteurs professionnels (environnement, transports, économie, sciences humaines, etc.) ;

> **production musicale**, Processing permettant non seulement de lire, mais aussi de transformer et de créer du son ;

> **spectacle vivant**, grâce aux nombreuses fonctions d'interaction offertes par Processing, il est possible de créer des performances de VJing, utiliser le mouvement des danseurs pour générer en temps réel des effets sonores et visuels dans un spectacle, réaliser des œuvres d'arts numériques interactives ;

> **Architecture**, Processing facilitant la représentation spatiale, il est utilisé dans des projets d'architecture pour automatiser le dessin de constructions en 2 ou 3 dimensions.

La suite de ce chapitre va vous présenter quelques exemples de travaux réalisés avec l'aide de Processing dans différents contextes.

### Mycelium

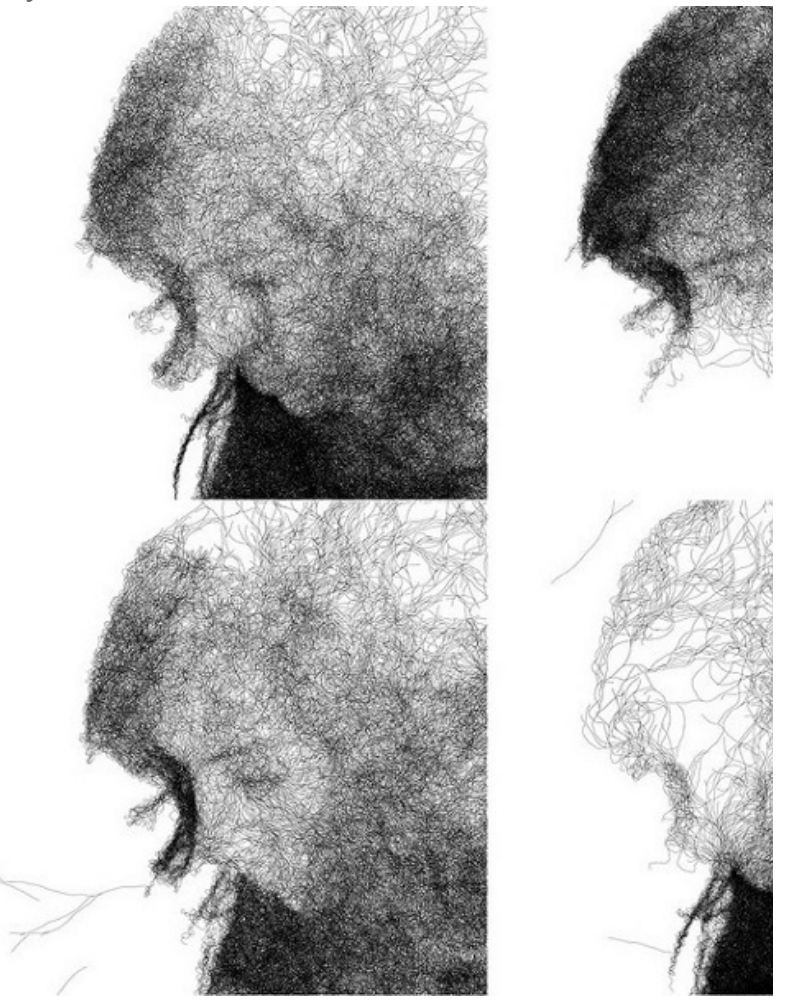

Des traits apparaissent sur l'écran, se ramifient pour finalement constituer un visage. À partir d'une image d'origine, ce programme d'animation conçu avec Processing simule le développement du mycelium, la partie végétative des champignons, et utilise ce procédé à des fins esthétiques.

Réalisé en 2010 par Ryan Alexander : <http://onecm.com/projects/mycelium/>

NYTimes 365/360

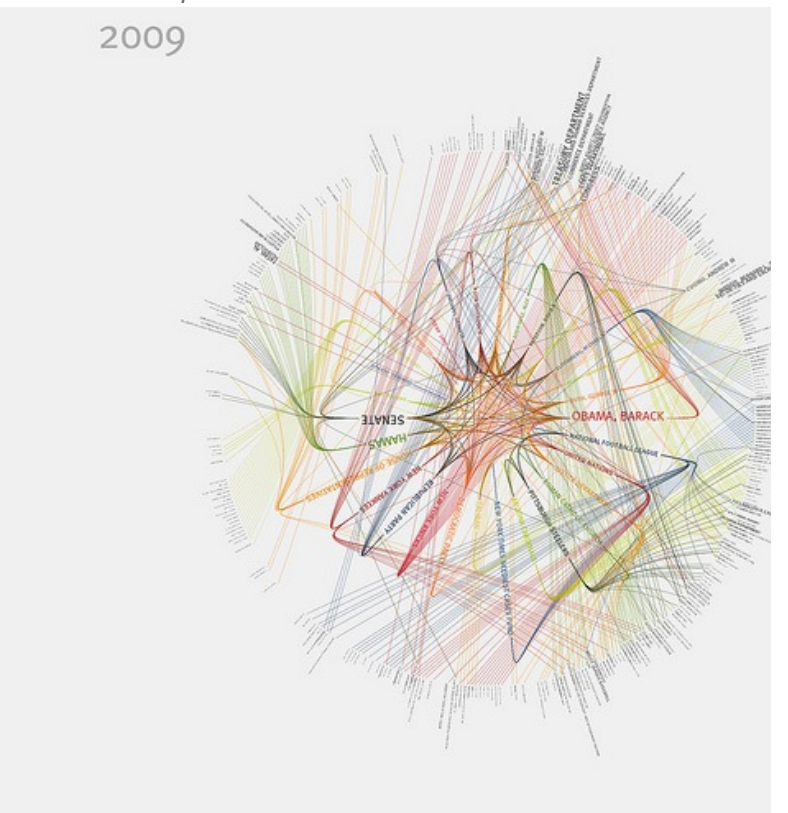

NY Times est un système de visualisation de données basé sur les flux d'information du site internet New York Times. Utilisant les actualités du journal comme source de données, le programme rend visible sous la forme d'un graphe le degré d'importance des mots employés et leur relation entre eux. Au final, on obtient une série d'images en haute résolution destinée à l'impression.

Réalisé en 2009 par Jer Thrope: [http://blog.blprnt.com/blog/blprnt/7-days-of-source-day-2-nytimes-](http://blog.blprnt.com/blog/blprnt/7-days-of-source-day-2-nytimes-36536)36536

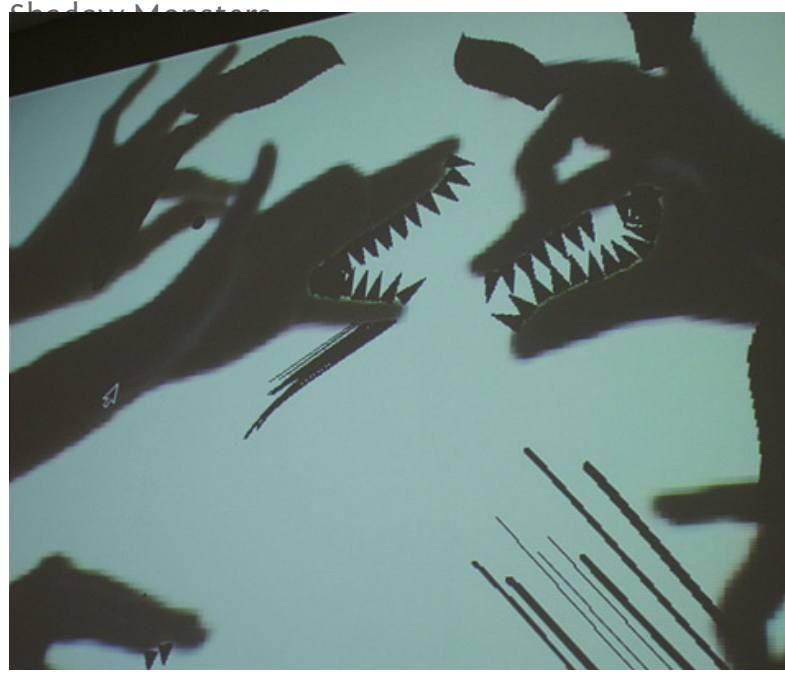

Shadow Monster est une installation interactive qui fonctionne sur le principe des ombres chinoises. Le public qui passe devant l'installation voit son ombre se transformer en monstre, des excroissances étranges poussant instantanément sur les extrémités du corps. Sur cette image, des personnes se sont amusées à réaliser des figures animales avec l'ombre portée de leurs mains, l'installation interactive prenant de son côté l'initiative d'y rajouter des dents, des touffes de cheveux, des antennes ou des yeux.

Réalisé en 2005 par Philip Worthington: <http://worthersoriginal.com/viki/#page=shadowmonsters>

COP15 Generative Identity

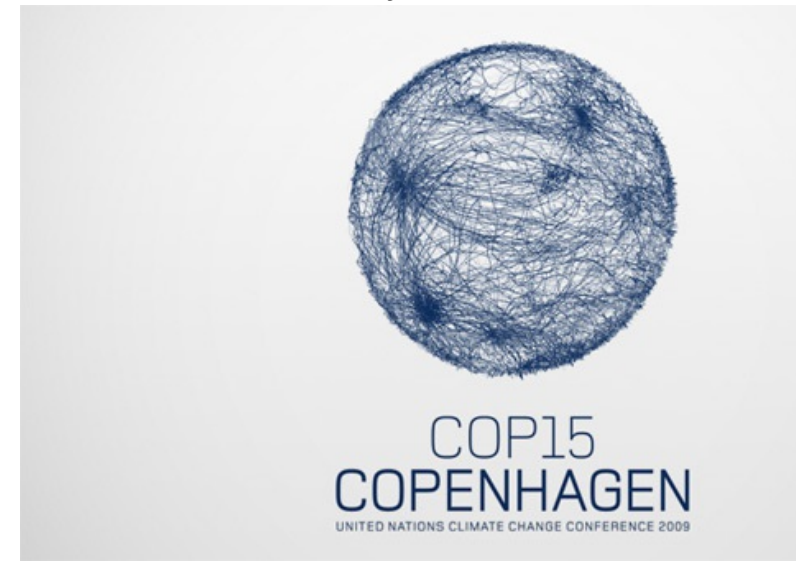

L'identité graphique de la Conférence des Nations-Unies sur le climat à été réalisée par un studio londonien avec Processing. Les créatifs de cette agence de communication ont conçu un outil pour générer un logo animé basé sur des principes d'interaction de force illustrant ainsi la complexité des échanges lors de cette conférence.

Réalisée en 2009 par le studio okdeluxe à Londres: <http://www.okdeluxe.co.uk/cop15/>

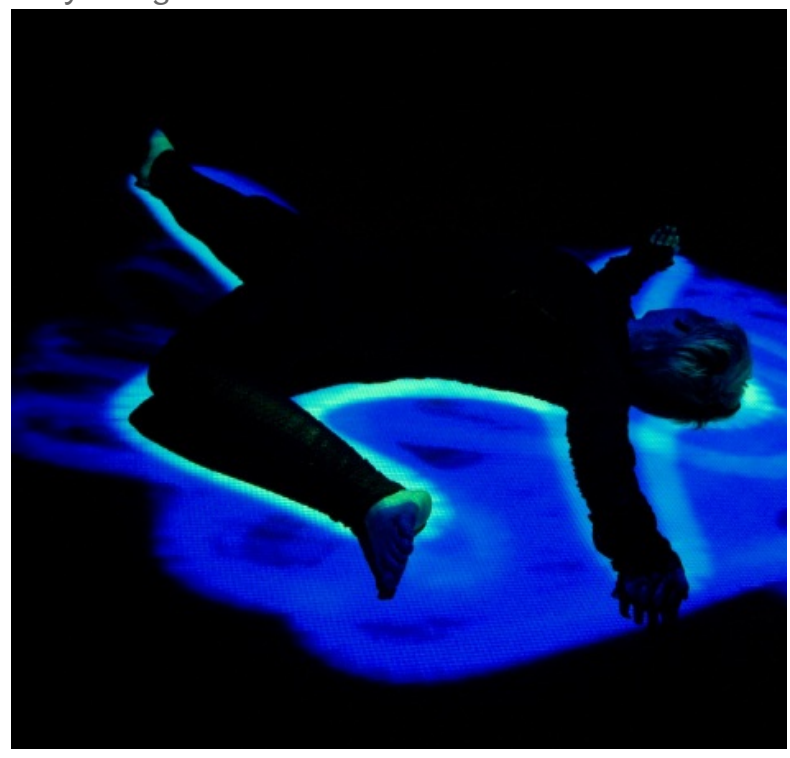

Body navigation

Body navigation est une performance scénique. Elle a été réalisée lors d'une collaboration entre la chorégraphe Tina Tarpgaard et le développeur Jonas Jongejan. Les danseurs sont filmés par une caméra infrarouge qui repère leurs déplacements et des visuels générés par Processing sont instantanément projetés autour d'eux.

Réalisé en 2008 par Jonas Jongejan et Ole Kristensen : <http://3xw.ole.kristensen.name/works/body-navigation/>

### The Sheep Market

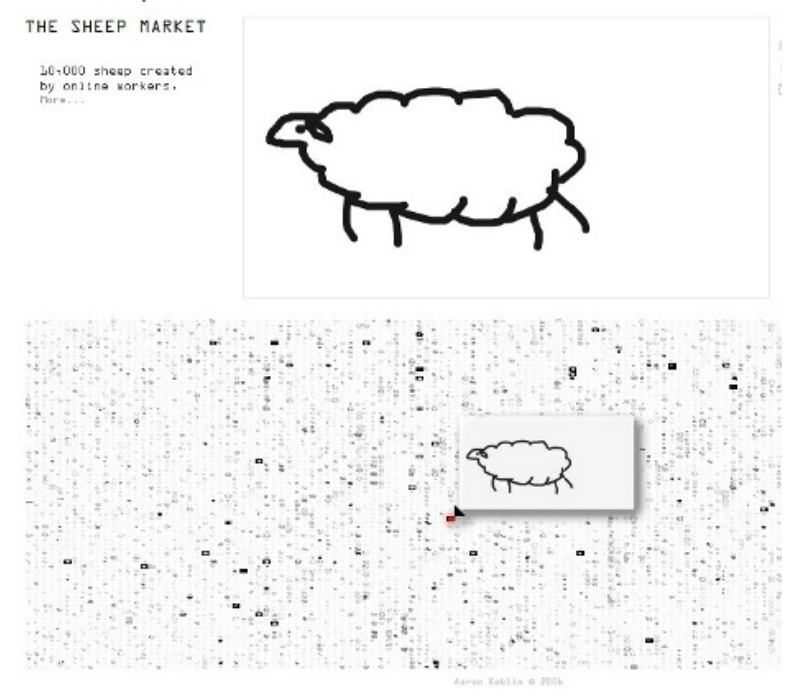

Dans le cadre de ce projet artistique, les internautes, jeunes et moins jeunes, ont été invités à dessiner un mouton, référence non dénuée d'humour au *Petit Prince* d'Antoine de Saint-Exupéry. Ces illustrations ont été regroupées dans une immense base de données accessible en ligne. Processing permet de parcourir les 10 000 dessins et de visualiser leur tracé.

Réalisé en 2008 par Aaron Koblin : [http://www.thesheepmarket.com](http://www.thesheepmarket.com/)

Processing & sérigraphie

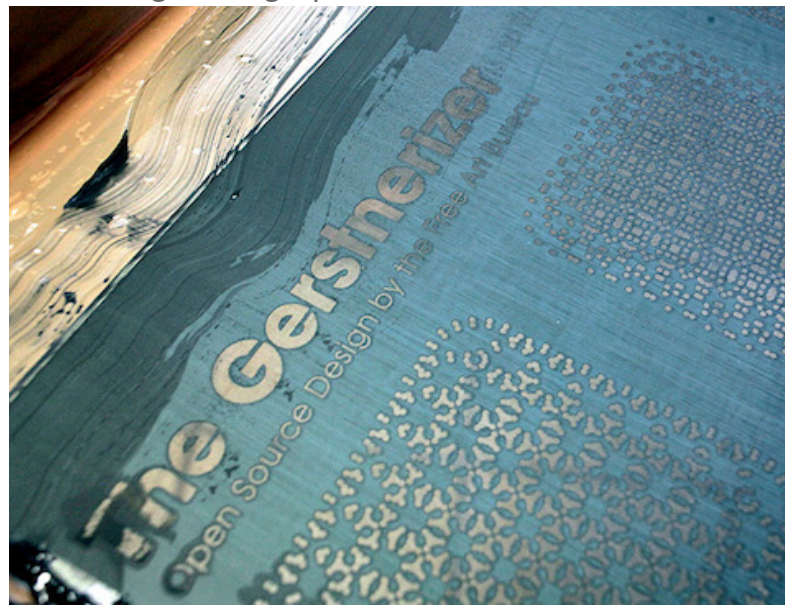

Les ateliers «Algorithmes [sérigraphiques»](http://www.v3ga.net/blog2/2011/06/algorithmes-serigraphiques-processing/) à Bordeaux & «Code impressions» à l'École des Beaux-Arts [d'Aix-en-Provence](http://freeartbureau.org/fab_activity/code-impressions/) organisés par l'association Free Art [Bureau](http://freeartbureau.org/) ont permis à leurs participants de programmer des motifs géométriques au format vectoriel. Ceux-ci ont ensuite été imprimés sur des t-shirts par le procédé traditionnel de la sérigraphie.

### Motifs génératifs

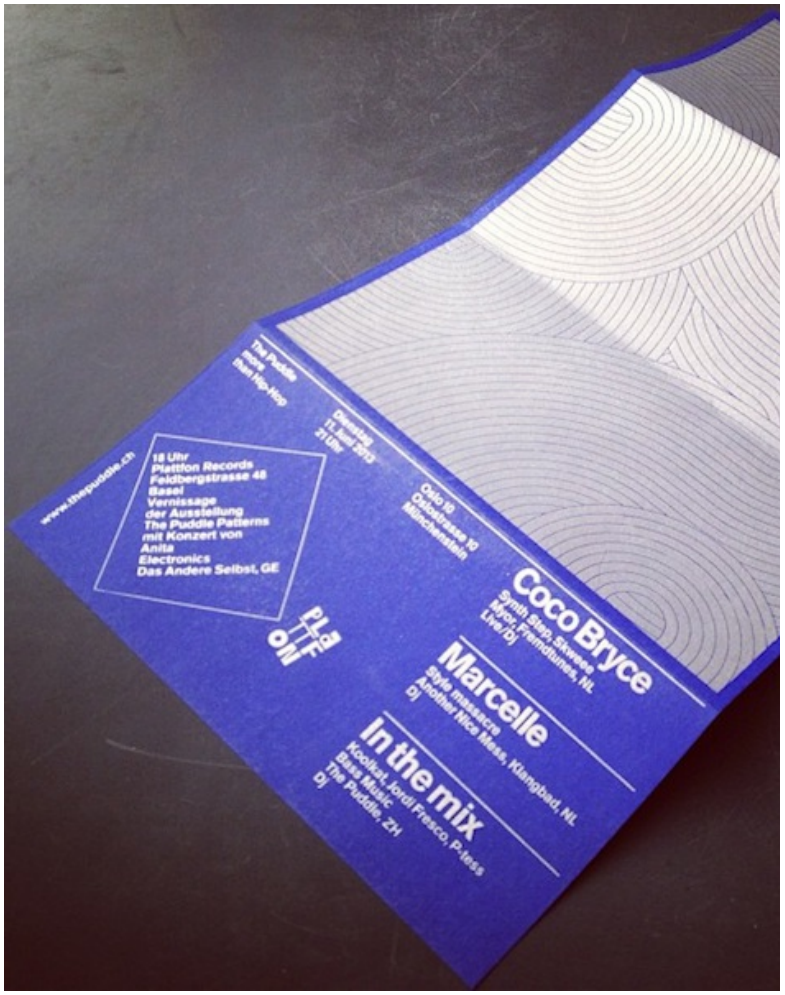

Cette affiche fait partie d'une série d'affiches programmée par [Andreas](http://www.ertdfgcvb.ch/) Gysin pour un festival de musique électronique à Zürich, «The [Puddle»](http://ertdfgcvb.com/the-puddle/). Les outils pour générer ces grilles de motifs ont été assemblés avec Processing.

### Impression 3D

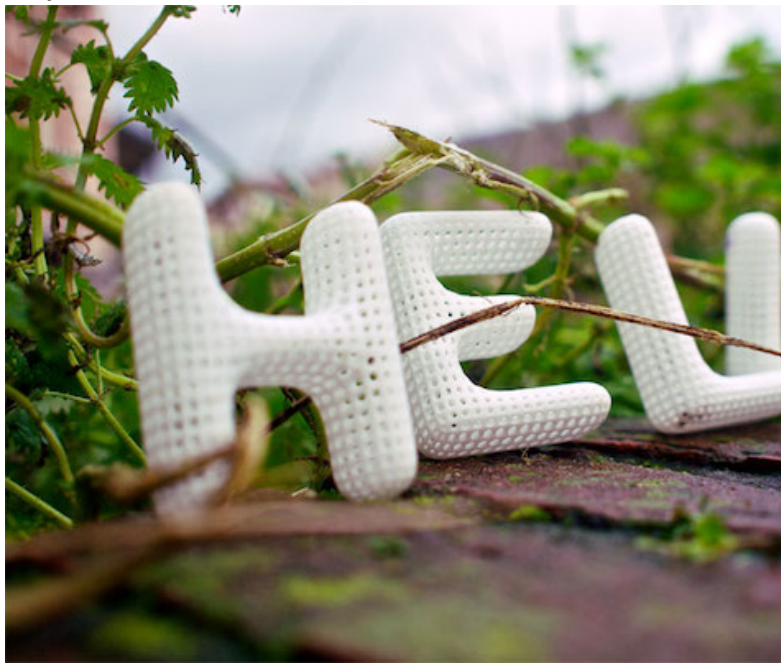

[«Alphabet»](http://www.cloudswimmers.com/work/alphabet) est un projet de l'artiste Jan [Vantomme](http://vormplus.be/). Les lettres d'un alphabet ont été modélisées avec une structure particulière grâce à un outil programmé avec Processing. Ces lettres ont été ensuite imprimées en 3D par un procédé spécial (*Selective-Laser-Sintering*) qui est à rapprocher des procédés d'impression avec des imprimantes types [Makerbot](http://www.makerbot.com/).

# L'installation de Processing

Processing étant écrit en Java, et depuis la version 2.1, Processing fonctionne avec la version 7u40 d'Oracle. Les plates-formes les mieux supportées sont néanmoins Microsoft Windows, GNU/Linux et Mac OS X. Il n'est pas nécessaire d'installer Java car Processing l'intègre déjà lorsque vous le téléchargez, et ce sur toutes les plateformes. Pour plus d'informations à ce sujet, vous pouvez consulter la page suivante [http://wiki.processing.org/w/Supported\\_Platforms#Java\\_Versions](http://wiki.processing.org/w/Supported_Platforms#Java_Versions)

L'installation proprement dite de Processing est assez simple et dépend de la plate-forme que vous utilisez. Dans tous les cas, allez sur la page de téléchargement <http://processing.org/download/> et cliquez sur le nom de votre plate-forme.

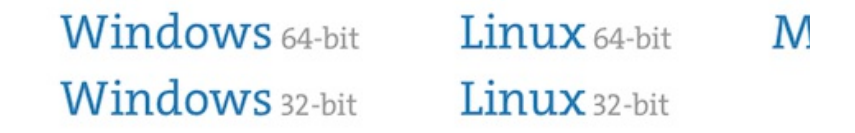

Pour la suite de ce chapitre, dans les noms de fichiers et dossiers, le xxx fait référence à la version de Processing utilisée.

#### Sous Windows

En cliquant sur Windows dans la page de téléchargement du site de Processing, vous allez télécharger une archive *processing-xxxwindows.zip* . Une fois le téléchargement achevé, décompressez l'archive et placez le dossier Processing extrait de l'archive dans le dossier C:\Program Files\.

Allez ensuite dans le dossier C:\Program Files\Processing et exécutez le fichier *processing.exe* en cliquant dessus.

#### Sous Mac OS X

La version Mac OS X est téléchargée sous la forme d'un fichier .zip. Une fois décompressé, il est recommandé d'installer l'application Processing dans votre dossier *Applications.* Vous pouvez ensuite double-cliquer sur l'icône.

#### Sous GNU/Linux

Après avoir cliqué sur *Linux* pour télécharger le fichier*processingxxx-linux.tgz* correspondant à cette plate-forme, il suffit de suivre pas à pas la procédure d'installation décrite ci-après.

*Enregistrer le fichier sur votre ordinateur*

Il est préférable d'enregistrer (ou copier) le fichier téléchargé dans votre répertoire personnel (exemple /home/MonDossierPersonnel).

*Extraire les contenus du fichier*

Cette opération peut être réalisée de 2 manières :

en utilisant votre souris (notamment si vous utilisez la distribution Ubuntu - gnome) : effectuez un clic droit sur le fichier pour faire apparaître le menu contextuel puis cliquez sur *Extraire ici* ( *Extract here* ).

pour les plus experts, saisissez et exécutez dans un terminal la commande suivante :

| tar -zxvf processing-xxx-linux32.tgz

Dans les deux cas, un dossier *processing-xxx* sera créé dans votre répertoire personnel, le xxx faisant référence version du logiciel. Ainsi dans le cas de la version 1.2.1 de Processing le nom du dossier s'appellera *processing-1.2.1* et le chemin pour accéder à ce répertoire sera /home/MonDossierPersonnel/processing-1.2.1.

#### *Installer Processing*

- Pour installer Processing, en mode graphique, il suffit de
- se placer dans le dossier créé et d'effectuer un double clic.
- Si par contre vous utilisez un terminal, saisissez la commande :

cd /home/VotreDossierPersonnel/Processing-xxx/

*Autoriser l'exécution de Processing sur votre ordinateur*

Après l'installation du logiciel, il faut s'assurer que le fichier *processing* contenu dans le dossier du programme */home/MonDossierPersonnel/Processing-*xxx) est bien exécutable. Ce n'est pas le cas par défaut.

Dans un terminal, exécutez la commande suivante :

 $\vert$  chm od +x processing

En mode graphique, effectuez un clic droit sur le fichier *processing* puis dans le menu contextuel qui apparaît, cliquez sur *propriétés*. La boîte de dialogue suivante s'affichera :

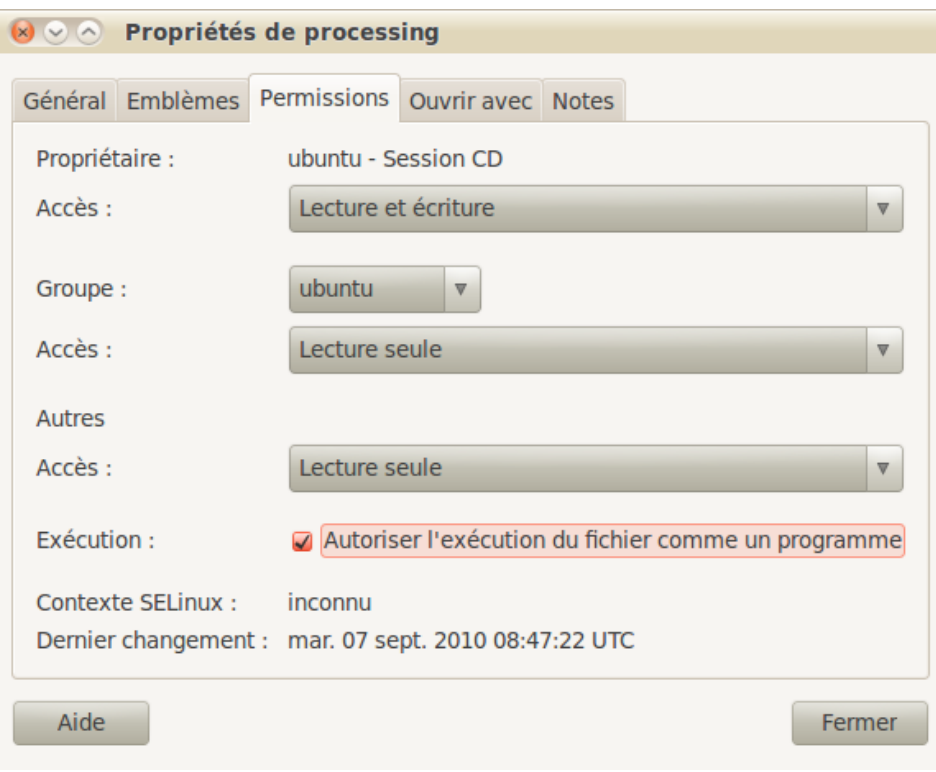

Cliquez sur l'onglet *Permissions* puis cocher la case *Autoriser l'exécution du fichier comme un programme*.

#### *Lancer Processing*

Pour démarrer le programme Processing dans le terminal (en étant toujours dans le dossier du programme, exemple /home/MonDossierPersonnel/processing-1.2.1/), /home/MonDossierPersonnel/processing-1.2.1/), lancer la commande :

./p ro cessing

En mode graphique, faites un double clic sur le fichier *processing* puis dans la boîte de dialogue qui apparaît, cliquez sur le bouton *Lancer*.

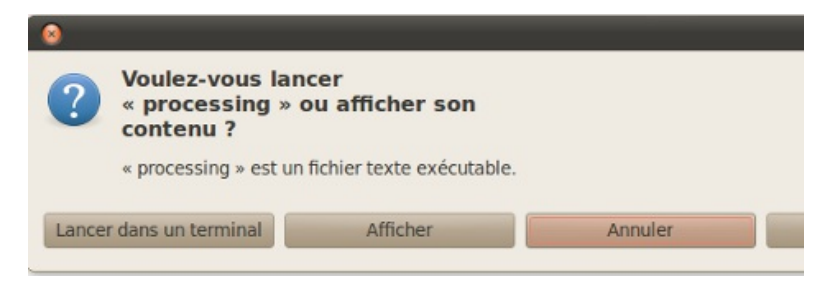

# Les bases de Processing

Processing propose à la fois un environnement de création complet et un ensemble de fonctionnalités supplémentaires qui viennent enrichir les possibilités du logiciel. Cet environnement permet d'écrire des programmes (appelés sketchs dans Processing), de les convertir en fichiers autonomes, de les publier ainsi que d'identifier et de corriger les erreurs. Il contient les fonctions essentielles à la programmation tout en étant simple d'utilisation.

Processing est basé sur le langage Java. C'est cette syntaxe qui sera utilisée lorsque vous allez programmer. Processing vous facilite la maîtrise de ce langage en se chargeant de manière transparente des opérations relativement complexes comme gérer les fenêtres, le son, la vidéo, la 3D et bien d'autres choses encore. Ce logiciel propose une large palette de fonctionnalités prédéfinies qui simplifie la conception de programmes créatifs, notamment pour les personnes ne maîtrisant pas les notions complexes de programmation et de mathématiques.

Ce chapitre vous présente les bases de l'interface de Processing et les notions minimales de la syntaxe Java à connaître pour bien débuter.

A ce jour, l'interface de Processing est disponible uniquement en anglais. Malgré cela, son utilisation reste simple et il est très probable que les versions à venir proposeront une traduction en plusieurs langues, dont le français. Les nombreux atouts de ce logiciel libre le rendent suffisamment incontournable pour commencer à apprendre à l'utiliser sans plus attendre.

#### L'interface

L'interface d'utilisation de Processing est composée de deux fenêtres distinctes : la fenêtre principale dans laquelle vous allez créer votre projet et la fenêtre de visualisation dans laquelle vos créations (dessins, animations, vidéos) apparaissent.

On trouve plus précisément les éléments suivants dans l'interface :

- 1. Barre d'actions
- 2. Barre d'onglets
- 3. Zone d'édition (pour y saisir votre programme)
- 4. Console (destinée aux tests et messages d'erreur)
- 5. Fenêtre de visualisation (espace de dessin)
- 6. Liste déroulante pour les modes

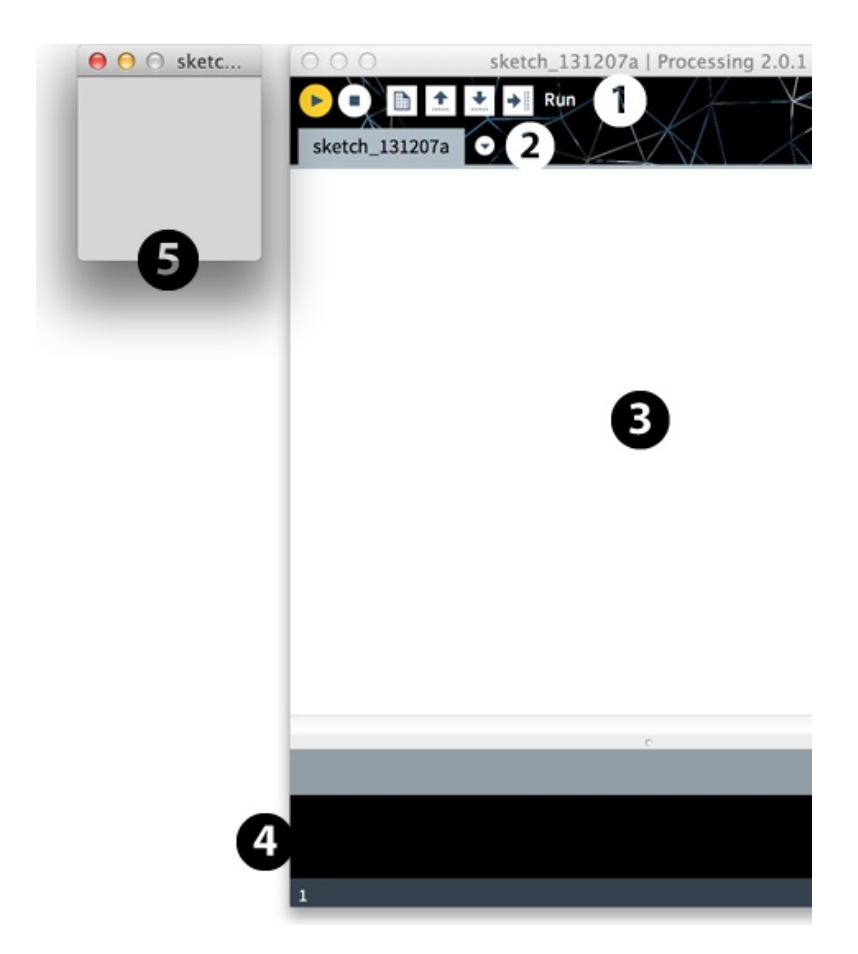

#### *Barre d'actions*

Bouton "Run" : exécute votre sketch (votre programme).

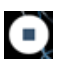

Bouton "Stop" : arrête l'exécution de votre sketch.

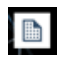

Bouton "New" : Crée un nouveau sketch.

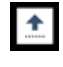

Bouton "Open" : ouvre un sketch existant.

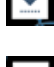

Bouton "Save" : sauvegarde le sketch en cours.

 $\bigstar$ Bouton "Export" : exporte le sketch en application (en mode Java).

Processing permet de travailler dans plusieurs modes, un mode permettant de programmer dans un environnement spécifique à chaque plateforme visée (ex : application, animation pour une page web, application pour tablette Android).

Vous pouvez changer ce mode à tout moment depuis l'interface, en ayant au préalable sauvegardé votre sketch. Pour plus d'informations sur le rôle des modes dans Processing, veuillez consulter le chapitre à ce sujet.

#### *Le dossier de travail*

C'est le dossier dans lequel seront enregistrés les sketchs et les librairies (des modules externes proposant des fonctionnalités supplémentaires). Par défaut ce dossier se nomme *Processing* et se trouve dans *Documents* (sous Mac) ou *Mes Documents* (sous Windows). Sous GNU/Linux, il est dans votre dossier personnel sous le nom de *sketchbook*.

Pour modifier ce dossier, allez dans le menu*Files > Preferences*. Dans la boîte de dialogue qui apparaît, cliquez sur *Browse* (parcourir) pour choisir le dossier qui vous convient.

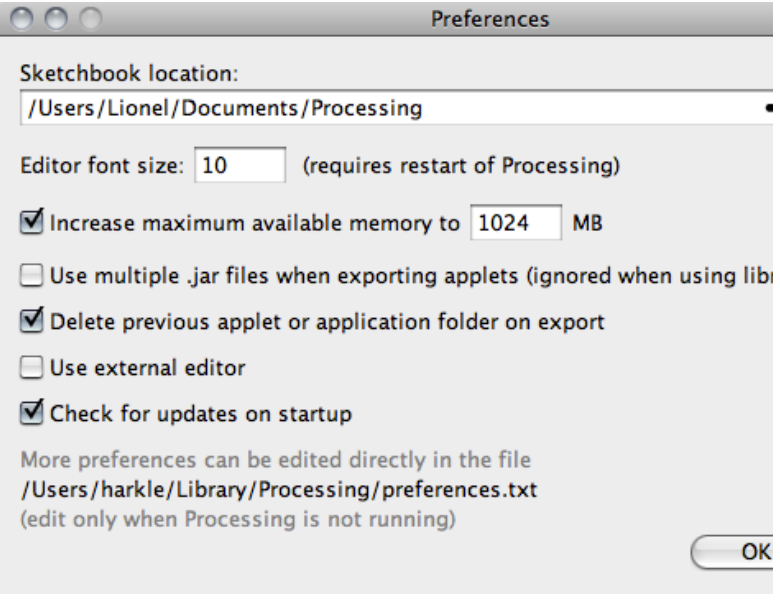

A tout moment, pour savoir quel est votre dossier de travail, sélectionnez, dans le menu *Sketch* > *Show Sketch Folder*. Cette option est également accessible via le raccourci ctrl-k sous Windows/Linux ou cmd-k sur Mac :

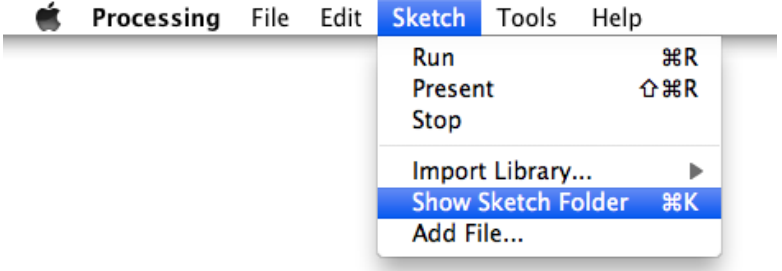

#### Bases du langage

Processing utilise le langage Java pour créer vos programmes. Ce langage, qui va être lu par votre ordinateur après avoir cliqué sur le bouton de lancement du sketch, possède un certain nombre de règles de syntaxe qui si elles ne sont pas respectées empêcheront l'exécution correcte du programme. Il y a aussi un certain nombre de concepts de base nécessaires à connaître.

#### *Majuscules et minuscules*

Processing est sensible à la casse, il fait la différence entre les majuscules et les minuscules : **l**ibre est différent de **L**ibre !

#### *Le point virgule*

A la fin de chaque instruction (dessiner un cercle, effectuer un calcul, etc.), vous devez mettre un « ; » afin de signaler à l'ordinateur la fin de l'instruction. Dans l'exemple ci-dessous, on utilise les caractères « // » pour insérer un commentaire qui sera ignoré lors de l'exécution (la présence de commentaires dans votre programme facilite sa compréhension ultérieure).

//Dessine un cercle ellip se(10,10, 10, 10); //Crée une variable int chiffre =  $10 + 23$ ;

#### *Appels de méthodes*

Processing propose un grand nombre de fonctionnalités prédéfinies appelées méthodes : dessiner un rectangle, définir une couleur, calculer une racine carrée, etc. Ces méthodes ont chacune un nom spécifique. Pour faire appel à elles, il suffit de taper leur nom en respectant les majuscules et minuscules et de coller des parenthèses après le nom : parfois on doit préciser certaines valeurs à l'intérieur des parenthèses (couleur, position, taille, etc.). L'exemple ci-dessous affiche un cercle gris.

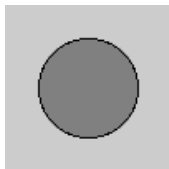

fill(128); ellip se(50, 50, 60, 60);

#### *Affichage dans la console*

La console (la zone 4 dans le schéma de l'interface présenté en début de ce chapitre) permet d'afficher du texte brut à des fins de test et de débogage (correction d'erreurs). Pour afficher quelque chose dans cette zone, il faut utiliser la méthode println();

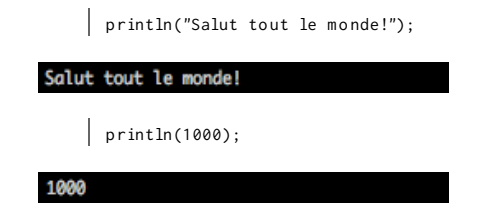

Par extension, le terme console sert également à désigner la bande grise juste au-dessus de la zone noire de test/débogage : Processing y affiche un certain nombre de messages, notamment pour signaler des erreurs.

#### *Opérations arithmétiques*

Processing permet d'effectuer des calculs mathématiques. Tout au long de l'utilisation de cet environnement, vous serez amené à calculer des valeurs. Ne vous inquiétez pas : l'ordinateur le fera pour vous. Les opérations d'addition, soustraction, multiplication et division peuvent être combinées. Il est également possible d'utiliser des parenthèses pour définir l'ordre des opérations.

*Attention aux nombres à virgule !* Dans Processing, les unités sont séparées des décimales par un point et non par une virgule.

Voici quelques exemples d'opérations arithmétiques :

```
println(10 + 5);println(10 + 5 * 3); // 5*3 (soit 15) puis additionne 10
println((10 + 5) * 3); // 10+5 (soit 15) puis multiplie 15 par 3
println(10.4 + 9.2);
```
Cette suite d'instructions saisie dans la fenêtre d'édition de Processing va produire dans la console le résultat suivant :

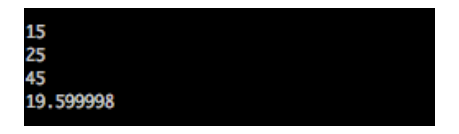

Certaines opérations arithmétiques peuvent être contractées. Par exemple,  $i$ ++ donne le même résultat que  $i = i + 1$ . Et x+=10 donne le même résultat que x=x+10.

Maintenant que vous connaissez les bases de l'interface de Processing, il ne vous reste plus qu'à apprendre à écrire du code qui fonctionne pour dessiner et créer ce que vous souhaitez. C'est l'objet des prochains chapitres.

#### Référence & exemples

Comme vous allez le voir tout au long de ce manuel, Processing comprend beaucoup de fonctions et chacune d'elle a sa syntaxe propre. C'est tout naturellement qu'il est proposé avec l'installation de Processing un dictionnaire qui compulse toutes les fonctions, avec ses écritures possibles et des exemples associés. Cette référence est accessible depuis le menu **Help > Reference**.

Processing propose en outre une série d'exemples accessibles depuis le menu **File > Examples**. Ces programmes, souvent courts, illustrent une notion fondamentale de programmation (dossier *Basics*) ou des notions plus avancées (dossier *Topics*). Le dossier *Books* comprend quatre sous dossiers dont les exemples font<br>référence aux programmes développés dans les livres référence aux programmes développés dans correspondants écrits par Ben Fry, Casey Reas et Daniel Shiffman ( <http://processing.org/books/> ).

### DESSINER

# L'espace de dessin

L'espace de dessin constitue l'espace de représentation proprement dit. Cette fenêtre de visualisation affichera vos réalisations dans Processing en 2 ou 3 dimensions.

Cet espace est créé par l'instruction size() qui prend deux arguments : size(largeur,hauteur);.

Par exemple, dans la fenêtre d'édition du logiciel Processing, saisissez la commande suivante :

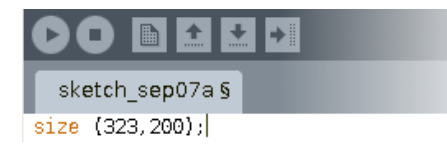

Puis cliquez sur le bouton **run**, votre fenêtre de visualisation se créé :

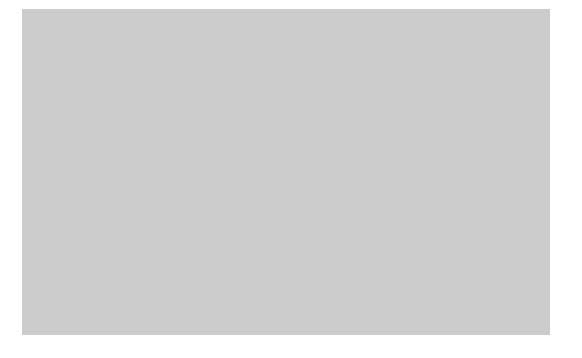

Amusez-vous à changer les dimensions de cette fenêtre en modifiant les valeurs entre parenthèses pour en voir le résultat.

Par défaut :

 $\vert$  size();

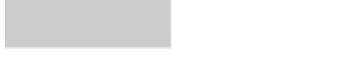

...affichera une fenêtre de 100 pixels sur 100 pixels.

Félicitations, vous avez créé votre première fenêtre de visualisation !

#### Coordonnées dans l'espace

Quand on travaille en 2 dimensions (2D), on utilise deux axes de coordonnées x et y correspondant respectivement à la largeur (axe horizontal) et à la hauteur (axe vertical) d'une situation. Par convention de la mesure de l'espace, le coin en haut à gauche correspond aux valeurs x=0 et y=0. Les valeurs x sont croissantes vers la droite et les valeurs y sont croissantes vers le bas, contrairement à notre habitude du plan cartésien. Ces valeurs x et y peuvent s'étendre théoriquement à l'infini, même si, en réalité, les contraintes de la taille de votre fenêtre vont délimiter la taille maximale d'une surface de création visible. C'est donc dans cet espace que nous allons dessiner.

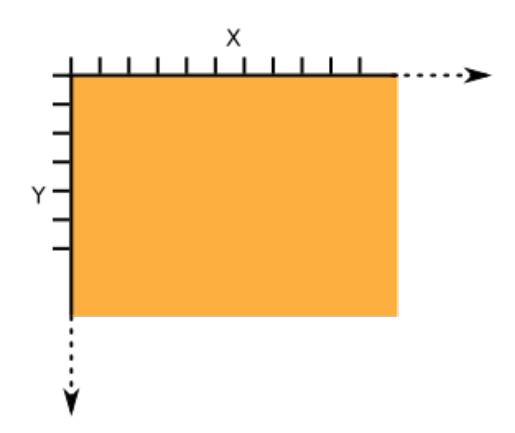

Quand on travaille en 3 dimensions (3D), en plus des deux axes de coordonnées, on a un troisième axe de coordonnées Z, exprimant la profondeur :

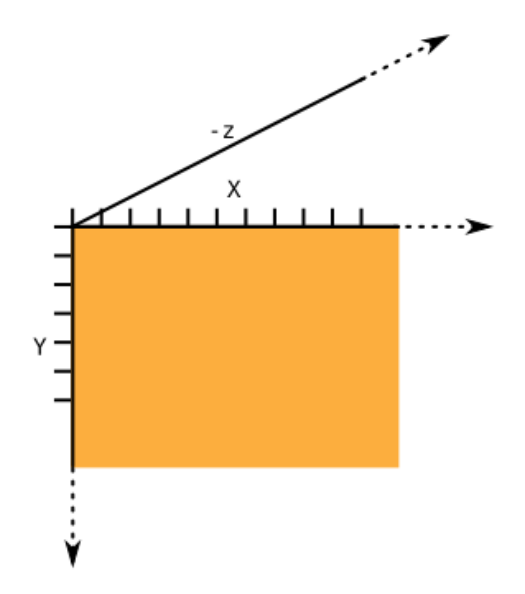

Dans ce cas précis, on utilise la commande size avec un troisième paramètre indiquant que l'on travaille dans un espace en 3D size(100, 100, P3D );

### connaître la taille de l'espace de dessin

Au sein d'un programme, on peut connaître à tout moment la taille de l'espace de dessin utilisé au moyen des mots-clés width et height. Ces instructions sont très utiles lorsque l'on souhaite notamment dessiner des formes qui puissent s'adapter ultérieurement aux éventuels changements de dimension de la fenêtre de visualisation.

# Les formes

Beaucoup de formes prédéfinies sont fournies par Processing. En voici les principales :

#### Le point

Pour commencer à dessiner, nous allons partir d'un point. Sur l'écran, un point est l'équivalent d'un pixel localisé dans la fenêtre de visualisation par deux axes de coordonnées, x et y correspondant respectivement à la largeur (axe horizontal) et à la hauteur (axe vertical) de l'espace de dessin. En suivant ce principe, la création d'un point dans Processing s'effectue à l'aide de l'instruction  $point(x,y)$ . Dans cet exemple, le point est très petit. Il est placé au centre de la fenêtre de visualisation.

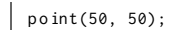

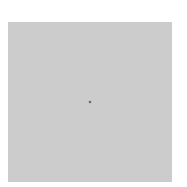

Notez que le cadre de la fenêtre de visualisation (l'espace de dessin) a une dimension de 100x100, ce qui explique que le point soit situé en plein milieu. Si on le dessinait en dehors du cadre (hors champ), avec par exemple l'instruction size(150,150), on ne le verrait pas.

#### La ligne

Par définition, une ligne (AB) est constituée par une infinité de points entre un point de départ A et un point d'arrivée B. Pour la construire, nous allons nous intéresser uniquement aux coordonnées x et y de A et de B. Ainsi, si par exemple dans la fenêtre par défaut, le point A se situe dans la région en bas à gauche de votre fenêtre, et que le point B se situe en haut à droite, les instructions suivantes, peuvent dessiner cette ligne sous la forme line(xA,yA,xB,yB) :

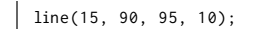

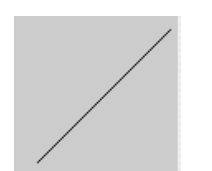

#### Le rectangle

Un rectangle se dessine par quatre valeurs en faisant l'appel de  $rect(x, y, 1$ argeur, hauteur). La première paire de valeurs  $x$  et y, par défaut (mode CORNER) correspond au coin supérieur gauche du rectangle, à l'instar du **point**. En revanche la seconde paire de valeurs ne va pas se référer à la position du coin inférieur droit, mais à la largeur (sur l'axe des x, horizontal) et à la hauteur (sur l'axe des y, vertical) de ce rectangle.

Exemple :

 $\vert$  rect(10, 10, 80, 80);

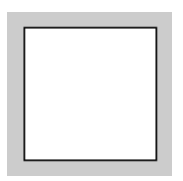

Comme les deux dernières valeurs (largeur et hauteur) sont identiques, on obtient un carré. Amusez-vous à changer les valeurs et observez-en les résultats.

Pour que la première paire de valeurs corresponde au centre (le croisement des deux diagonales aux coordonnées 50, 50) du rectangle, il faut utiliser le mode CEN TER comme suit :

rectM o de(CEN TER); rect(50, 50, 80, 40);

Cela donne le résultat identique à l'exemple précédent.

#### L'ellipse

Comme pour le rectangle, l'ellipse se construit sous les modes CEN TER (par défaut), et CO RN ER. Ainsi l'instruction suivante produit un cercle dont les coordonnées du centre sont les deux premières valeurs entre parenthèses. La troisième valeur correspond à la grandeur du diamètre sur l'axe horizontal (x) et la quatrième à la grandeur du diamètre sur l'axe vertical : notez que si les 3e et 4e valeurs sont identiques, on dessine un cercle et dans le cas contraire, une ellipse quelconque :

ellipse(50, 50, 80, 80);

Amusez-vous à faire varier les 3e et 4e valeurs et observez-en les résultats.

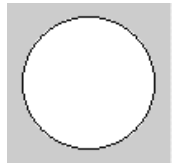

#### Le triangle

Le triangle est un plan constitué de trois points. L'invocation de  $t_{\text{triangle}(x1,y1,x2,y2,x3,y3)}$  définit les trois points de ce triangle :

triangle(10, 90, 50, 10, 90, 90);

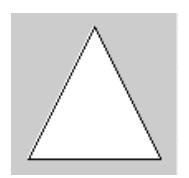

#### L'arc

Un arc ou section de cercle, peut se dessiner avec l'appel de  $arc(x, y, z)$ largeur, hauteur, début, fin), où la paire x, y définit le centre du cercle, la seconde paire ses dimensions et la troisième paire, le début et la fin de l'angle d'arc en radians :

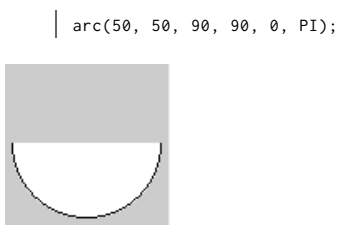

#### Le quadrilatère

Le quadrilatère se construit en spécifiant quatre paires de coordonnées x et y sous la forme quad(x1,y1,x2,y2,x3,y3,x4,y4) dans le sens horaire :

quad(10, 10, 30, 15, 90, 80, 20, 80);

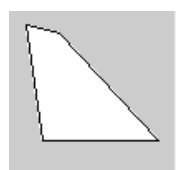

#### Courbe

Une courbe se dessine à l'aide de curve(x1, y1, x2, y2, x3, y3, x4, y4), où x1 et y1 définissent le premier point de contrôle, x4 et y4 le second point de contrôle , x2 et y2 le point de départ de la courbe et x3, y3 le point d'arrivée de la courbe :

 $\vert$  curve(0, 300, 10, 60, 90, 60, 200, 100);

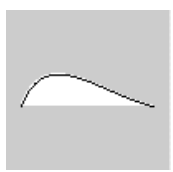

#### Courbe Bézier

La courbe de type Bézier se construit à l'aide de bezier(x1,y1,x2,y2,x3,y3,x4,y4)

bezier(10, 10, 70, 30, 30, 70, 90, 90);

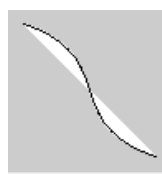

#### Courbe lissée

L'appel de curveVertex() dessine plusieurs paires de coordonnées x et y, entre deux points de contrôle, sous la forme curveVertex(point de contrôle initial, xN, yN, xN, yN, xN, yN, point de contrôle final) Ce qui permet de construire des courbes lissées :

```
beginShap e();
curveVertex(0, 100);
curveVertex(10, 90);
curveVertex(25, 70);
curveVertex(50, 10);
curveVertex(75, 70);
curveVertex(90, 90);
curveVertex(100, 100);
endShap e();
```
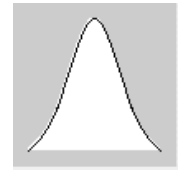

#### Formes libres

Plusieurs formes libres peuvent être dessinés par une succession de points en utilisant la suite d'instructions beginShape(), vertex(x,y),...,endShape(). Chaque point se construit par ses coordonnées x et y. La fonction CLO SE dans endShap e(CLO SE) indique que la figure sera fermée, c'est-à-dire que le dernier point sera relié au premier, comme dans l'exemple ci-dessous de dessin d'un hexagone :

```
beginShap e();
vertex(50, 10);
vertex(85, 30);
```

```
vertex(85, 70);
vertex(50, 90);
vertex(15, 70);
vertex(15, 30);
endShape(CLOSE);
```
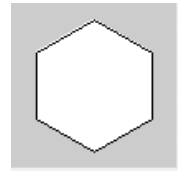

#### Contours

Vous avez remarqué que jusqu'à présent, toutes les figures données en exemple comportent un contour, ainsi qu'une surface de remplissage. Si vous voulez rendre invisible le contour, utilisez no Stro ke() en faisant bien attention de le placer avant la forme à dessiner :

```
no Stro ke();
quad(10, 10, 30, 15, 90, 80, 20, 80);
```
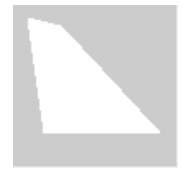

### Remplissage

De la même manière, il est possible de dessiner des formes sans surface de remplissage avec l'instruction noFill() :

no Fill(); quad(10, 10, 30, 15, 90, 80, 20, 80);

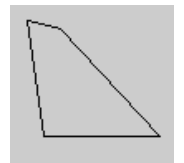

Par défaut, l'arrière-fond de la fenêtre de visualisation (l'espace de dessin) est gris neutre, les contours des figures sont noirs, et la surface de remplissage est blanche. Vous apprendrez au prochain chapitre comment modifier les couleurs à votre convenance.

#### Primitives 3D

Les formes prédéfinies disponibles en 3 dimensions (primitives 3D) peuvent être réalisées de manière simple en appelant size(x, y, P3D ) au début de notre sketch puis en employant en fonction de vos<br>besoins les instructions sphere(taille) et box(longueur, largeur, instructions sphere(taille) et box(longueur, largeur, profondeur). Il est également possible de produire des effets d'éclairage sur nos formes tridimensionnelles à l'aide de lights().

```
La sphère
```
size(100, 100, P3D ); no Stro ke(); lights(); // éclairer l'objet 3D translate(50, 50, 0); // voir Chapitre "Transformations" sp here(28);

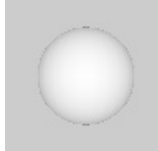

*La boîte*

```
size(100, 100, P3D );
no Stro ke();
lights();
translate(50, 50, 0);
rotateY(0.5);box(40);
```
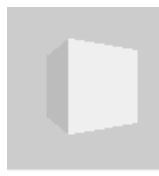
## Les couleurs

Dessiner une image à l'écran, c'est changer la couleur des pixels. Les pixels sont des petites zones, le plus souvent carrées, qui possèdent une couleur. Chaque couleur se définit par trois canaux qui sont le rouge, le vert et le bleu. Une valeur de 100% de chacun de ces trois canaux donne du blanc. Une valeur de 0% de chacun de ces trois canaux donne du noir. Il s'agit de lumière, et non de peinture. Ainsi, plus la valeur de chaque canal sera importante, plus la couleur sera lumineuse.

Par exemple, 100% de rouge, 80% de vert et 20% de bleu vont donner ensemble la couleur orange. La méthode fill() nous permet de spécifier la couleur des prochaines formes à dessiner. Chaque canal d'une couleur peut être donné sur une échelle de 0 à 255. Ainsi, 80% de 255 donne 204, et 20% de 255 donne 51.

## La couleur de fond

On peut changer la couleur de fond en appelant la méthode background(). Attention : rajouter background() à la suite d'une composition déjà existante, l'effacerait !

 $\vert$  background(0, 0, 0);

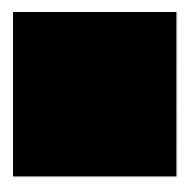

## La couleur de remplissage

A chaque fois que l'on dessine une forme, on le fait avec la couleur de remplissage qui est choisie à ce moment-là. On le fait en appelant la méthode fill().

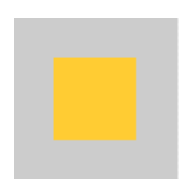

no Stro ke(); fill(255, 204, 51); rect(25, 25, 50, 50);

Processing nous offre différents formats pour exprimer la couleur. Si vous faites de la programmation Web, vous connaissez sans doute le format hexadécimal. Selon ce procédé, la même couleur orange peut être obtenue en écrivant :

fill(#ffcc33); rect(25, 25, 50, 50);

Par ailleurs, il est possible de spécifier la valeur du canal alpha de la couleur utilisée, c'est-à-dire son degré de transparence. Pour ce faire, on doit donc préciser quatre paramètres à la méthode  $f(III)$ . Le quatrième argument est la valeur alpha.

```
no Stro ke();
fill(255, 204, 51); // orange
rect(25, 25, 50, 50);
fill(255, 255, 255, 127); // blanc semi-transparent
rect(35, 35, 50, 50);
```
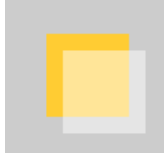

Si l'on souhaite choisir une couleur qui correspond à un ton de gris, il suffit de donner un seul paramètre à la méthode fill(). C'est la valeur de gris, de 0 à 255.

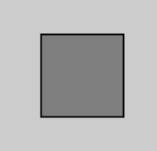

```
fill(127);
rect(25, 25, 50, 50);
```
On peut désactiver le remplissage des formes en appelant la  $m$ éthode  $n$ o Fill $($ ).

## La couleur du contour

Pour changer la couleur du contour des formes que l'on dessine, on doit appeler la méthode stroke() avec comme paramètres les canaux de la couleur désirée. Appeler nostroke() désactive la couleur de contour. A titre d'illustration, voici un dessin de masque africain utilisant ces deux instructions :

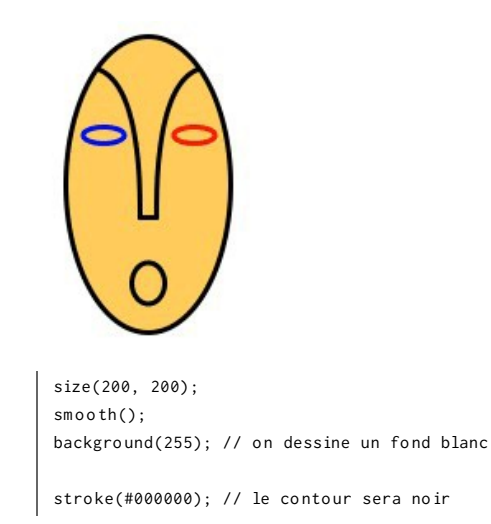

```
fill(#FFCC66); // le remplissage sera jaune
stro keWeight(3);
translate(width / 2, height / 2);
ellip se(0, 0, 100, 180); // forme elliptique du masque
ellip se(0, 60, 20, 25); // ellip se de la bouche
stroke(255, 0, 0); // le contour sera rouge
ellip se(28, -30, 25, 10); // ellipse de l'o eil droit
stroke(0, 0, 255); // le contour sera bleu
ellipse(-27, -30, 25, 10); // ellipse de l'oeil gauche
no Fill(); // les prochaines formes n'auront pas de remplissage
stroke(#000000); // le contour des prochaines formes sera noir
bezier(-30, -70, -5, -60, -5, 0, -5, 20); // courbe du sourcil droit
bezier(30, -70, 5, -60, 5, 0, 5, 20); // courbe du sourcil gauche
line(-5, 20, 5, 20); // ligne du nez pour joindre l'extrémité des
co urbes
```
#### La portée des modifications de couleur

Par défaut, toute modification de style (couleur de remplissage ou de contour, épaisseur ou forme de trait) s'appliquera à tout ce que vous dessinerez ensuite. Pour limiter la portée de ces modifications, vous pouvez les encadrer par les commandes pushStyle() et popStyle().

```
\overline{\phantom{a}}\overline{\phantom{0}}size(100, 100);
      backgro und(255);
      stro ke(#000000);
      fill(#FFFF00);
      stro keWeight(1);
      rect(10, 10, 10, 10);
      pushStyle(); // On ouvre « une parenthèse » de style
      stro ke(#FF0000);
      fill(#00FF00);
      stro keWeight(5);
      rect(40, 40, 20, 20);
      popStyle(); // On ferme notre parenthèse de style
      rect(80, 80, 10, 10);
```
Exercice :

Supprimez les commandes pushStyle() et popStyle() et observez la différence de comportement.

## L'espace colorimétrique

Définir des couleurs à partir des canaux rouge, vert et bleu constitue un moyen parmi d'autres de décrire l'espace colorimétrique de votre dessin. Processing supporte également le mode TSV. TSV signifie « teinte, saturation, valeur ». En anglais, on appelle ce mode HSB, pour « hue, saturation, brightness ». On choisit une échelle de 0 à 100 pour chacun de ces 3 canaux. La teinte correspond à un chiffre indiquant la position de la couleur sur l'échelle chromatique, soit un arc-en-ciel. Le rouge est à gauche, puis viens l'orange, le jaune, le vert, le bleu et le violet.

La méthode colorMode() est utile pour changer l'échelle numérique que l'on utilise pour spécifier les couleurs, et pour changer d'espace colorimétrique. Par exemple, appeler colorMode(RGB, 1.0), va changer l'échelle que l'on utilise pour spécifier chaque canal des couleurs afin qu'il aille de zéro à un.

Ici, on change le mode de couleur pour le TSV afin de créer un dégradé de teinte qui ressemble aux couleurs d'un arc-en-ciel.

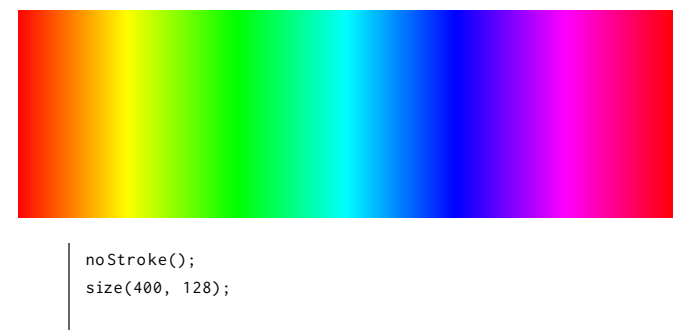

```
// La teinte sera spécifiée avec un chiffre de 0 à 400
co lo rM o de(HSB , 400, 100, 100);
```

```
// On fait quatre cent répétitions
for (int i = 0; i < 400; i^{++}) {
 fill(i, 128, 128);
 rect(i, 0, 1, 128);
}
```
## Le texte

On va maintenant dessiner des caractères textuels qui s'afficheront dans la fenêtre de visualisation. Attention : écrire dans l'espace de dessin ne ressemble pas à l'écriture dans le sens classique du terme, notamment comme dans un traitement de texte. Le texte dans Processing ressemblerait plutôt à du « graffiti urbain », c'est-à-dire à une sorte de peinture de caractères alphanumériques qui finiront tous par s'empiler les uns sur les autres. C'est davantage un procédé « typographique » qu'un travail d'écriture, avec une insistance sur l'aspect graphique des mots ou des lettres que nous allons dessiner.

#### Bonjour Processing !

Tout comme les formes prédéfinies, telles les lignes ou les ellipses, il suffit d'une seule instruction dans notre sketch pour dessiner du texte. Ouvrez une nouvelle fenêtre d'édition, tapez la ligne suivante, et exécutez-la en cliquant sur le bouton run :

```
text("Salut!", 10, 20);
```
Vous devriez voir s'afficher la petite fenêtre de visualisation par défaut de 100 x 100 pixels, avec le mot « »Salut ! » écrit en blanc :

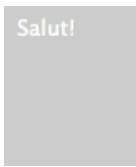

Comme son nom l'indique, l'instruction text() dessine du texte dans la fenêtre de visualisation. Elle requiert trois paramètres : {le message que nous voulons écrire}, {sa coordonnée x}, {sa coordonnée y}.

Ce texte peut également être coloré, comme n'importe quelle forme géométrique, en changeant la couleur de remplissage :

```
fill(0);text("Salut", 10, 20);
fill(255);
text("to ut", 10, 40);
fill(255,0,0);
text("le", 10, 60);
fill(0,0,255);
text("m o nde", 10, 80);
```
Ce programme devrait vous donner le résultat suivant, avec chacun des quatre mots écrits avec leur propre couleur :

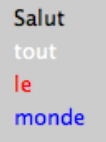

Il suffit d'indiquer une couleur, puis dessiner du texte avec cette couleur. Bien sûr vous pouvez ne choisir qu'une seule couleur et dessiner plusieurs messages avec cette couleur, ou dessiner avec une combinaison de couleurs comme dans cet exemple.

## Empilement

Comme nous l'avons indiqué dans l'introduction de ce chapitre, les mots s'inscrivent à l'intérieur de la fenêtre de visualisation tel un dessin et non pas tel un système de traitement de texte. On ne peut ni sélectionner ni modifier directement ce texte à l'aide de la souris ou du clavier. La seule modification qui peut être appliquée s'effectue au niveau de votre programme en précisant à l'aide d'instructions appropriées que vous souhaitez par la suite effacer complètement le texte et d'écrire par dessus.

Voici une illustration rapide de ce principe de superposition :

```
fill(0);
 text("un mot peut", 10, 20);
 text("en cacher", 10, 40);
 fill(204);
rect(28,25,50,20);
fill(0);text("un autre", 10, 60);
fill(255, 255, 255);
text("un autre", 11, 61);
```
Nous avons écrit quatre messages, parfois avec la même couleur, parfois avec une autre. Notez que le mot « cacher » a été caché justement par la couleur de remplissage qui a été définie avec la même valeur que celle utilisée pour dessiner le fond.

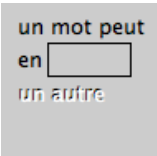

Comme dans n'importe quel dessin, l'ordre des opérations est important pour déterminer le rendu final. Ce principe s'applique même en dehors du logiciel Processing : « s'habiller, sortir, aller au travail » ne donnera pas le même résultat que « sortir, aller au travail, s'habiller ».

## DESSINER PLUS

# Les images

Ce que nous appelons « image » dans Processing n'est en fait rien d'autre qu'une collection de pixels, rassemblés à l'intérieur d'un rectangle. Pour dessiner une image à l'écran, nous devons donner une couleur à chacun des pixels d'un rectangle, puis donner la position en {*x,y*} où nous voulons dessiner cette collection de pixels. Il est aussi possible de modifier la taille {*largeur*,*hauteur*} de notre image, même si ces dimensions ne correspondent pas à la taille originelle de l'image.

#### Trouver une image

Pour dessiner une image dans Processing, il faut commencer par trouver une image et l'importer dans notre sketch. Vous pouvez prendre une photo à l'aide de votre appareil numérique ou directement depuis votre webcam ou bien encore effectuer une recherche d'images se trouvant déjà dans le disque dur de votre ordinateur. Pour cet exercice, l'origine de l'image importe peu. Par contre, nous recommandons de commencer avec une image relativement petite, par exemple d'une largeur de 400 x 300 pixels.

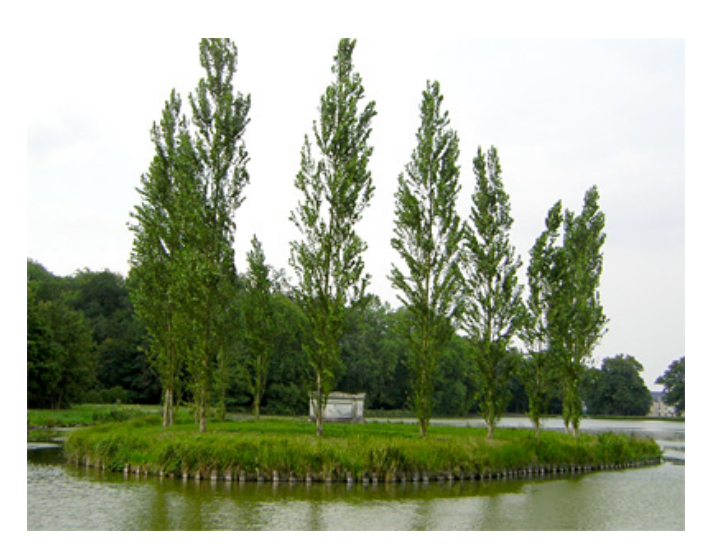

Ici nous allons commencer avec une image légèrement réduite de l'île des peupliers à Ermenonville, trouvée sur le site Commons de Wikimedia (base de données d'images et de médias appartenant au domaine public ou sous licence libre) à l'adresse suivante : <http://fr.wikipedia.org/wiki/Fichier:Erm6.JPG>

#### Formats d'image

Trois formats de fichier d'image sont acceptés dans Processing : PNG, JPEG, ou GIF. Ceux qui ont de l'expérience dans la conception de sites web devraient reconnaître ces trois formats, car ce sont les plus répandus sur la Toile. Chaque format utilise ses propres méthodes de **compression** de l'image (réduction de la taille mémoire de l'image occupée sur l'ordinateur), lui donnant à la fois des avantages et des désavantages et que nous pouvons résumer de la manière suivante :

1. **JPEG** est souvent utilisé pour compresser des images de type photographique. Ce format ne permet pas d'avoir des zones transparentes.

2. **GIF** est historiquement utilisé pour l'illustration de boutons et autres éléments graphiques de l'espace de travail d'un programme. Sur les sites internet, ce format est utilisé pour les logos et de manière générale pour les dessins réalisés par ordinateur (notamment ceux qui comportent des aplats de couleurs). Ce format peut contenir des zones transparentes binaires (soit opaques soit transparentes, sans possibilité d'opacité intermédiaire). Il existe des images gif animées, mais Processing ignorera cet aspect.

3. **PNG** est de plus en plus utilisé pour les deux usages (photos + dessins) et peut contenir des zones transparentes non binaires, offrant des niveaux d'opacité (opaque, semiopaque, totalement transparent).

#### Glisser-déposer

Nous allons maintenant importer le fichier de cette image dans l'environnement Processing. Pour bien réussir cette étape, nous vous recommandons de sauvegarder d'abord votre sketch, de préférence dans le dossier *processing* qui devrait se trouver par défaut dans le dossier *Documents* ou *Mes documents* de votre ordinateur.

Localisez maintenant votre fichier d'image, et glissez-le directement sur la fenêtre Processing :

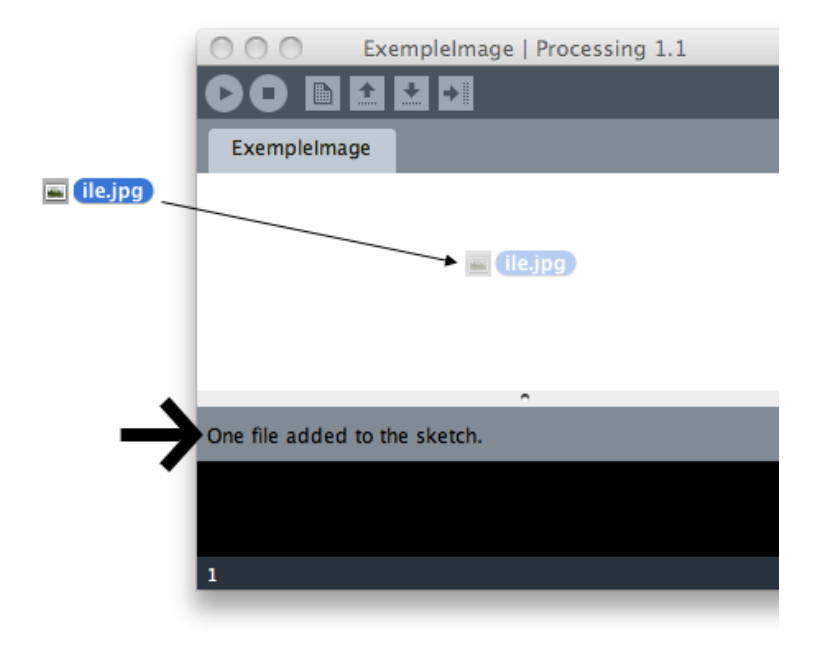

Lorsque nous glissons les fichiers de cette manière, Processing nous indique dans la bande grisée de la console qu'il a ajouté ce fichier « dans le sketch ». En réalité, Processing a simplement copié cette image dans un dossier nommé *data*, qui devrait maintenant se trouver à côté de votre *programme.pde* que vous venez de sauvegarder.

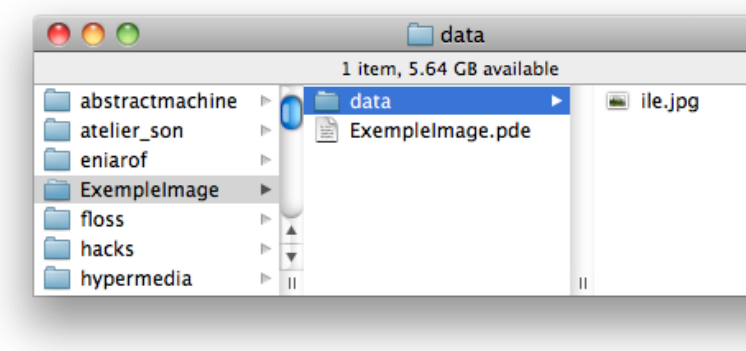

C'est dans ce dossier *data* que nous devons placer en réalité toutes les images dont nous voulons nous servir dans notre sketch. C'est dans cet emplacement que doivent également être rangés les autres fichiers médias comme les polices ou les sons.

Pour accéder rapidement à ce dossier, afin par exemple d'y placer de nouveaux fichiers d'images, il suffit de sélectionner, dans le menu *Sketch*, l'option *Show Sketch Folder*. Cette option est également accessible via le raccourci Ctrl-k sur Windows et GNU/Linux ou Cmd-k sur Mac :

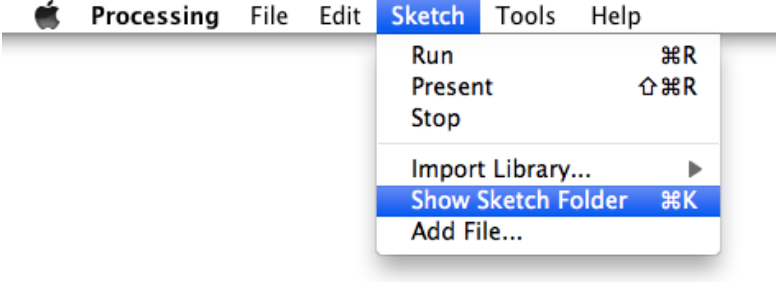

## Importer une image

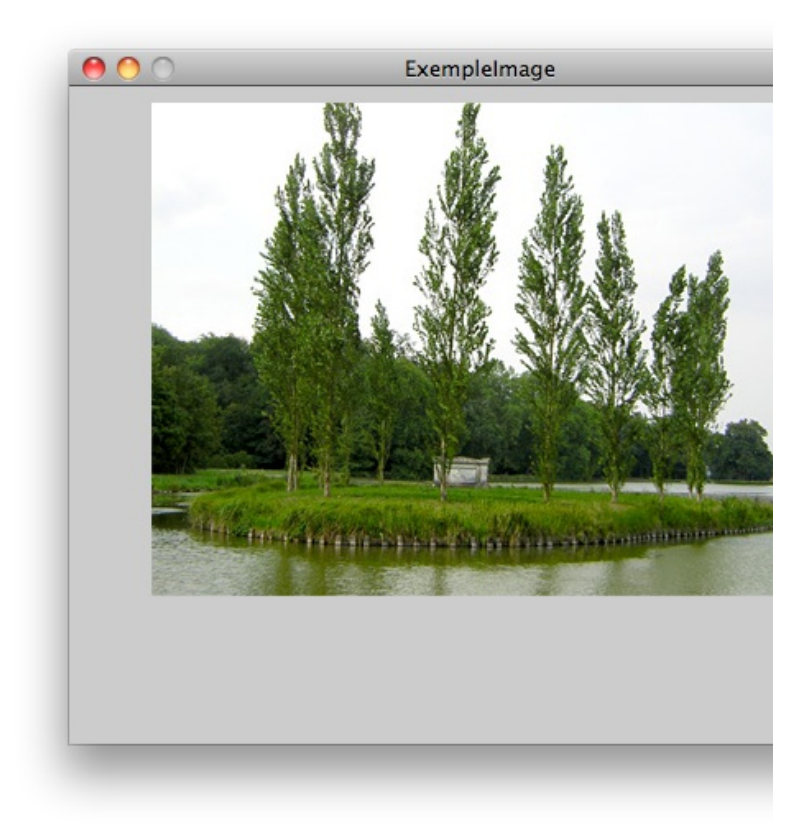

Maintenant que nous avons placé une image dans notre dossier *data*, nous pouvons désormais nous en servir dans notre programme.

```
size(500,400);
PIm age ile;
ile = lo adIm age("ile.jp g");
im age(ile,50,10);
```
D'abord nous avons donné à notre espace de dessin une taille plus grande que notre image, juste pour mieux comprendre comment celle-ci peut être positionnée dans le sketch final.

Il y a trois étapes pour afficher une image dans Processing :

1. Créer une *variable* qui contiendra les données (en pixels) de notre image. 2. Importer les pixels d'un fichier dans notre variable. 3. Dessiner les pixels de cette variable dans notre espace de dessin.

Tout d'abord, nous devons créer une *variable* Processing, avant d'importer notre *fichier* dedans. Mais avant tout, **à quoi sert une variable ?** Et bien dans ce cas précis, il s'agit d'un nom interne à notre programme qui contient l'ensemble des pixels de notre fichier *ile.jpg.* A chaque fois que nous écrirons par la suite le mot « ile » dans notre programme, Processing comprendra qu'il s'agit de la suite de valeurs en pixels qui composent notre image. C'est justement le rôle de cette action loadImage("nomdefichier") d'aller chercher ces pixels dans le fichier et les importer dans notre variable nommé « ile ».

Vous avez peut-être également noté un mot étrange au tout début du code ci-dessus, le mot PIm age. Celui-ci indique à Processing le *genre* de la variable et lui permettra de consacrer assez de mémoire dans votre ordinateur pour contenir l'ensemble des données de ce genre. Dans le cas de n'importe quelle variable, la syntaxe à utiliser est {type de la variable} {nom de la variable} = {les valeurs de la variable}.

Par exemple, si par un tour de force il était possible d'importer un petit chien tout mignon dans Processing, il suffirait d'écrire PetitChiot milou = loadDog("milou.dog"); On écrit d'abord le type de la chose, le **nom** de la chose, et enfin on lui donne sa valeur.

Ici, cette valeur est donnée par la fonction  $l_{\text{oddImage}}(x)$  qui va aller chercher les pixels de l'image dans le fichier et les importera dans notre *variable* nommée ile.

Pour plus d'informations sur les variables et les différents **types** de variables, reportez-vous au chapitre dédié à ce sujet.

Enfin, une fois notre variable remplie, nous la dessinons à une position {*x,y*} dans notre sketch. Si nous voulons dessiner notre image à sa taille originelle, nous utilisons la version courte de l'instruction image qui nécessite uniquement trois paramètres : {PIm age}, {x}, {y}.

```
| image(ile,50,10)
```
#### Importer une image web

Nous pouvons également importer des images directement depuis Internet, en indiquant l'adresse web de l'image à la place du nom de fichier.

```
size(400,400);
 PIm age webcam ;
 webcam = lo adIm age("http ://www.gutenberg.o rg/files/3913/3913-
h/images/rousseau.jpg");
im age(webcam ,10,20,width,height);
```
Si notre programme n'est pas animé, comme c'est le cas ici, il y aura juste une longue pause lorsque l'image se charge dans Processing.

Par contre, faites bien attention à placer ce type d'instructions au début du sketch sinon vous risquez de ralentir fortement le fonctionnement des autres parties du programme, celles-ci devant attendre le téléchargement complet de vos images depuis Internet avant de s'exécuter. Dans des cas très spécifiques, si vous avez besoin d'importer des images web en plein milieu de votre sketch, sachez qu'il existe des techniques appropriées dénommées « fils d'exécution ». Ces techniques séparent le chargement de fichiers médias depuis internet du reste des fonctions du programme. Il s'agit malheureusement d'un sujet trop avancé pour ce manuel. Pour davantage d'informations sur les fils d'exécution, reportez-vous au forum du site de Processing en faisant une recherche sur le mot « thread ».

## Changer de taille

En ajoutant deux paramètres, nous pouvons changer la taille de l'image. Cette taille peut être plus petite ou plus grande que l'image d'origine, et à priori il n'y a pas vraiment de limite. Par contre, audelà de la taille d'origine de l'image, Processing sera obligé d'inventer des pixels en doublant les originaux, ce qui donnera un effet pixelisé. Cet effet n'est pas forcément indésirable, à vous de voir.

Pour changer la taille de l'image, il suffit de rajouter deux paramètres à votre image, {*largeur*, *hauteur*}, ce qui nous amène à 5 paramètres : {*variableImage*, *x*, *y*, *largeur*,*hauteur*}.

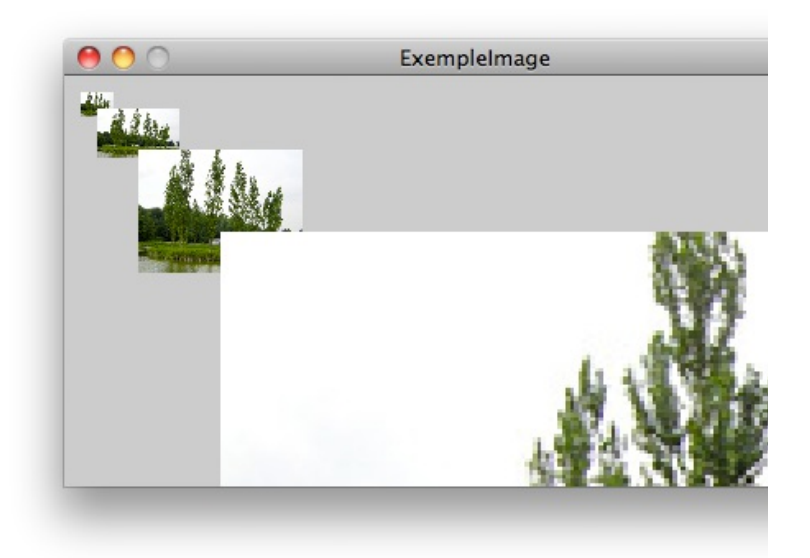

```
size(500,250);
```

```
PIm age ile;
ile = loadImage("ile.jpg");
```

```
im age(ile,10,10,20,15);
im age(ile,20,20,50,30);
im age(ile,45,45,100,75);
im age(ile,95,95,1000,750);
```
Notez que nous avons importé qu'une seule fois l'image dans notre variable ile et que celle-ci peut être dorénavant utilisée pour le restant de notre programme. Notez également que nous avons respecté les proportions {*x,y*} de notre image dans le changement de la taille, mais que celles-ci auraient pu prendre n'importe quelle valeur, ce qui reviendrait à étirer l'image sur un de ces deux axes.

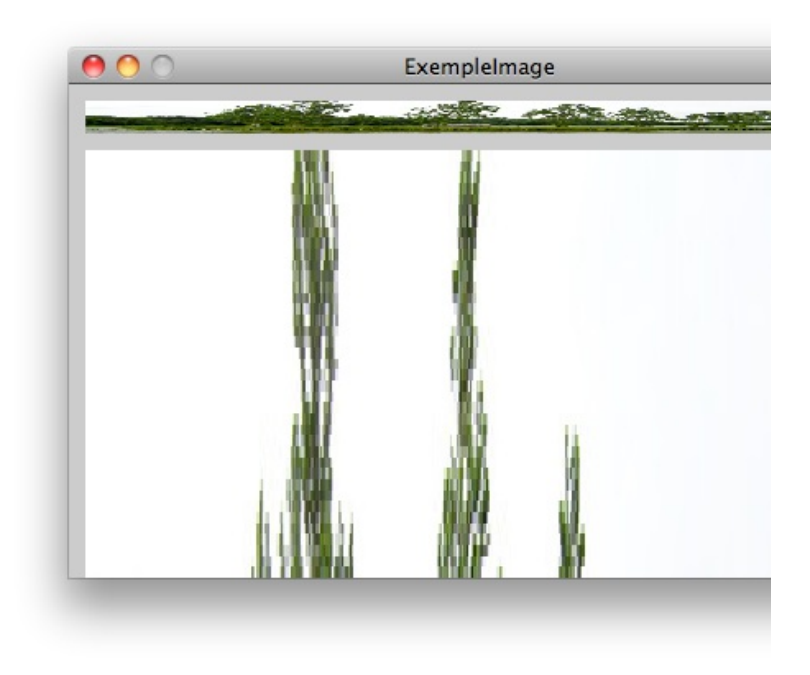

## Rendre transparent l'arrière-plan d'une image

Souvent nous avons besoin d'importer des images qui ne sont ni carrées, ni rectangulaires, comme dans le cas d'un petit jeu vidéo utilisant des silhouettes de personnages en deux dimensions : nous ne voulons pas voir en permanence un carré blanc autour du profil de notre héros. Malheureusement, à ce jour, les images à base de pixels doivent être importées dans un format carré.

Pour lever cette contrainte, certains formats de fichiers font appel à une **couche alpha** pour gérer la transparence de certaines zones de l'image et ainsi laisser apparaître les éléments qui sont situés derrière elles (un fond coloré ou illustré par exemple). Cette couche se superpose aux couches *rouge, vert, bleu* utilisées pour composer l'image et indique l'intensité de la transparence pour chaque pixel, avec même la possibilité de pixels semi-transparents dans le cas du format *PNG*.

Si vous voulez sauvegarder votre image avec une couche alpha, vous avez trois possibilités qu'il faut choisir lors de l'exportation de votre image dans votre logiciel de traitement d'image préféré :

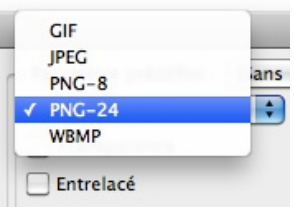

Chaque logiciel exportera les images à sa manière. Sachez juste qu'il existe une différence par exemple entre *GIF*, *PNG-8*, et *PNG-24*, notamment sur la façon dont chaque format va traiter cette couche alpha. Le plus sûr des trois, et qui vous donnera plus d'options, c'est le *PNG-24*.

Voici une image du philosophe Jean-Jacques Rousseau avec un fond transparent.

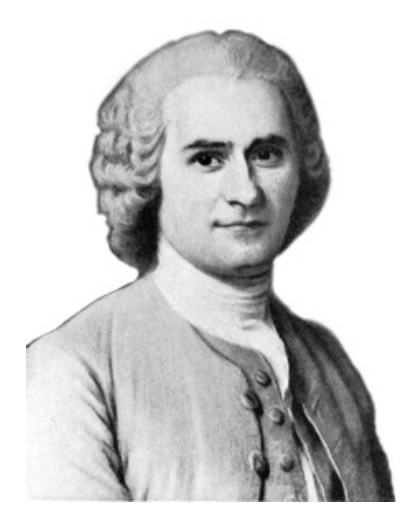

Quel que soit le fond sur lequel elle sera placée, cette image s'y intégrera parfaitement parce qu'elle contient justement une couche alpha décrivant les parties transparentes et non transparentes du carré de pixels qui la composent. Notez que les pixels autour de Rousseau sont transparents, alors que son front et son cou sont opaques.

N'hésitez pas à copier cette image au format png sur votre ordinateur depuis la version en ligne de ce manuel : [http://fr.flossmanuals.net/processing/](http://fr-old.flossmanuals.net/processing/)), chapitre *Les images* (conçue à partir d'une illustration mise à disposition sur le site Commons de Wikimedia, cette image est libre de droits).

Dans notre programme Processing, nous allons pouvoir constater que les pixels situés autour du personnage sont effectivement transparents en superposant l'image de Rousseau (au format png) avec celle du paysage précédemment utilisé (au format jpg) :

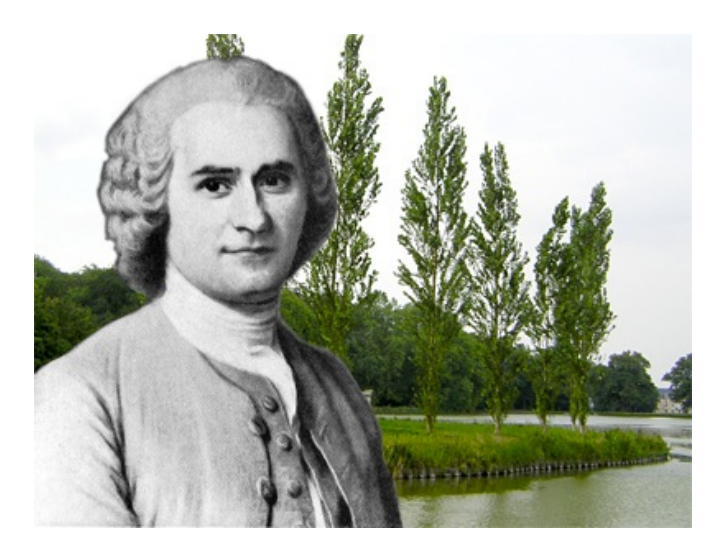

size(400,300);

PIm age ile; ile = loadImage("ile.jpg");

PIm age ro usseau; ro usseau = lo adIm age("ro usseau.p ng");

im age(ile,0,0); im age(ro usseau,20,20);

## Colorier les images

On peut également colorier les images. Autrement dit, on peut changer la couleur des pixels, soit dans leur ensemble, soit individuellement. La plus simple de ces méthodes concerne le coloriage de l'ensemble des pixels. Cette méthode de coloriage ressemble à peu près au coloriage de rectangles, mais nécessite une nouvelle instruction, tint(), pour le distinguer du coloriage direct des pixels à l'intérieur du rectangle. Dans le cas de tint(), Processing va modifier la couleur de chaque pixel au moment où celui-ci est dessiné dans l'espace de dessin.

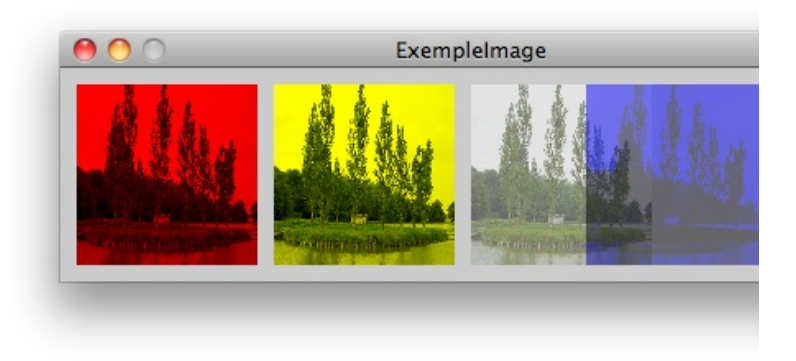

```
size(500,130);
PIm age ile;
```

```
ile = loadImage("ile.jpg");
 tint(255,0,0);
im age(ile, 10,10, 110,110);
 tint(255,255,0);
 im age(ile, 130,10, 110,110);
 tint(255,255,255,127);
 im age(ile, 250,10, 110,110);
 tint(0,0,255,127);
im age(ile, 320,10, 110,110);
```
Tout comme les instructions fill() et stroke(), l'instruction tint() peut prendre une, deux, trois, ou quatre valeurs, selon ce que nous voulons faire. En indiquant trois paramètres, par exemple, nous pouvons augmenter/diminuer l'intensité de la couche **rouge**, **vert**, o u **bleu** de notre image. En indiquant quatre paramètres, nous pouvons augmenter/diminuer, en plus de ces trois couleurs, la valeur de *transparence/opacité* de l'image.

# Les styles de bordures

Le style des traits et des bordures des formes géométriques peut être ajusté afin d'éviter l'apparition d'effets graphiques indésirables sur les lignes obliques, aux intersections ou en bout de ligne. Différentes commandes permettant d'affiner le rendu sont présentées ci-dessous.

#### smooth

La méthode smooth() permet d'activer le lissage des contours. Elle permet d'éviter l'effet d'escalier qui apparaît sur les lignes diagonales.

line(10, 0, 100, 90); // Ligne sans lissage //On active le lissage smooth(); line(0, 10, 90, 100); // Ligne lissée

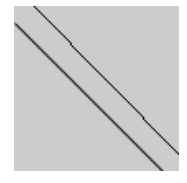

#### strokeWeight

La méthode strokeWeight() permet de varier l'épaisseur d'une ligne ou d'un contour.

line(10, 0, 100, 90); // Ligne de 1 pixel d'épaisseur stro keWeight(5); //On définit l'épaisseur à 5 pixels  $\vert$  line(0, 10, 90, 100); // Ligne de 5 pixels d'épaisseur

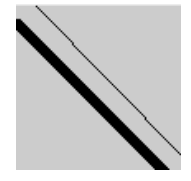

## strokeCap

La méthode strokeCap() permet de définir l'apparence des extrémités d'une ligne. Cette méthode n'est pas utile pour les formes. Elle peut avoir les valeurs square (extrémité carré), PROJECT (extrémité avec 2 petits angles brisés) ou ROUND (extrémité arrondie). Par défaut c'est le mode ROUND qui est utilisé. Cette méthode ne fonctionne pas avec P3D OU OpenGL.

```
stro keWeight(10); // On définit l'épaisseur des traits à 10 pixels
stro keCap (ROUND); // extrémité arrondie
line(20, 40, 60, 80);
```

```
stro keCap (PRO JECT); // extrémité avec 2 petits angles brisés
line(20, 20, 80, 80);
stro keCap (SQUARE); // extrémité carré
line(40, 20, 80, 60);
```
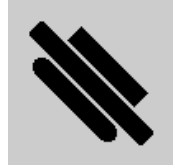

## strokeJoin

La méthode strokeJoin() permet de modifier l'aspect des jointures. Elle peut avoir les valeurs MITER, BEVEL OU ROUND. Par défaut c'est le mode <sup>M</sup> ITER qui est utilisé. Cette méthode ne fonctionne pas avec P3D OU OpenGL.

```
size(300, 100); // On modifie la taille du sketch
stro keWeight(10); // On définit l'épaisseur à 10 pixels
stro keJo in(MITER); // Jo inture carré
rect(20, 20, 60, 60);
stro keJo in(BEVEL); // Jointure brisée
rect(120, 20, 60, 60);
stro keJo in(ROUND); // Jo inture arrondie
rect(220, 20, 60, 60);
```
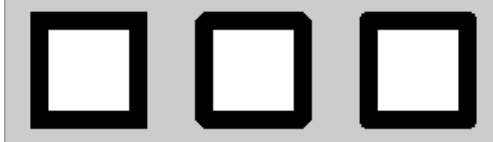

# La typographie

Ce chapitre va vous permettre de personnaliser l'usage des textes dans Processing en utilisant des polices de caractères alternatives.

## La forme des mots

Si nous voulons dessiner avec une autre forme typographique que celle définie par défaut, il faut effectuer quelques étapes préalables :

> 1. Convertir une police de caractères en un format de fichier compatible avec Processing ;

> 2. importer ce fichier dans le code du programme (ce fichier comporte toutes les informations graphiques décrivant l'apparence de la police utilisée) ;

> 3. sélectionner cette police et l'activer dans notre programme ;

> 4. dessiner du texte dans notre sketch à l'aide des instructions appropriées pour que le résultat s'affiche dans la fenêtre de visualisation de Processing.

## Importer une police de caractères

Pour dessiner du texte dans notre fenêtre de visualisation, il faut choisir tout d'abord son apparence, en indiquant sa police de caractères. Pour bien réussir cette étape, nous vous recommandons de sauvegarder d'abord votre sketch dans votre dossier de travail (voir chapitre Bases de Processing). Une fois notre sketch sauvegardé, nous allons sélectionner, dans le menu **Tools**, l'action **Create Font...**

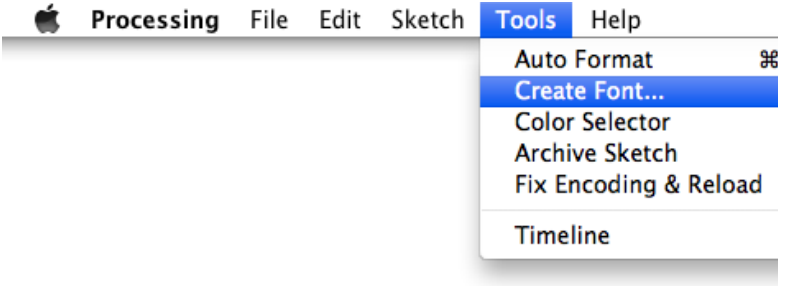

A priori nous devrions maintenant voir une fenêtre **Create Font** qui permet de convertir quasiment n'importe quelle police de caractère en une forme utilisable dans notre sketch. Cette police doit être installée au préalable dans notre ordinateur pour qu'elle apparaisse dans cette liste.

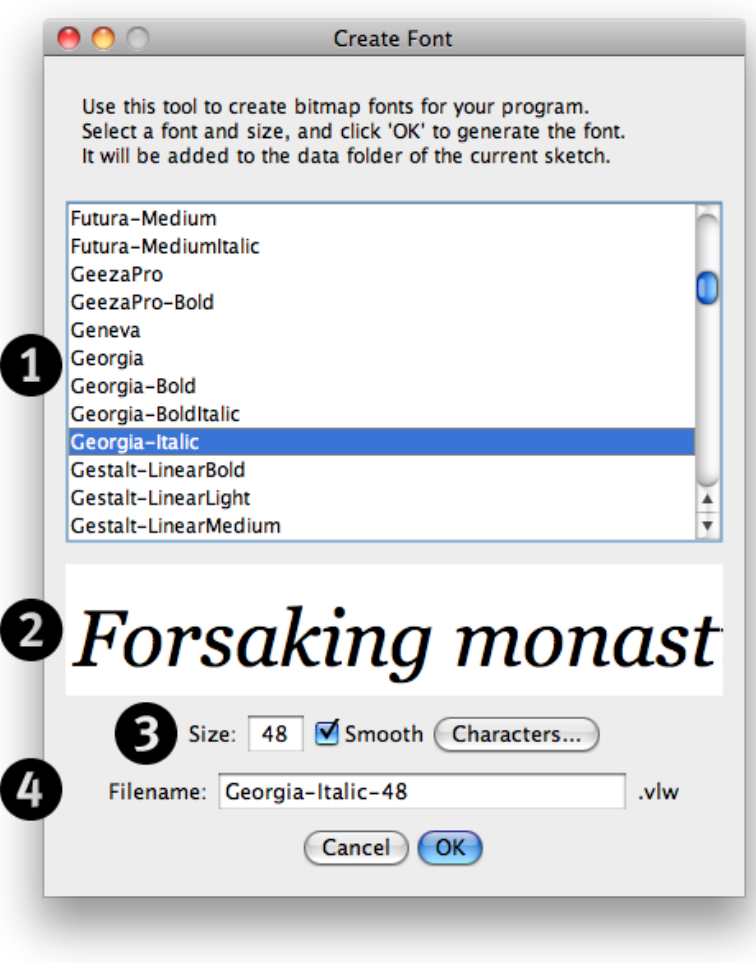

Cette fenêtre est décomposée en quatre parties :

1. La liste des polices actuellement installées sur notre ordinateur,

2. Une prévisualisation de la police actuellement sélectionnée, affichée à la taille indiquée dans le prochain champ (la zone numérotée 3 dans la copie d'écran cidessus),

3. À peu près la taille maximale à laquelle nous voulons dessiner cette police,

4. Le nom du fichier de cette police, une fois convertie dans le format natif de Processing (.vlw).

Vous avez peut-être noté qu'il existe également une case à cocher **Smooth** qui active/désactive l'antialiasing (fonction de lissage des polices pour éviter un effet de crénelage), ainsi qu'un bouton **Characters...** qui permet de préciser les caractères spéciaux qui doivent être inclus lors de la conversation de la police. Pour ne pas compliquer les choses, nous allons laisser ces deux options avec leurs valeurs par défaut.

Dans l'illustration ci-dessus nous avons sélectionné la police *Georgia*. C'est à partir du nom de cette police et de sa taille que Processing générera le fichier de la police à importer, ex : *« Georgia-Italic-48.vlw »*. Notons enfin que l'extension « .vlw » associée à l'intitulé du fichier sera rajoutée à toutes les polices que nous importerons de cette manière. Si par curiosité vous vous intéressez à l'origine de cette extension, son nom fait référence sous forme d'un acronyme au « Visual Language Workshop » (vlw) du MIT Media Lab. C'est ce laboratoire qui historiquement est à l'origine d'un certain nombre de principes et de travaux qui ont permis à Processing de voir le jour.

Si nous voulons savoir où Processing a sauvegardé notre police, il suffit de sélectionner, dans le menu**Sketch**, l'action **Show Sketch Folder**.

Cette action fera apparaître le dossier « data » dans lequel notre police a été sauvegardée. Son fichier s'appelle « Georgia-Italic-48.vlw ». C'est ce nom que nous devons retenir pour intégrer la police dans notre programme.

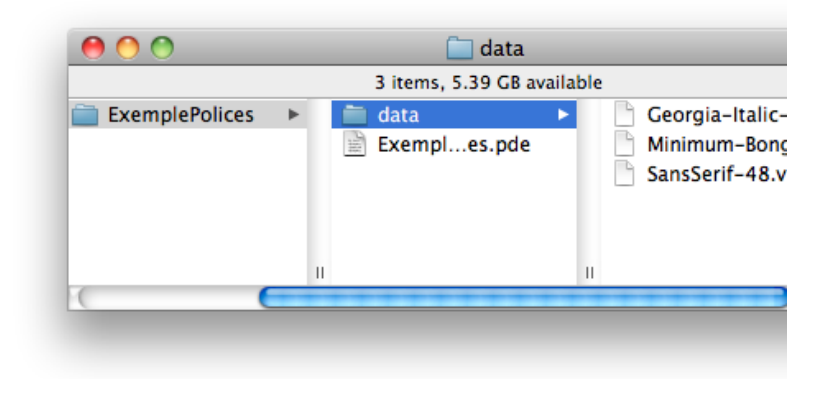

#### Dessiner une phrase

Nous allons enfin dessiner avec notre police. Pour cela, il faut faire trois choses :

> 1. Importer le fichier*Georgia-Italic-48.vlw* dans une *variable* afin que notre programme connaisse le nom de la police utilisée et sache la dessiner lorsqu'il affichera du texte. Ce fichier contient en effet les informations décrivant la structure géométrique de la police pour pouvoir la reproduire ;

> 2. Sélectionner cette variable dans notre programme comme police active ;

> 3. Dessiner un caractère ou une phrase quelque part dans notre sketch à l'aide des instructions appropriées pour le voir ensuite s'afficher dans la fenêtre de visualisation de Processing.

En option, il est possible de choisir la taille à laquelle nous voulons dessiner avec notre police, mais comme nous avons déjà paramétré cet aspect lors de la création du fichier, il ne sera pas nécessaire de l'indiquer ici.

Voici le code complet d'un programme simple qui réunit toutes ces étapes pour dessiner une phrase dans la fenêtre de visualisation. Par tradition, nous allons faire nos premiers pas dans l'écriture en écrivant « Salut tout le monde ! ».

```
size(500,150);
 PFont police;
 p o lice = lo adFo nt("G eo rgia-Italic-48.vlw");
 textFont(police,48);
text('Salut tout le monde !", 20, 75);
```
Tout d'abord, nous avons fixé la taille de notre fenêtre de visualisation (l'espace de dessin), comme dans quasiment n'importe quel programme Processing.

Ensuite, nous avons importé notre *fichier* dans une variable Processing (dénommée police). A quoi sert une variable ? Et bien dans ce cas précis, il s'agit d'un nom interne à notre programme qui fait référence au fichier de la police*Georgia-Italic-48.vlw* que nous souhaitons utiliser. A chaque fois que nous écrirons par la suite le m o t police dans notre programme, Processing comprendra qu'il s'agit de faire appel à la police Georgia Italic 48 contenue désormais dans ce mot.

Vous avez peut-être également noté un mot étrange en tout début de cette phrase, le mot PFont. Celui-ci indique à Processing le genre de la variable et lui permettra d'ouvrir assez de mémoire pour contenir l'ensemble des données de ce genre. Dans le cas de n'importe quelle variable, la syntaxe à utiliser est {type de la variable} {nom de la variable} = {les valeurs de la variable}.

Par exemple, si par un tour de force il était possible d'importer un petit chaton tout mignon dans Processing il suffirait d'écrire  $P$  petitChaton mioumiou = loadPetitChaton("mioumiou.chat"); On écrit d'abord le type de la chose, le nom de la chose, et enfin on lui donne sa valeur. Ici, cette valeur est donnée par la fonction loadFont() qui va aller chercher la structure géométrique de la police dans le fichier et l'importera dans notre variable nommée « police ».

La suite de notre programme est probablement un peu plus intuitive. Nous sélectionnons la police avec laquelle nous voulons dessiner. Même s'il n'existe qu'une seule police actuellement dans notre programme, il faut néanmoins passer par cette étape. Notez que vous pouvez importer autant de polices que vous voulez et passer de l'un à l'autre, à l'image de ce qu'il est possible de faire avec les couleurs.

Dans cet exemple, nous avons indiqué la taille de la police juste pour vous montrer qu'il est possible de la changer en cours de route.

Enfin, nous dessinons une petite phrase et indiquons la position {*x,y}* où notre texte doit se dessiner. On obtient le résultat suivant :

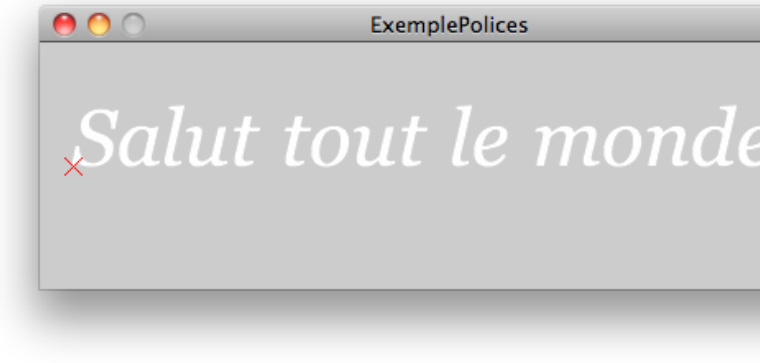

## Point d'origine

Pour rendre plus clair le rapport entre la position {*x,y*} de notre message et sa forme typographique, nous avons également dessiné dans l'illustration ci-dessus une petite croix pour rendre plus explicite la façon dont Processing positionne l'écriture :

```
size(500,150);
PFont police;
p o lice = lo adFo nt("G eo rgia-Italic-48.vlw");
textFont(police);
text("Salut tout le monde !", 20, 75);
// indiquer la position d'origine du texte
stro ke(255,0,0);
line(15,70,25,80);
line(15,80,25,70);
```
Tout comme les rectangles, qui peuvent se dessiner depuis leur point supérieur gauche, depuis leur centre, ou depuis ses quatre extrémités, l'écriture du texte peut également être positionnée à partir de plusieurs points d'origine. Par défaut, le texte s'écrit depuis la ligne de base du texte, c'est-à-dire le point en bas à gauche du texte, mais au-dessus des caractères descendants comme les lettres  $\ll y \gg$  ou  $\ll$  j  $\gg$ .

Vous pouvez changer la façon dont Processing alignera ce texte, en se servant de la fonction textAlign() :

```
size(500,250);
PFont police;
p o lice = lo adFo nt("SansSerif-24.vlw");
textFont(police, 24);
line(250,0,250,500);
line(0,125,500,125);
textAlign(RIGHT, TOP);
text("right+top", 250, 125);
textAlign(RIGHT, BASELINE);
text("right+baseline", 250, 125);
```

```
textAlign(LEFT,CEN TER);
text("left+center", 250, 125);
```
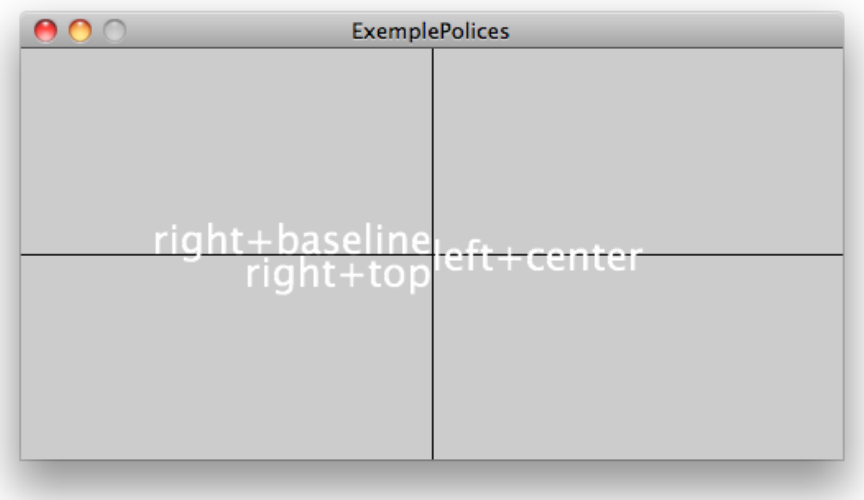

# Les transformations

Jusqu'à présent, nous avons dessiné des formes dans la fenêtre de notre application, en nous repérant toujours par rapport au coin supérieur gauche de la fenêtre.

Grâce aux transformations, il va être possible de déplacer cette origine, mais aussi de redéfinir l'orientation des axes et même de changer la graduation de ces axes (on parle de changement d'échelle).

Par défaut, lorsque l'on dessine une forme (dans notre exemple un rectangle), Processing définit le repère suivant :

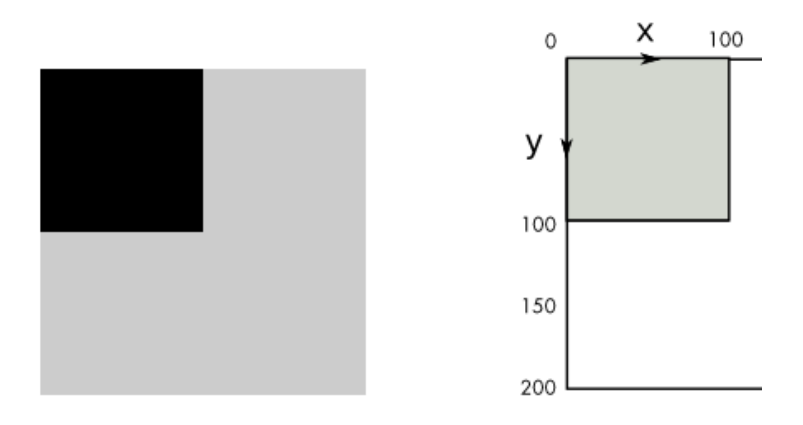

```
size(200, 200);
no Stro ke();
fill(0);rect(0, 0, 100, 100);
```
## Déplacer

Le changement de la position de l'origine se fait par la commande translate(). Nous pouvons nous déplacer sur l'axe x (« horizontalement ») et sur l'axe y (« verticalement ») et nous allons indiquer à translate() de « combien » nous voulons nous déplacer sur chacun des axes. Dans l'exemple suivant, nous déplaçons l'origine de notre repère de 50 pixels en x et de 50 pixels en y. Notons que translate() va seulement affecter les formes géométriques qui sont dessinées après cette instruction.

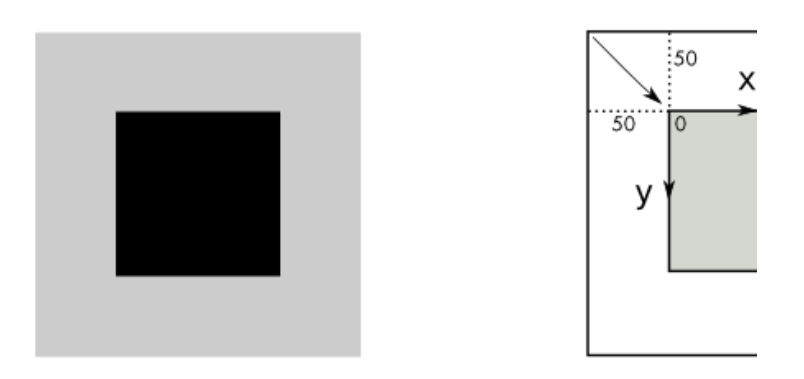

```
size(200, 200);
no Stro ke();
fill(0);
translate(50, 50);
rect(0, 0, 100, 100);
```
Enchaîner les translate() permet d'accumuler les déplacements comme le montre l'exemple suivant.

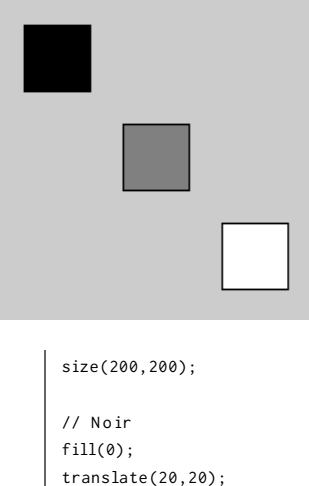

rect(0,0,40,40);

// G ris fill(128); translate(60,60); rect(0,0,40,40);

// B lanc fill(255); translate(60,60); rect(0,0,40,40);

#### Tourner

Nous avons pu déplacer l'origine du repère de dessin. Nous allons maintenant appliquer une rotation sur les axes de notre repère. Grâce à la commande rotate(), les axes x et y peuvent changer d'orientation. rotate() prend en paramètre un nombre qui va représenter l'angle de rotation, c'est-à-dire de « combien » nos axes vont tourner par rapport à notre fenêtre. Des valeurs positives indiquent une rotation dans le sens des aiguilles d'une montre.

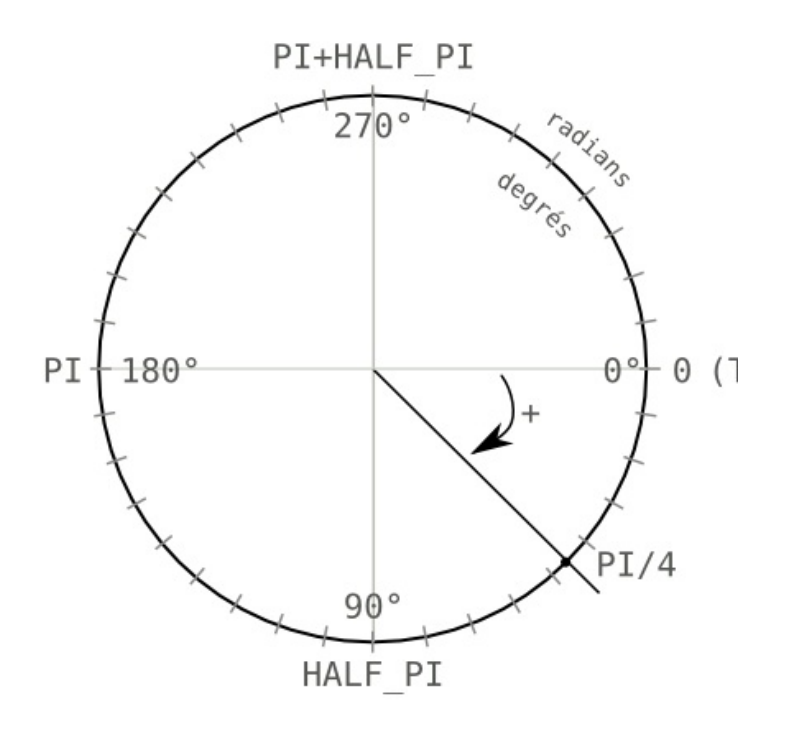

Unités de mesure

Deux systèmes de mesure existent pour mesurer un angle : les *radians* et les *degrés*. Par défaut, Processing travaille en radians, mais pour nous il est d'habitude plus facile de raisonner en degrés. Par exemple, tourner de 180°, c'est faire un demi-tour.

Processing permet de passer de transformer une unité en une autre grâce aux fonctions radians() et degrees().

```
float d = degrees(PI/4); // transforme des radians en degrés
float r = radians(180.0); // transforme des degrés en radians
```
Illustrons la fonction rotate() par un exemple simple. Nous allons faire pivoter un carré autour de l'origine.

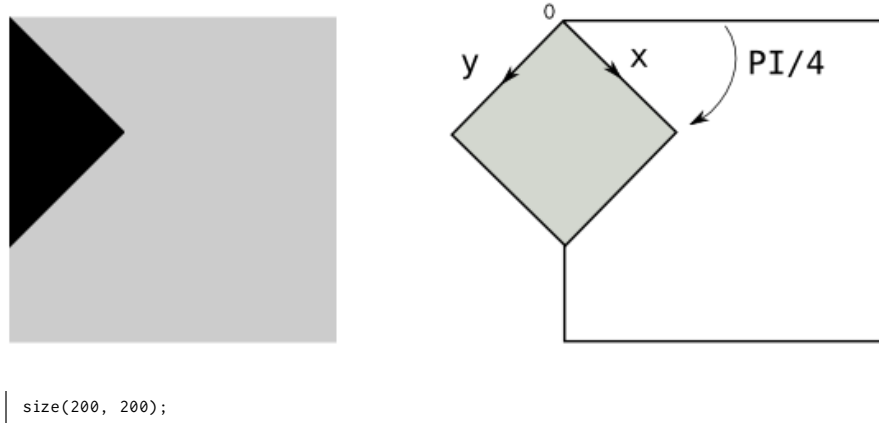

no Stro ke();

```
fill(0);ro tate(PI/4);
rect(0, 0, 100, 100);
```
Comme pour translate(), rotate() se place avant les formes géométriques à dessiner. Il est possible de combiner ces changements d'orientations, qui vont s'accumuler.

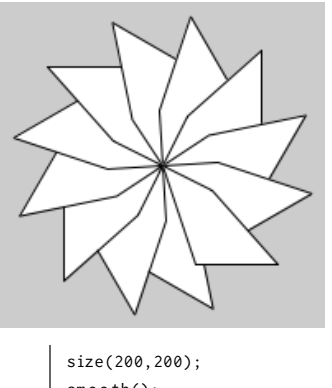

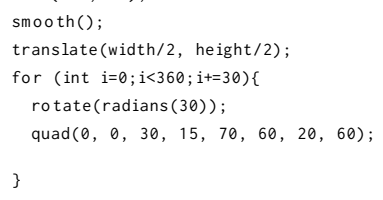

#### Mettre à l'échelle

La mise à l'échelle permet de redimensionner les objets par la commande scale(). Cette fonction permet d'agrandir ou de diminuer la taille des formes géométriques. Elle accepte un ou deux paramètres. Par exemple, scale(0.5) va diminuer de moitié la taille des formes géométriques tandis que scale(2.0) va la doubler, scale(1) n'a aucun effet.

L'écriture avec deux paramètres permet de découpler le redimensionnement en x et en y. Par exemple, scale(0.5, 2.0) va écraser la forme sur les x de moitié tandis que sur les y sa taille sera doublée.

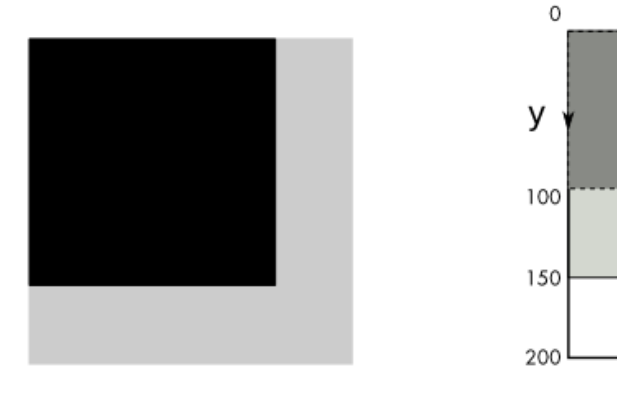

size(200,200); scale(1.5);

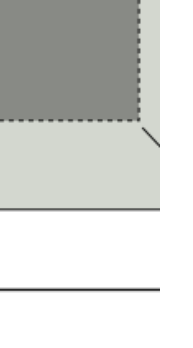

x

100

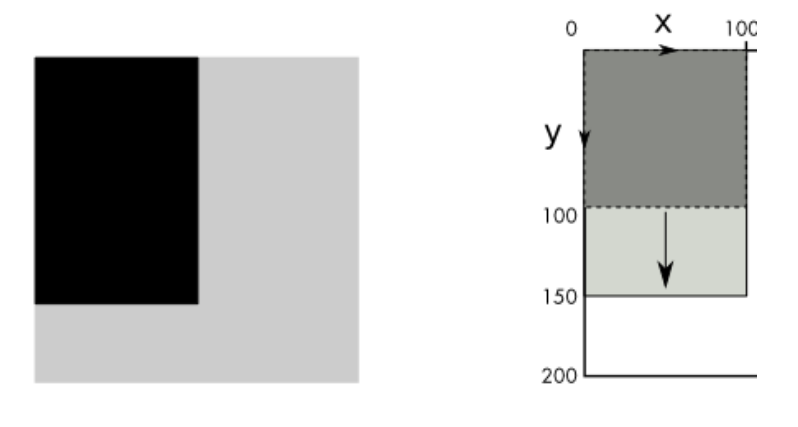

size(200,200); scale(1.0,1.5); rect(0,0,100,100);

Comme pour rotate() et translate(), l'enchaînement de scale() permet d'accumuler les mises à l'échelle. Illustrons cette propriété par le sketch suivant, qui reprend l'idée des poupées russes en emboitant des carrés par le jeu des scale() successifs.

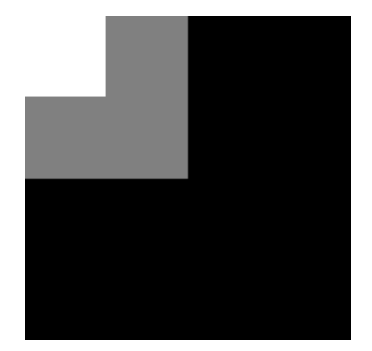

```
size(200,200);
no Stro ke();
// Noir
fill(0);scale(1);
rect(0,0,200,200);
1/ Gris
fill(128);
scale(0.5);
rect(0,0,200,200);
// B lanc
fill(255);
scale(0.5);
rect(0,0,200,200);
```
## L'ordre des transformations

Il est possible de combiner plusieurs types de transformations. Comme nous l'avons vu dans les exemples précédents, les transformations s'accumulent au fur et à mesure des appels successifs à translate(), rotate() ou scale() et chacune des transformations tient compte des transformations précédentes.

Lorsqu'on utilise plusieurs types de transformations, leur ordre d'écriture va être important. Lorsque vous êtes en voiture, « tourner à gauche » puis « continuer tout droit » est différent de « continuer tout droit » puis « tourner à gauche ». Vous n'arrivez pas forcément au même endroit en suivant successivement ces deux instructions. C'est la même chose pour les transformations dans Processing.

Illustrons ceci par un exemple en inversant un translate() et un rotate().

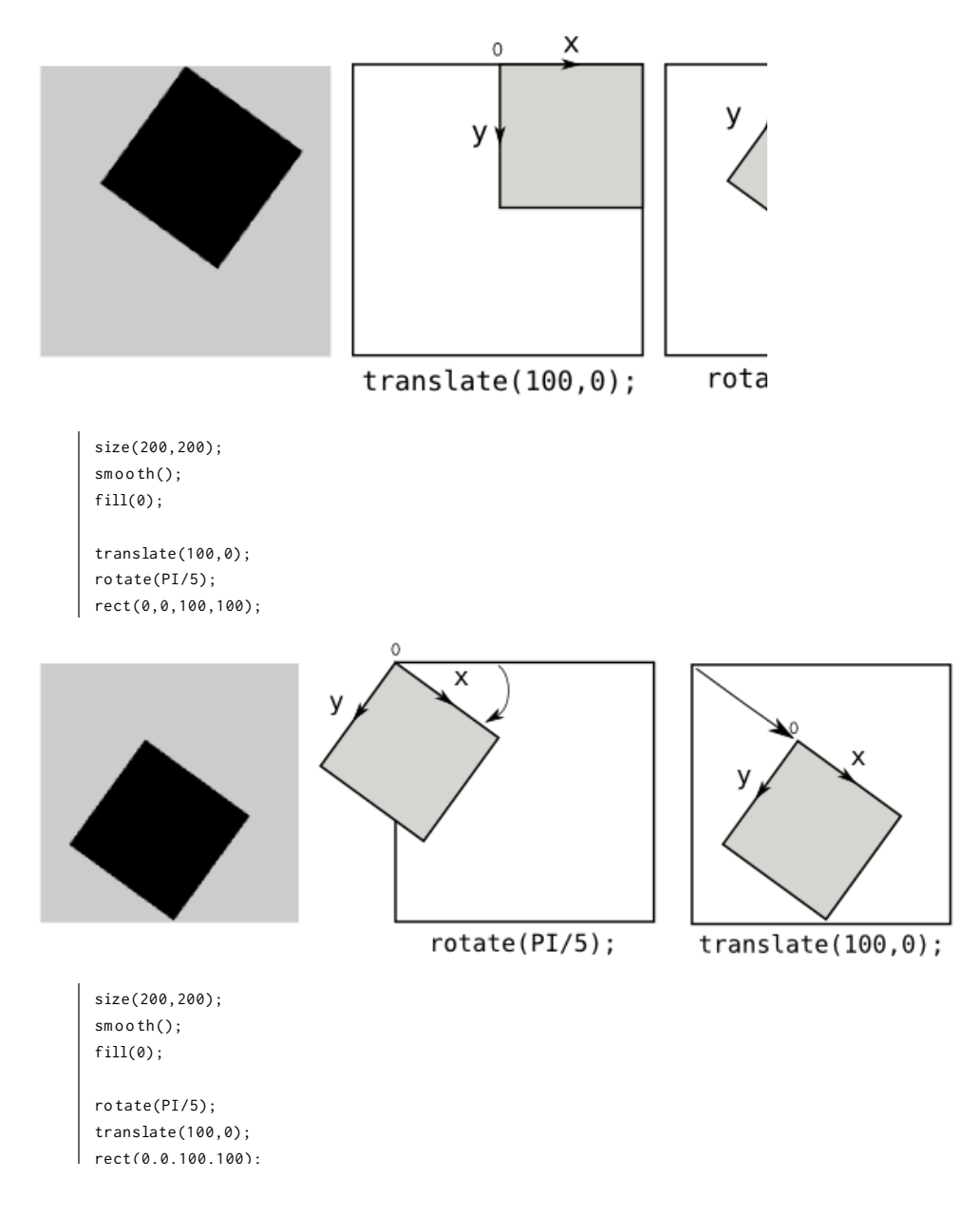

## Isoler les transformations

Nous venons de voir que les transformations s'accumulaient au fur et à mesure de l'utilisation des commandes translate(), rotate() et scale(). Nous allons voir à présent comment sauvegarder les transformations à un moment donné et comment les restaurer ensuite, au cours d'une animation interactive faisant appel à la méthode draw().

Nous allons utiliser pour cela deux fonctions qui s'utilisent toujours par paire : pushMatrix() et popMatrix(). Nous verrons en fin de chapitre pourquoi ces deux fonctions portent un nom si bizarre.

Pour les deux exemples qui suivent, nous allons identifier les transformations suivantes :

- **A** : origine en haut à gauche de la fenêtre.
- **B** : origine au centre de l'écran.
- **C** : origine au centre de l'écran, rotation de PI/4.

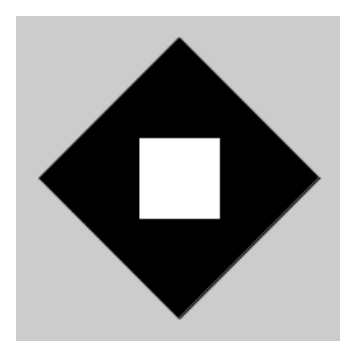

```
size(200,200);
smooth();
rectM o de(CEN TER);
// Repère au centre de l'écran
translate(width/2,height/2);
// Sauvegarde de A
pushMatrix();
// Transformation B
ro tate(PI/4);
// Dessin du carré noir
fill(0);
rect(0,0,120,120);
// Restauration A
// A ce point-là, notre repère revient au centre de l'écran
popMatrix();
// Dessin du carré blanc qui ne tient pas compte de la rotation
fill(255);
rect(0,0,50,50);
```
Il est possible d'imbriquer les sauvegardes de transformations, c'est-<br>à-dire qu'à l'intérieur de n'importe quelle paire de l'intérieur de n'importe quelle paire de pushMatrix()/popMatrix() nous pouvons rappeler ces fonctions pour sauver l'état de la transformation courante.

Reprenons l'exemple précédent en plaçant une paire pushMatrix()/popMatrix() qui encadre la première transformation translate(width/2, height/2).

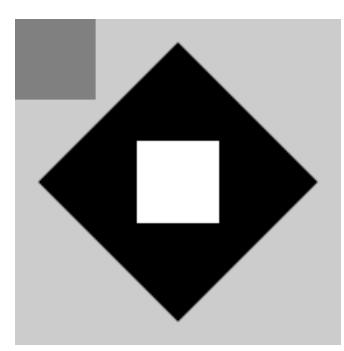

```
size(200,200);
sm o o th();
rectM o de(CEN TER);
no Stro ke();
// Sauvegarde de A
pushMatrix();
// Transformation B
translate(width/2,height/2);
// Sauvegarde de B
pushMatrix();
// Transformation C
ro tate(PI/4);
// D essin du carré no ir
fill(0);
rect(0,0,120,120);
// Restauration de B
popMatrix();
// Dessin du carré blanc qui ne tient pas compte
// de la rotation rotate(PI/4)
fill(255);
rect(0,0,50,50);
// Restauration de A
popMatrix();
// Dessin du carré gris
fill(128);
```
#### Transformer en 3D

Toutes les transformations que nous venons d'aborder sont applicables en trois dimensions (3D). Processing permet de passer en 3D au moment de l'appel à size() :

 $size(300,300,P3D)$ ;

Dans ce mode, Processing définit un axe z qui pointe vers le fond de l'écran.

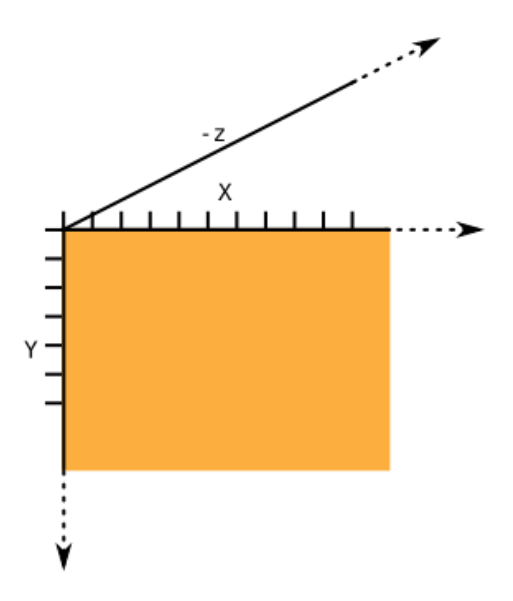

Les transformations de déplacement et de mise à l'échelle vont s'écrire en intégrant un troisième paramètre. Par exemple, pour se déplacer au centre de l'écran le long de x et y puis dessiner les formes comme si elles étaient éloignées de nous, nous pourrions écrire la ligne de code suivante :

translate(width/2, height/2, -100);

Pour les rotations, nous disposons de trois fonctions : rotateX, rotateY et rotateZ qui permettent respectivement de tourner autour des axes x, y et z.

Processing intègre des fonctions de dessin de formes simples en 3D, notamment les cubes et les sphères. Nous allons créer un cube dont la rotation autour des axes x et y va être paramétré par la position de la souris.

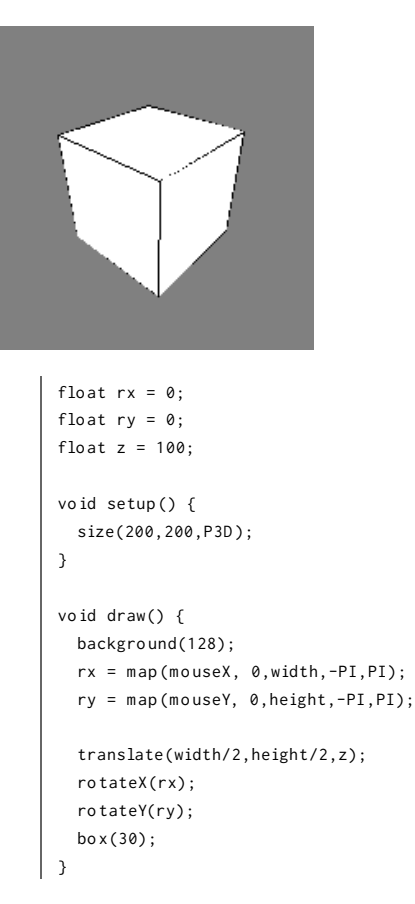

Dans ce sketch, nous avons introduit une nouvelle fonction map(), qui permet de transformer une valeur d'une plage de valeurs à une autre plage de valeurs. Voici un exemple simple pour expliquer ce concept :

```
float v = 100;
float m = map(v, 0, 200, 0, 1); // m vaut 0.5
```
Dans cet exemple, map()va transformer la valeur 100 qui est dans l'intervalle [0;200] et calculer la valeur équivalente dans l'intervalle [0;1]. La valeur 0.5 est retournée dans m.

Dans notre sketch, cette fonction permet de transformer la valeur de mouseX dans l'intervalle situé entre 0 et width en une valeur équivalente dans l'intervalle entre -PI et PI.

Les concepts de pushMatrix() et popMatrix() sont aussi applicables en 3D pour sauvegarder et restaurer les transformations. C'est le meilleur moyen pour dessiner des univers en 3D, contenant plusieurs objets en mouvement les uns par rapport aux autres sans avoir recours à des concepts mathématiques complexes.

Toutes les transformations dans Processing sont stockées dans un tableau de 16 nombres qui est appelé matrice ou *matrix* en anglais. Ces nombres sont directement modifiés par des appels aux fonctions de transformations. Si vous êtes curieux, vous pouvez imprimer ce tableau par la fonction printMatrix().

## PROGRAMMER
# Les variables

Une variable est une donnée que l'ordinateur va stocker dans l'espace de sa mémoire. C'est comme un compartiment dont la taille n'est adéquate que pour un seul type d'information. Elle est caractérisée par un nom qui nous permettra d'y accéder facilement.

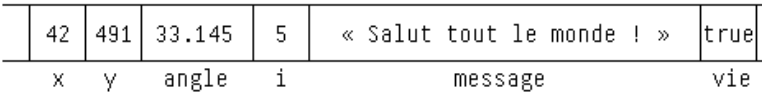

Il existe différents type de variables : des nombres entiers (int), des nombres à virgule (float), du texte (String), des valeurs *vrai/faux* (bo <sup>o</sup> lean). Un nombre à décimales, comme 3,14159, n'étant pas un nombre entier, serait donc du type float. Notez que l'on utilise un point et non une virgule pour les nombres à décimales. On écrit donc 3.13159. Dans ce cas, les variables peuvent être annoncées de cette manière :

```
float x = 3.14159:
int y = 3;
```
Le nom d'une variable peut contenir des lettres, des chiffres et certains caractères comme la barre de soulignement. À chaque fois que le programme rencontre le nom de cette variable, il peut lire ou écrire dans ce compartiment. Les variables qui vont suivre vous donneront des exemples simples de leur utilisation. Pour résumer, une variable aura un type, un nom et une valeur qui peut être lue ou modifiée.

### **int**

Dans la syntaxe de *Processing*, on peut stocker un nombre entier, par exemple 3, dans une variable de type int.

```
int entier;
entier = 3;
p rint(entier);
```
float

Il s'agit d'un nombre avec décimales, par exemple 2,3456.

```
flo at decim al;
decimal = PI;print(decimal);
```
3.1415927

# double

Il s'agit également de nombre avec décimales, mais qui fournissent davantage de précision que le type float.

```
do uble lo ng_decim al;
long\_decimal = PI;print(long_decimal);
```
#### 3.1415927410125732

### boolean

Il s'agit d'un type de variable qui ne connaît que deux états : Vrai (true) ou Faux (false). Elle est utilisée dans les conditions pour déterminer si une expression est vraie ou fausse.

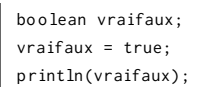

true

char

Cette variable sert à stocker un caractère typographique (une lettre). Notez l'usage de ce qu'on appelle des guillemets simples.

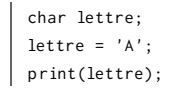

# string

Cette variable sert à stocker du texte. Notez l'usage des guillemets doubles.

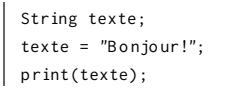

**Bonjour!** 

### color

Sers à stocker une couleur. Cette variable est utile lorsqu'on veut réutiliser souvent les mêmes couleurs.

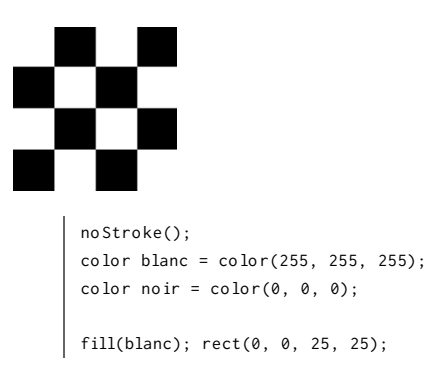

```
fill(no ir); rect(25, 0, 25, 25);
fill(blanc); rect(50, 0, 25, 25);
fill(no ir); rect(75, 0, 25, 25);
fill(no ir); rect(0, 25, 25, 25);
fill(blanc); rect(25, 25, 25, 25);
fill(no ir); rect(50, 25, 25, 25);
fill(blanc); rect(75, 25, 25, 25);
fill(blanc); rect(0, 50, 25, 25);
```
fill(no ir); rect(25, 50, 50, 25); fill(blanc); rect(50, 50, 75, 25); fill(no ir); rect(75, 50, 100, 25);

fill(no ir); rect(0, 75, 25, 25); fill(blanc); rect(25, 75, 25, 25); fill(no ir); rect(50, 75, 25, 25); fill(blanc); rect(75, 75, 25, 25);

# Les conditions

Les conditions donnent une part d'autonomie à votre ordinateur. Elles lui permettent de modifier le comportement du programme en fonction de diverses conditions de votre choix. Par exemple, si vous vouliez changer l'apparence de votre programme en fonction de l'heure, vous pourriez lui demander d'avoir un fond noir entre 10 heures du soir et 6 heures du matin et un fond blanc le reste du temps. C'est ce questionnement  $-$  « Quelle heure est-il ? »  $-$  qui constitue la *condition*. « S'il fait nuit, je dois dessiner un fond noir, sinon je dessine un fond blanc » pourrait constituer en quelque sorte le dialogue interne de Processing lorsqu'il rencontre une condition.

# Comparaison

La base de la condition, c'est la comparaison. Avant de pouvoir agir selon une condition, il faut d'abord formuler la question que Processing doit se poser. Cette question sera quasiment toujours une question de comparaison.

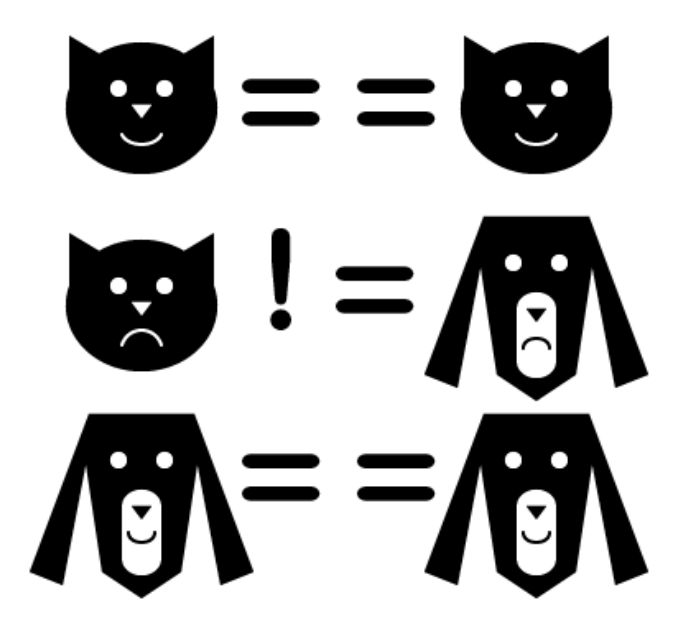

Si le résultat de la question est « oui », Processing exécutera une suite d'instructions. Si la réponse est non, il exécutera une autre. Dans Processing, ce oui/non s'écrit « true » et « false ».

La syntaxe d'une condition est la suivante: if  $(TEST)$  { }. Le TEST correspond à l'opération (égalité, plus petit, plus grand) que vous aurez choisie pour comparer deux valeurs et déterminer si la réponse à la question est true ou false. Si la réponse est true, Processing exécutera les instructions entre les deux accolades. L'instruction else permet de gérer le cas de figure dans lequel la condition n'est pas validée. Elle exécute elle aussi tout ce qui se trouve à l'intérieur de ses accolades. Vous pouvez mettre autant d'instructions que vous voulez entre ces deux types d'accolades.

# *Egalité*

Pour vérifier l'égalité de deux valeurs, on utilise la formule suivante: if (valeur1 == valeur2) { }. L'exemple suivant écrit "Il est midi" dans la console si la méthode hour() donne la valeur 12.

```
if (hour() == 12) { }println("Il est midi !");
} else {
 println("Ce n'est pas midi !");
}
```
Résultat de l'application exécutée entre 12h00 et 12h59 est :

Il est midi !

*Plus petit que et plus grand que*

On peut vérifier qu'une valeur est plus petite ou plus grande qu'une autre en utilisant les opérateurs <sup>&</sup>lt; et <sup>&</sup>gt;. L'exemple suivant va écrire dans la console si nous sommes le matin ou non.

```
if (hour() < 12) {
 println("C'est le matin !");
} else {
  println("Ce n'est pas le matin !");
}
```
Résultat de l'application exécutée après 12h59 :

Ce n'est pas le matin !

### Combiner les décisions

Les if et else peuvent être combinés pour gérer plusieurs cas de figure.

```
if (hour() < 12) {
 println("C'est le matin !");
} else if (hour() == 12) {
 println("Il est midi !");
} else {
  println("Ce n'est pas le matin !");
}
```
Résultat de l'application exécutée avant 12h00 :

Ce n'est le matin !

# Combiner les tests

Plusieurs tests peuvent être combinés au sein d'une même décision pour rendre le choix plus précis. Les opérateurs  $\frac{1}{2}$  (et) ainsi que  $\frac{1}{2}$ (ou) permettent de combiner des tests. Par exemple pour déterminer si nous sommes la nuit ou le jour, nous avons besoin de trier les heures qui sont tard le soir et tôt le matin de celles du reste de la journée :

```
if (hour() < 6 && hour() > 20) {
 p rintln("Il fait nuit !");
} else {
  println("Il ne fait pas nuit !");
}
```
Résultat de l'application exécutée à 16h50 :

Il ne fait pas nuit !

# Les répétitions

Les répétitions permettent d'exécuter une série d'instructions plusieurs fois de suite. Elles évitent de dupliquer inutilement des portions de code. Attention ! les répétitions ne permettent pas de créer des animations dans le temps (d'autres instructions existent pour cela) ! Lorsque l'ordinateur lit le programme et rencontre une boucle, il va exécuter instantanément autant de fois de suite le code écrit dans le bloc de la boucle qu'on lui a indiqué.

L'exemple ci-dessous va nous permettre d'illustrer simplement cette notion. L'objectif est de réaliser un dessin affichant dix lignes noires horizontales. Le premier code contient dix fois l'instruction line(), le second code est réalisé à partir d'une boucle. Le résultat des deux codes est le même, la différence se situant au niveau de la longueur du code, l'un étant plus rapide à saisir (et ultérieurement à modifier) que l'autre.

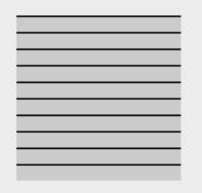

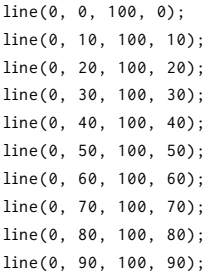

...ou plus simplement:

```
for (int i = 0; i < 100; i = i + 10) {
 line(0, i, 100, i);
}
```
### La boucle for

Ce type de boucle permet de répéter une série d'instructions un nombre de fois défini. Elle incorpore une variable qui va s'incrémenter à chaque passage dans la boucle. On utilise souvent <sup>i</sup> comme nom pour la variable interne de la boucle. Elle comprend : un nombre de départ, un nombre maximal et une incrémentation. Sa syntaxe est la suivante : for (int i = NombreDeDépart; i < NombreMaximal; i  $= i + INCREMENT) { }$ .

L'exemple ci-dessous va afficher des rectangles blancs côte à côte qui auront chacun 10 pixels de large sur toute la largeur de l'espace de dessin. Ils seront espacés de 5 pixels. Nous allons afficher le premier rectangle aux coordonnées 0,0. Les suivants seront affichés aux coordonnées 15,0 puis 30,0 et ainsi de suite. Notre boucle va incrémenter sa variable de 15 pixels à chaque étape. Comme nous voulons remplir toute la largeur de l'espace de dessin, la valeur maximale sera égale à la largeur (width) de cette fenêtre de visualisation.

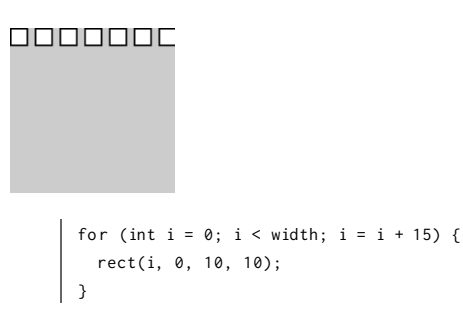

#### Les compteurs

Jusqu'à maintenant, nous avons utilisé les boucles for de manière à ce que la variable interne de la boucle soit directement exploitable. Dans l'exemple précédent, elle nous donne immédiatement la valeur exacte de la position sur l'axe x du rectangle à dessiner.

Les boucles for peuvent aussi être utilisées comme des compteurs. On leur donne un minimum, un maximum et on incrémente la variable seulement de 1 à chaque étape de la boucle : ceci permet de compter le nombre de fois que les instructions seront exécutées, d'où l'expression de compteur.

Cette méthode implique davantage de calculs mathématiques pour exploiter la variable au sein de la boucle.

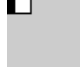

```
for (int i = 0; i < 5; i = i + 1) {
 rect(i, 0, 10, 10);
}
```
Nous voyons dans l'exemple ci-dessus que les rectangles sont empilés les uns sur les autres. Puisque notre variable <sup>i</sup> aura des valeurs de 0 à 5 et que nous l'utilisons telle quelle pour placer les rectangles dans l'espace, ceux-ci seront placés aux coordonnées 0,0 ; 1,0; 2,0; 3,0; 4,0. Seul le dernier sera entièrement visible. Pour obtenir le même résultat que l'exemple précédent, il faut multiplier la variable. Dans le cas présent nous allons la multiplier par 15 (10 pour la largeur du rectangle et 5 de marge). Ils sont ainsi disposés tous les 15 pixels. Nous pourrions également utiliser le chiffre du compteur pour réaliser d'autres opérations.

```
for (int i = 0; i < 5; i = i + 1) {
 rect(i * 15, 0, 10, 10);
}
```
# Imbriquer des boucles

Les boucles peuvent s'imbriquer les une dans les autres. Cette technique permet de rapidement passer à des visualisations à deux, voir trois dimensions. Lorsqu'on imbrique des boucles, il faut prendre garde au nom que l'on donne à la variable de chaque boucle. En effet si elles se nomment toutes <sup>i</sup>, le programme va mélanger les boucles. Chaque variable de chaque boucle doit avoir un nom propre. Par exemple : <sup>i</sup>, <sup>j</sup>, <sup>k</sup>, etc. ou si elles sont liées à des dimensions : x, y et z.

### *Boucle de départ*

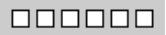

translate(7, 7); for (int  $x = 0$ ;  $x < 6$ ;  $x = x + 1$ ) {  $rect(x * 15, 0, 10, 10)$ ; }

### *Deux boucles*

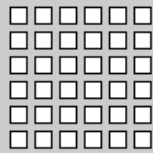

```
translate(7, 7);
//Prem ière bo ucle (hauteur)
for (int y = 0; y < 6; y = y + 1) {
 //Seco nde bo ucle (largeur)
 for (int x = 0; x < 6; x = x + 1) {
   rect(x * 15, y * 15, 10, 10);}
}
```
*Trois boucles*

Dans cet exemple nous introduisons un espace 3D. Pour placer nos rectangles dans la profondeur, nous devons utiliser la méthode translate().

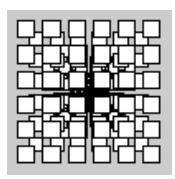

```
size(100, 100, P3D );
translate(7, 7);
//Prem ière bo ucle (p ro fo ndeur)
for (int z = 0; z < 6; z = z + 1) {
  translate(0, 0, z * -15); //On recule l'objet sur l'axe z
 //Seco nde bo ucle (hauteur)
  for (int y = 0; y < 6; y = y + 1) {
    //Tro isième boucle (largeur)
    for (int x = 0; x < 6; x = x + 1) {
     rect(x * 15, y * 15, 10, 10);
    }
  }
}
```
### *Variations*

Voici une série de variations des exemples ci-dessous qui utilisent les méthodes fill(), scale() ou ro tate(). A vous d'expérimenter les transformations au sein de boucles.

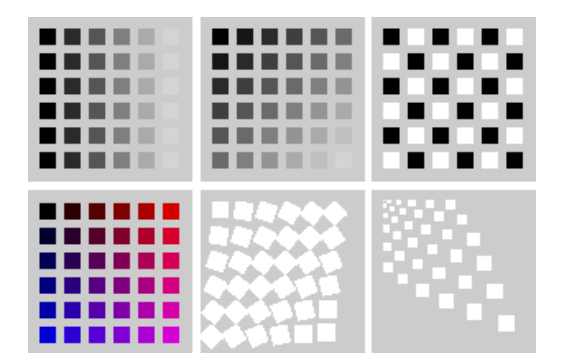

# Les listes

On peut mettre de nombreux *genres* de choses dans une variable : un chiffre, un chiffre à virgule, la phrase d'un texte, voire même toute une image ou tout un morceau de son. Mais bien que les variables puissent théoriquement contenir presque tout type de valeur, elles ne peuvent contenir qu'une seule de ces valeurs à la fois. Dans certains cas, il serait pratique d'avoir plusieurs choses regroupées, au moins du même genre, dans une seule entité. C'est pour cette raison qu'un genre très particulier de variables à été inventé, *les listes*.

Les listes permettent de stocker un nombre fixé d'avance de données ou d'objets dans une même variable. Au lieu de créer 20 variables pour stocker 20 valeurs différentes d'un même genre, nous pouvons créer un seul contenant pour ces 20 valeurs et y accéder une par une via cette seule et unique variable.

### Créer une liste

Si nous utilisons des éléments dits fondamentaux, comme les chiffres, il est très facile de fabriquer une liste :

```
| int[] numbers = {90,150,30};
```
Le signe du double crochet signifie qu'il ne s'agit plus d'une variable avec un seul entier à l'intérieur, mais d'une liste d'entiers avec plusieurs valeurs à l'intérieur. Ensuite nous remplissons cette liste dénommée numbers (nous aurions très bien pu lui donner un autre nom) avec les valeurs notées entre les accolades.

L'ordinateur créera assez d'emplacements dans la mémoire et placera chacune des valeurs dans les cases correspondantes :

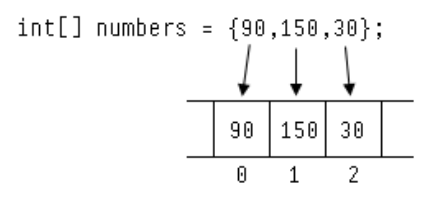

C'est d'ailleurs pour cette raison qu'il faut indiquer le mot int, car Processing a besoin de connaître la taille de chaque case de la liste (dans ce cas précis, nous lui indiquons à l'aide de cette instruction qu'il s'agit de nombres entiers). S'il s'agissait d'images, comme on le verra plus loin, chaque case de la liste aurait besoin de davantage de place.

Notez que sur certains claviers francophones ou sur certaines plates-formes, il est parfois difficile de localiser le crochet d'ouverture « [ » et de fermeture « ] ». Sur un clavier français d'ordinateur Apple, par exemple, il faut appuyer en même temps sur les 3 touches {*alt*} + {*maj*} + *(* pour le crochet d'ouverture, et {*alt*} + {*maj*} + *)* pour le crochet de fermeture. Par ailleurs, on doit taper {*alt*} + *(* pour l'accolade d'ouverture et {*alt*} + *(* pour l'accolade de fermeture.

### Créer une liste vide

Bien qu'elle soit lisible, cette méthode de création directe ne marchera pas avec des éléments comme les sons ou les images. À cause de cette limitation, vous risquez d'utiliser rarement cette méthode.

Déclarer une liste se fera donc le plus souvent de la manière Suivante : type[] nomDeLaListe = new type[NOMBRE D'ÉLÉMENTS]. L'exemple cidessous crée une liste de trois nombres entiers. Attention ! Au moment où la liste dénommée numbers est créée, celle-ci est constituée d'une suite de cases vides qui ne contiennent aucune valeur.

```
\int int[] numbers = new int[3];
```
Le chiffre 3 entre accolades indique que nous créons une liste de 3 cases actuellement vides.

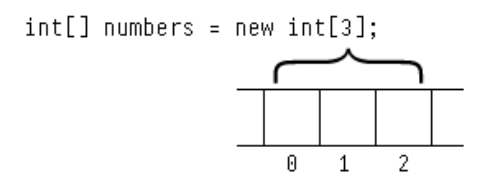

# Remplir la liste

Placer des valeurs dans une liste fonctionne de la même manière qu'assigner une valeur à une variable. Il faut en plus préciser à quelle position de la liste on ajoute la valeur.

```
num bers[0] = 90;
num bers[1] = 150;
numbers[2] = 30;
```
La première position de la liste commençant par 0, si nous créons une liste de 3 valeurs, les cases les contenant seront donc numérotées de 0 à 2. On passe d'une position de la liste à une autre en l'incrémentant de 1.

### Utiliser le contenu d'une liste

Utiliser l'élément d'une liste est similaire également à l'utilisation d'une variable. Il faut juste préciser la position de l'élément en question :

```
println( numbers[0]);
```
A nouveau, notez que l'ordinateur commence à compter à la position 0 et non pas 1. Si nous demandons la valeur numbers[2], Processing nous donnera la valeur à la troisième position et non pas à la deuxième. Un bon moyen pour se rappeler cette particularité, c'est de considérer que Processing compte de la manière suivante : *zérotième, premier, deuxième, troisième,* etc. La *zérotième* valeur concerne la valeur au *début* de la liste.

Dans l'exemple ci-dessous nous utilisons une boucle pour calculer la somme de tous les éléments de la liste déclarée précédemment :

```
int[] numbers = new int[3];numbers[0] = 90;numbers[1] = 150;numbers[2] = 30;int somme = 0;
for (int i = 0; i < 3; i^{++}) {
    some = some + numbers[i];}
println(somme);
```
Le programme devrait afficher le résultat suivant dans votre console, tout en bas de la fenêtre Processing :

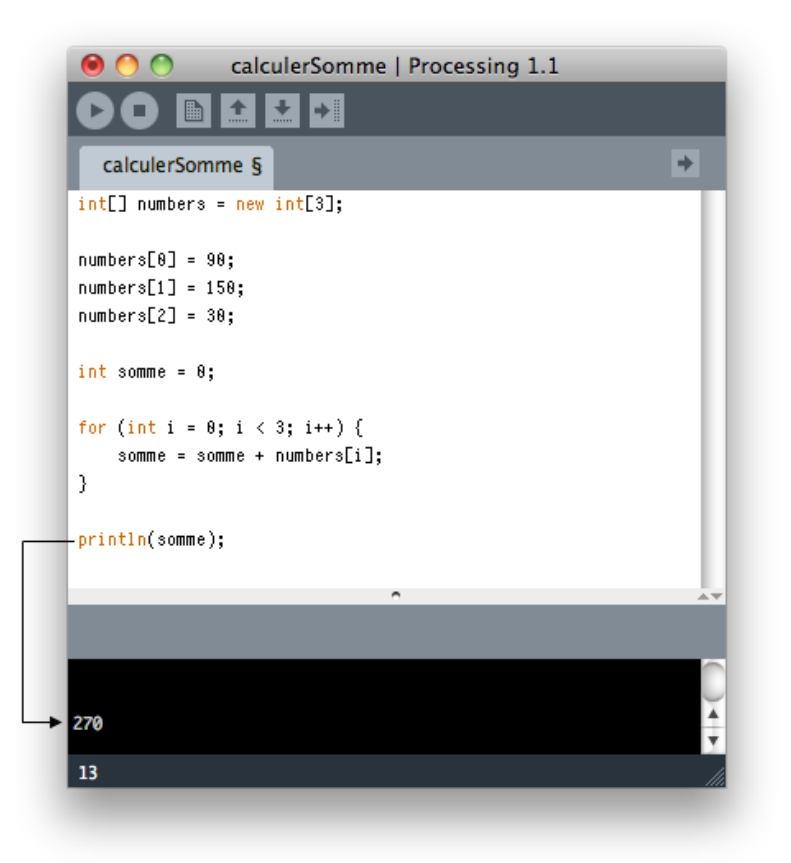

Quelques éléments supplémentaires d'explication pour mieux comprendre le fonctionnement de ce programme. Tout d'abord, nous créons une variable qui contiendra la somme de toutes les valeurs. Elle débute à zéro.

Ensuite, nous enclenchons une boucle qui se répétera 3 fois, en additionnant à chaque fois la prochaine valeur à la somme. Ici nous pouvons voir la relation étroite qui existe entre une liste et une boucle  $for()$ . La valeur i permet de passer une à une dans chacune des valeurs de la liste, en commençant avec la position zéro, ensuite la position 1, et enfin la position 2.

Si vous vous mettez à analyser le code de programmes consultables en ligne, par exemple dans les sketchs librement mis à disposition sur OpenProcessing, vous verrez beaucoup de code avec « quelqueCho se[i] ».

### Une suite d'images

Un des usages les plus pratiques des *listes* concerne l'importation de médias dans Processing. Imaginons que nous voulons importer cinq images dans Processing destinées ensuite à être utilisées dans un sketch. Sans employer les listes, il faudrait écrire quelque chose comme ceci :

```
PImage photo1;
photo1 = loadImage('photo_1.png');im age(p ho to 1,0,0);
PImage photo2;
p ho to 2 = lo adIm age("p ho to _2.p ng");
im age(p ho to 2,50,0);
PImage photo3;
p ho to 3 = lo adIm age("p ho to _3.p ng");
im age(p ho to 3,100,0);
PIm age p ho to 4;
p ho to 4 = lo adIm age("p ho to _4.p ng");
im age(p ho to 4,150,0);
PImage photo5;
photo = 10 ad Image ("photo_5.png");
im age(p ho to 5,200,0);
```
Certes, cet exemple reste encore relativement gérable dans la mesure où vous faites appel à seulement 5 images. Cela étant, les occasions d'erreurs de saisie sont nombreuses. En écrivant ces quelques lignes pour ce manuel, nous-mêmes avons plusieurs fois effectué des erreurs de frappe, notamment en oubliant de changer un chiffre que nous venions de copier d'une ligne précédente !

Une meilleure façon d'écrire cet exemple serait d'utiliser des listes :

```
PImage[] images = new PImage[5];
im ages[0] = lo adIm age("im age_0.p ng");
images[1] = loadImage("image_1.png");
im ages[2] = lo adIm age("im age_2.p ng");
im ages[3] = lo adIm age("im age_3.p ng");
im ages[4] = lo adIm age("im age_4.p ng");
im age( im ages[0], 0, 0);
im age( im ages[1], 50, 0);
im age( im ages[2], 100, 0);
im age( im ages[3], 150, 0);
```
im age( im ages[4], 200, 0);

En utilisant une liste, on peut mettre toutes nos images dans une seule variable qui doit être initialisée qu'une seule fois : PImage[] images <sup>=</sup> new PIm age[5]. Ensuite, il suffit de remplir chaque valeur de fichier pour chacun des emplacements dans la liste.

Mais même cette écriture est trop longue. Comment allez-vous faire, par exemple, lorsque vous aurez 200 images, voire 2.000 ? Allez-vous vraiment écrire 200 fois toutes ces lignes ? Et comment ferez-vous lorsque vous voudrez changer le nom des fichiers importés ?

Voici la meilleure manière d'importer une suite d'images :

```
size(500,500);
PImage[] images = new PImage[20];
for(int i=0; i<images.size(); i++) {
 images[i] = loadImage("image" + i + ",png");image( images[i], random(width), random(height));
}
```
En utilisant une répétition  $for(j)$ , nous pouvons désormais importer autant d'images que nous voulons.

Tout d'abord, nous créons la liste d'images. Il s'agit au départ d'une liste vide :

```
PIm age[] im ages = new PIm age[20];
```
Ensuite nous récupérons la longueur de cette liste en demandant à la liste elle-même combien d'éléments elle contient via images.size() et utilisons cette longueur dans la répétition for().

for(int i=0; i<images.size(); i++)

Nous pouvons même automatiser l'importation des images en utilisant la valeur <sup>i</sup> pour composer le nom du fichier des images dans le dossier *data*. En utilisant le signe « + », on peut concaténer deux mots ensemble, ce qui veut dire que nous allons assembler deux mots/signes en un seul message.

 $\left| \text{ images[i]} = \text{loading("image" + i + ", \text{png"}; \right.$ 

En concaténant les mots « image\_ », la valeur de la variable <sup>i</sup>, et « .png », nous obtenons un message qui ressemblerait à quelque chose comme « image\_42.png ». De cette manière, nous pouvons utiliser une seule ligne de code pour faire rentrer autant d'images que nous voulons. Si la variable <sup>i</sup> contient la valeur de 9, le nom du fichier importé sera*image\_9.png*. Si la variable <sup>i</sup> contient la valeur 101, le nom du fichier importé sera *image\_101.png*.

Pour que cette technique marche, il faut juste préparer au préalable des fichiers d'images dans votre dossier*data*. Voici, par exemple, un dossier data contenant 20 fichiers d'images :

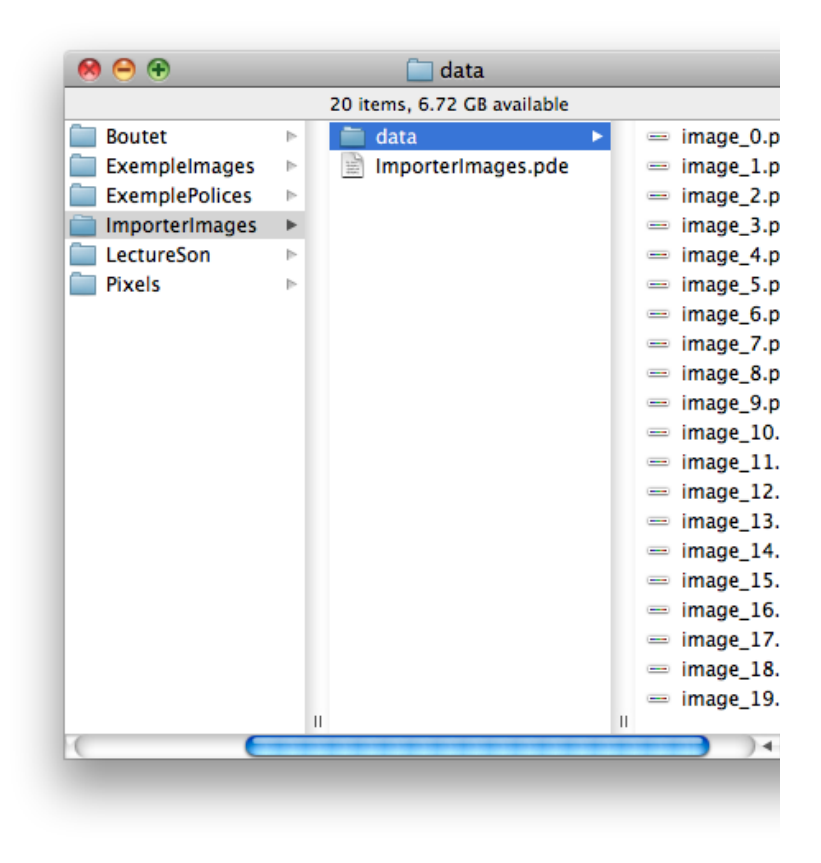

Une fois chacune de ces images importées dans notre programme, nous dessinons l'image quelque part dans le sketch en écrivant :

| image( images[i], random(width), random(height) );

A l'aide de l'instruction random, cette ligne de code affiche une image (*0, 1, 2, 3, ...*) qui sera placée à chaque fois de façon aléatoire sur l'axe *x* et sur l'axe *y* de l'espace de dessin. Les deux valeurs *width* et *height* permettent de connaître automatiquement la taille de la fenêtre de visualisation utilisée par le sketch. En faisant appel à elles, on précise les limites verticales et horizontales maximales où doivent se positionner les images, l'instruction  $_{random}$ ) ayant pour fonction de générer un nombre au hasard ne dépassant pas la valeur mentionnée entre ses parenthèses.

### Une suite de pixels

Il se trouve que vous connaissiez déjà les listes et que vous vous en serviez déjà sans le savoir. Par exemple, si vous avez lu le chapitre sur les images vous savez déjà qu'une variable de type PImage ne contient pas une seule valeur mais plusieurs, à moins que votre image ne fasse qu'un pixel de large et un pixel de haut. À part cette exception rare, votre image contient un ensemble de valeurs qui représentent l'ensemble des pixels qui doivent former l'image. C'est cet ensemble qui s'appelle une liste.

Vous pouvez accéder directement aux pixels d'une image en demandant un accès direct à sa sous-variable nommée « pixels ».

Imaginons que nous avons au départ l'image d'une mystérieuse dame dans un fichier nommé *lhooq.png*

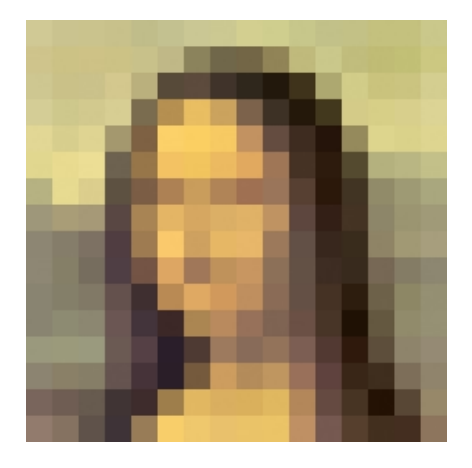

Si nous importons cette image dans Processing, nous pouvons l'utiliser pour récupérer la couleur d'un pixel en particulier en entrant à l'intérieur de sa liste de couleurs. Cette liste s'appelle p ixels[]

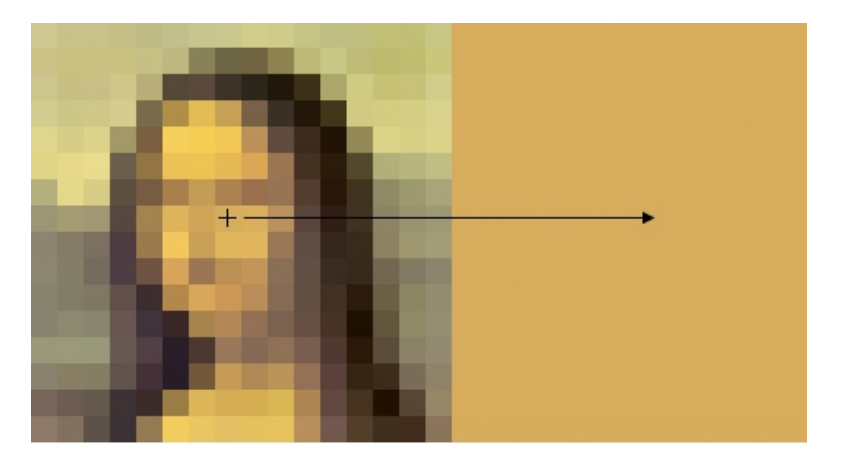

```
size(512,256);
```

```
PImage lhooq;
lho o q = loadImage("lho o q .p ng");
image(1ho o q, 0, 0);int x = 119;
int y = 119;
int index = x + (y * lho o q. width);color c = 1hooq.pixels[index];
no Stro ke();
fill(c);
rect(256,0,256,256);
stroke(0);
line(x-5,y,x+5,y);
line(x,y-5,x,y+5);
```
Les deux lignes les plus importantes sont soulignées en gras dans le code :

```
int index = x + (y * lhooq.width);
color c = 1hooq.pixels[index];
```
Nous vous rappelons qu'une image n'est rien d'autre qu'une liste de pixels, une image étant notamment composée non pas d'une mais de plusieurs couleurs. Dans Processing, les variables de type PImage servent d'ailleurs à stocker les valeurs de ces pixels dans une longue liste linéaire.

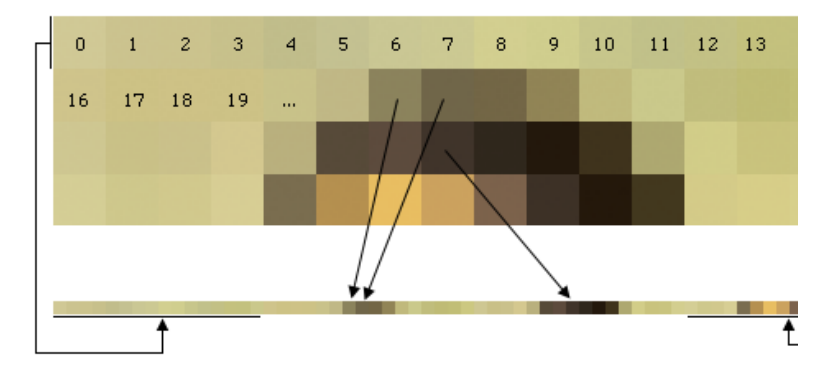

Ce que nous voyons comme une liste à deux {*x*, *y*} dimensions, PImage la voit en une seule dimension. Si nous voulons trouver une valeur à la position {*2,1*}, en réalité il faut indiquer que nous voulons la position 17 de l'image. En effet, entre un point sur une ligne et le point correspondant sur la prochaine ligne, il existe 16 pixels. Autrement dit, PImage doit compter 16 pixels chaque fois qu'il veut descendre une ligne.

C'est pour cette raison que la formule pour identifier un pixel dans une image s'écrit {*x + (largeur image} \* y*}. Pour chaque ligne *y*, il existe une *largeur* de valeurs *x* qu'il faut dépasser.

# Colorier les pixels dans une image

Nous pouvons aller encore plus loin dans l'utilisation du principe de listes appliqué à la description interne d'une image dans Processing. Il est possible en effet de créer nos propres variables de type  $P_{\text{Image}}$ et d'assigner à ses pixels des couleurs, à l'aide de variables de type co lo <sup>r</sup>. Les pixels de l'image sont accessibles au moyen d'un chiffre numéroté à partir de zéro, comme dans n'importe quelle liste.

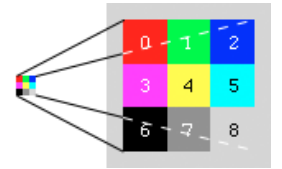

Dans cet exemple, on dessine une grille de trois pixels par trois. Nous allons dessiner cette image plus grande en l'étirant à 80 x 80 pixels afin de mieux la voir.

```
PImage img = createImage(3, 3, ARGB);
img.loadPixels();
img.pixels[0] = color(255, 0, 0);img.pixels[1] = color(0, 255, 0);img.pixels[2] = color(0, 0, 255);
```

```
img.pixels[3] = color(255, 0, 255);img.pixels[4] = color(255, 255, 0);img.pixels[5] = color(0, 255, 255);img.pixels[6] = color(0, 0, 0);im g.p ixels[7] = co lo r(127, 127, 127, 255);
img.pixels[8] = color(255, 255, 255, 0);
img.updatePixels();
im age(im g, 10, 10, 80, 80);
```
Notez qu'il faut indiquer à Processing que nous allons modifier une image via lo adPixels() et que nous avons terminé de modifier l'image via up datePixels(). En l'absence de ces instructions, on risque de ne pas voir les résultats de notre modification dans la liste.

Notez également que vous pourriez aussi réaliser ce genre de peinture à numéro en utilisant des répétitions.

Les applications créatives des listes sont multiples. Il ne vous reste plus qu'à laisser le champ libre à votre imagination.

# Les méthodes

Une méthode est un bloc qui contient une série d'instructions que l'on souhaite réutiliser. L'intérêt des méthodes réside dans la possibilité de réutiliser du code : nous aimerions écrire une seule fois une action tout en pouvant la répéter autant de fois que nécessaire. En englobant notre code dans une méthode, il devient possible d'appeler celle-ci à différents moments de notre programme.

Vous connaissez déjà plusieurs méthodes, mais uniquement en tant qu'utilisateur. Par exemple, rect(), ellipse(), line() stroke() sont toutes des méthodes. En créant nos propres méthodes, nous nous rapprochons d'une certaine manière du rôle créatif des concepteurs de Processing : liberté nous est donnée d'inventer des formes ou des fonctionnalités qu'ils n'ont pas pu ou voulu écrire à l'origine.

Voici un exemple purement théorique de ce que la structuration d'un sketch à l'aide de méthodes pourrait éventuellement donner au final si nous devions dessiner un joli paysage.

```
backgro und(255);
jo liPaysage();
arbre(cyp res, 0,300);
lune(400,100);
gazo n(0,300,width,100);
mouton(50,133);
mouton(213,98);
mouton(155,88);
```
L'objectif, c'est de regrouper des éléments complexes du programme dans des mots clés que vous pouvez appeler autant de fois que vous le voulez, tout en les mélangeant avec les mots clés Processing. Ce procédé appelé encapsulation vous éloigne apparemment de votre code, mais c'est pour vous en donner un nouvel accès simplifié en le rendant davantage lisible. Cela permet également d'éviter les répétitions inutiles. Un peu plus d'ordre, pour un peu moins de copier-coller.

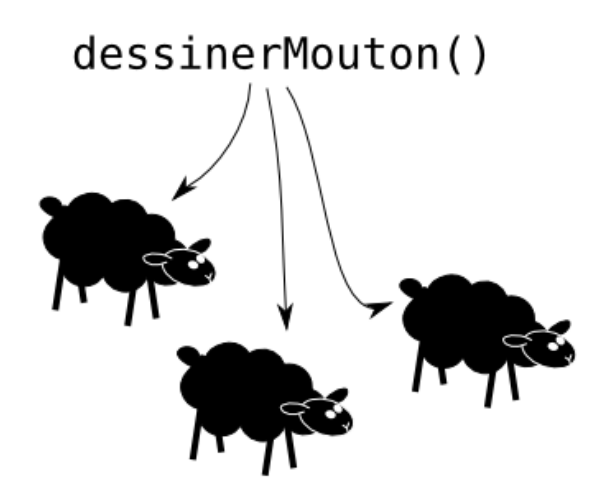

### Mots clés

Lorsque nous créons nos propres méthodes, il faut donner à chacune d'entre elles un nom. Une fois la méthode définie, on peut s'en servir dans le programme. Il suffit de l'appeler par son nom.

Processing nous fournit déjà plusieurs méthodes que nous pouvons remplacer par nos propres versions. Ce sera le cas des méthodes draw(), setup(), mousePressed()... que vous découvrirez dans d'autres chapitres. Nous pouvons également créer des méthodes sur mesure en leur donnant le nom de notre choix. Dans ce cas, il faut simplement éviter d'utiliser un nom qui est déjà pris.

### Décomposer

Jusqu'ici, nous avons programmé dans Processing directement, en commençant à saisir du code depuis le haut du programme et en laissant celui-ci s'exécuter jusqu'en bas. Lorsque nous voulons construire nos propres méthodes, nous devons commencer à décomposer nos programmes en plusieurs parties séparées. Cela nous permettra par exemple d'indiquer les parties qui doivent s'exécuter tout de suite lorsque nous appuyons sur le bouton **run** de celles qui seront appelées par nos propres soins à l'intérieur du programme.

Par contre, en utilisant ce procédé de programmation, nous ne pourrons plus écrire des instructions directement dans Processing sans au préalable les avoir intégrées au sein d'une méthode ou d'une classe. Avec les méthodes, c'est tout ou rien.

### void setup()

Processing nous offre une instruction ayant pour fonction de contenir le code de début de notre programme. Il s'agit de la méthode setup () :

```
vo id setup () {
}
```
C'est à l'intérieur des accolades de la méthode setup () que nous allons placer tout le code qui doit être exécuté au début de notre programme. Pour l'instant, ne cherchez pas à savoir à quoi sert le mot vo id, sachez juste qu'il faut l'écrire, suivi du mot setup , puis de parenthèses, et enfin les accolades.

La plupart du temps, nous nous servirons de la méthode setup () pour définir la taille de notre sketch. Cette taille ne peut être définie qu'une seule fois — ce qui tombe bien, car le démarrage n'a lieu qu'une seule fois dans le vie d'un programme.

```
vo id setup () {
  size(500,500);
}
```
# Créer des méthodes sur mesure

Dans l'exemple qui suit, nous allons créer une méthode dessinerMouton() qui contient des instructions pour dessiner un mouton.

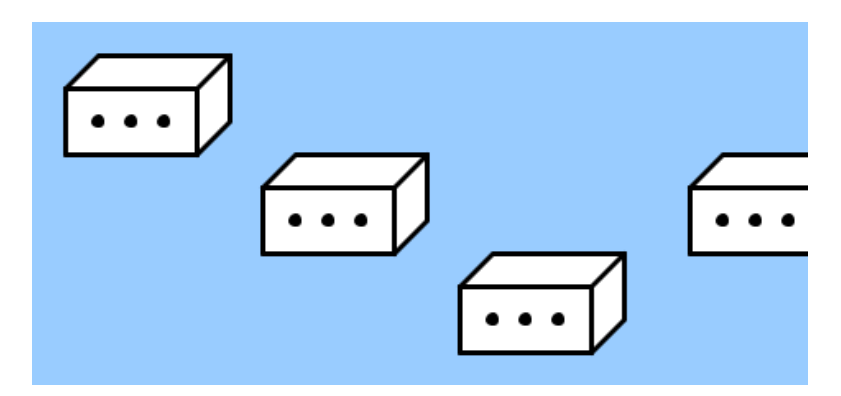

En fait, ce mouton est caché dans une boîte, alors on ne voit qu'une boîte ! On y dessine également des trous, afin que le mouton puisse respirer. Nous appelons plusieurs fois cette méthode pour dessiner plusieurs moutons.

Voici le code de ce dessin :

```
vo id setup () {
 size(600, 220);
 backgro und(153,204,255);
  smooth();
 // l'appel à notre méthode de dessin d'un mouton
 dessinerMouton();
 translate(120, 60);
 dessinerMouton();
 translate(120, 60);
 dessinerMouton();
 translate(140, -60);
 dessinerMouton();
}
// la méthode pour dessiner le mouton
void dessinerMouton() {
 stro keWeight(3);
 stro keJoin(ROUND);
  stroke(0);
  fill(255);
 rect(20, 40, 80, 40);
 beginShape();
  vertex(20, 40);
  vertex(40, 20);
  vertex(120, 20);
  vertex(120, 40);
  endShap e(CLO SE);
```

```
beginShap e();
  vertex(100, 40);
  vertex(120, 20);
  vertex(120, 60);
  vertex(100, 80);
  endShape(CLOSE);
 fill(0);ellip se(40, 60, 5, 5);
 ellip se(60, 60, 5, 5);
 ellip se(80, 60, 5, 5);
}
```
Le début de ce programme se décrit à l'intérieur de la méthode setup (). En effet, puisque nous utilisons une méthode pour dessiner notre mouton, le reste du programme doit également être placé quelque part dans une méthode. En début du programme, nous allons donc saisir :

```
vo id setup () {
\vert }
```
Ensuite, au sein des accolades de la méthode setup (), nous définissons la taille de notre sketch et sa couleur de fond.

```
size(600, 220);
backgro und(153,204,255);
```
Vous vous êtes peut-être posé la question du rôle de smooth() dans notre programme. Optionnelle, cette ligne de code permet toutefois d'améliorer le rendu des lignes en lissant leur tracé : elles apparaissent ainsi plus jolies sur l'écran de l'ordinateur.

smooth();

Enfin, nous dessinons notre mouton, en faisant appel à une méthode que nous avons définie plus bas dans le programme.

```
dessinerMouton();
```
Chaque fois que Processing tombe sur le mot dessinerMouton(), il vérifie si ce mot existe en tant que méthode quelque part dans le programme. Si cette méthode existe, il fait un détour par cette méthode et fait tout ce qui s'y trouve.

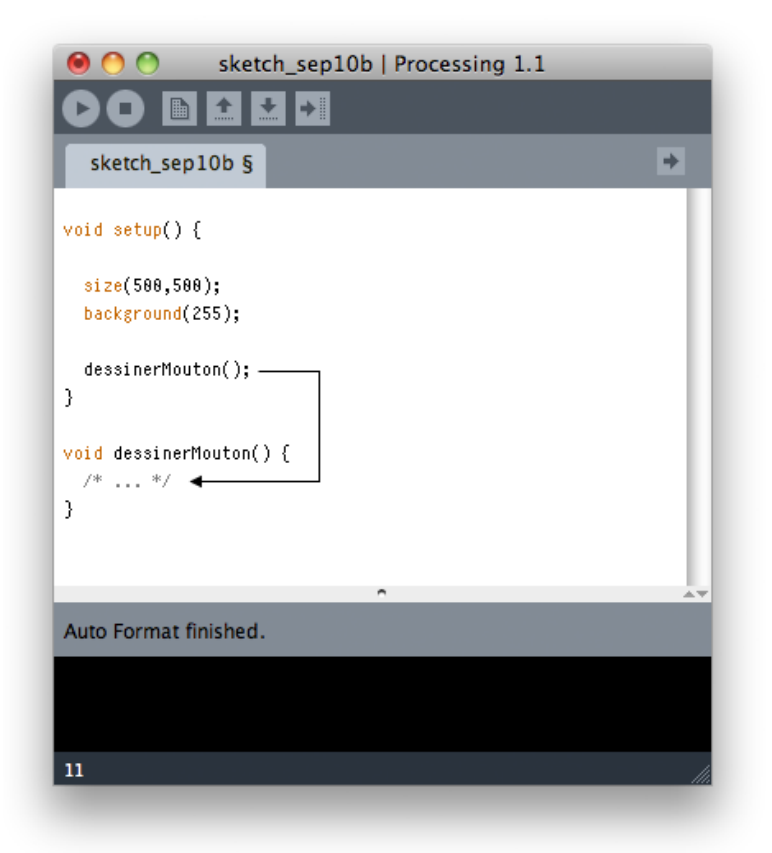

S'il ne trouve pas cette méthode — et qu'elle n'existe pas ailleurs dans la liste des fonctionnalités proposées directement par Processing —, votre programme s'arrêtera avec une erreur d'exécution.

Notez que vous pouvez écrire le mot clé dessinerMouton() autant de fois que vous voulez. Ici, dans ce programme, dessinerMouton() est écrit au final 4 fois :

```
dessinerMouton();
translate(120, 60);
dessinerMouton();
translate(120, 60);
dessinerMouton();
translate(140, -60);
dessinerMouton();
```
Nous avons placé entre chaque appel à la méthode dessinerMouton(), une instruction translate(x,y). Cette instruction nous permet de ne pas dessiner quatre fois le même mouton au même endroit. Ce n'est pas le rôle de ce chapitre de vous expliquer les *transformations* comme translate() ; sachez néanmoins que translate() sert à déplacer le point d'origine où débutera le tracé d'un dessin.

```
void dessinerMouton() {
  /* ... */
}
```
Enfin nous arrivons à notre méthode dessinerMouton() proprement dite. C'est ici que nous dessinons les lignes et formes nécessaires pour obtenir le tracé de notre animal. Nous ne commenterons pas cette partie, puisqu'il s'agit uniquement d'instructions que vous trouverez davantage décrites dans le chapitre sur les formes.

Notez l'usage du mot-clé vo id devant le nom de notre méthode. Cela signifie qu'elle ne retourne rien. En faisant appel à elle, nous savons qu'elle n'a pas pour fonction de nous fournir des données.

# La valeur de retour d'une méthode

Une méthode peut avoir une valeur de retour. Jusqu'ici, nous n'avons pas expérimenté cette particularité. Ni la méthode setup (), ni la méthode draw() ne retournent une valeur de retour. Le mot vo id a été placé devant chacune de ces deux méthodes pour bien préciser à Processing que rien ne doit être retourné lorsque l'on fera appel à elles.

L'emploi d'une méthode avec une valeur de retour suppose que nous cherchons à obtenir quelque chose d'elle en l'invoquant. Quand nous voulons savoir quelle heure est-il, nous demandons aux méthodes second(), minute(), OU hour() de nous donner en retour leurs valeurs sous forme d'un chiffre entier (int). Si ces méthodes ne nous donnaient rien (void) en retour, elles ne serviraient pas à grande chose.

Pour les méthodes qui doivent retourner une valeur à celle qui l'appelle, on indique un mot-clé avant pour indiquer le **type** de valeur qui doit être retourné. Une méthode dont le type est int nous retourne une valeur de type int correspondant à un nombre entier, une méthode dont le type est float nous retourne une valeur de type flo at (nombre à virgule), et ainsi de suite.

Voici un exemple de méthode qui nous donne le nombre secondes depuis 00:00:00 ce matin.

```
int seco ndesAujo urdhui() {
 return hour() * 3600 + minute() * 60 + second();}
vo id draw() {
 println( secondesAujourdhui() );
}
```
Même si vous ne connaissez pas la méthode draw(), amusez-vous néanmoins à exécuter ce mini-programme et regardez les informations qui s'affichent dans la console située en bas de votre fenêtre d'édition de Processing. Vous verrez que la méthode draw() appelle en permanence la méthode secondesAujourdhui() et utilise le résultat de cette méthode pour nous afficher les secondes.

### Les paramètres d'une méthode

Une méthode peut accepter des paramètres. La plupart du temps, on les appelle des arguments. Ces paramètres doivent avoir chacun un type et un nom, tout comme les variables.

Pour appeler une méthode, on écrit son nom, et on le fait suivre d'une parenthèse ouvrante et d'une autre fermante. Entre ces parenthèses, on place les paramètres de la méthode. Ce qu'on y met sera envoyé dans la méthode.

```
\vert multiplier(2, 2);
```
Une fois arrivé dans le corps de la méthode, Processing peut accéder à leur valeur, comme il le fait avec les variables.

Ainsi dans l'exemple ci-après, lorsque cette méthode est appelée avec les argument 2 et 2, la valeur de  $a = 2$ , et celle de  $b = 2$ également. La valeur de retour de cette méthode sera donc 4 (2 fois 2 égale 4).

```
int mutlip lier(int a, int b) \{return a * b;
}
```
Notez que c'est la position des arguments qui détermine quelle valeur sera affectée à quel argument.

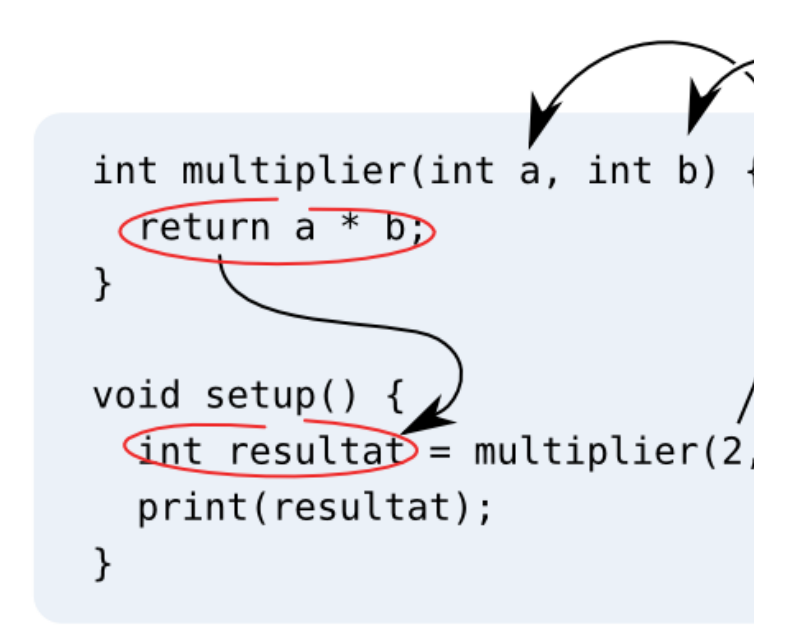

Pour résumer notre exemple, on a créé une méthode qui retourne le résultat de la multiplication de ses deux arguments. Un commentaire précède la définition de la méthode (une bonne pratique de programmation pour se rappeler ultérieurement de la fonction d'un morceau de code).

```
/*
 * Reto urne le résultat de la m ultip licatio n de ses
 * deux argum ents.
 */
int multip lier(int a, int b) {
 return a * b;
}
vo id setup () {
  int resultat = multiplier(2, 2);p rint(resultat);
```
 $\vert$  } La console de Processing affichera :

La portée des variables

4

Profitons de ce chapitre sur les méthodes et les variables pour vous mettre en garde contre une erreur classique qui peut survenir lorsque l'on utilise des variables et des méthodes dans un programme.

Les variables — que ce soit des objets ou des types fondamentaux de données — ne sont pas forcement accessible à l'ensemble de votre programme ! Tout dépend de l'endroit où elles ont été déclarées. Une variable déclarée à l'intérieur d'une méthode ne sera accessible que dans celle-ci :

```
vo id setup () {
 int x = 10;
}
vo id draw() {
 /* Le programme générera une erreur car la variable x
  * n'existe qu'à l'intérieur de la méthode setup()
  */
  x = x + 1;
}
```
En lançant l'exécution du programme ci-dessus, la console de Processing affichera le message d'erreur suivant :

### The field Component.x is not visible

Pour qu'une variable soit accessible à tout votre programme il faut la déclarer en en-tête comme ceci :

```
int x;
vo id setup () {
 x = 10;
}
vo id draw() {
 x = x + 1;}
```
# Les objets

La **programmation orientée objet** (POO) permet de structurer son programme à partir des **éléments concrets** présents dans l'espace de dessin (balles, murs, personnages, etc.). Un objet est un modèle qui peut être dupliqué et dont **chaque copie est unique**. Ces 2 notions constituent les briques de base d'une application structurée. Un objet est composé de **caractéristiques** (propriétés) et d'**actions** (méthodes). Chaque **instance** (chaque copie unique) d'un objet possède sa vie propre avec des caractéristiques spécifiques tout en pouvant effectuer potentiellement les mêmes actions que ses sœurs (les autres instances du même objet).

Ne vous inquiétez pas si ces définitions vous paraissent obscures à première lecture. Au fil de ce chapitre, nous allons détailler ces notions à l'aide d'un exemple simple et concret : le tracé d'une puis de deux balles (de simples cercles) à l'écran. Pour réaliser ce dessin, nous faisons appel à un modèle de balle (l'objet) et à ses copies (les instances) qui possèdent chacune des caractéristiques différentes.

Le modèle de la balle est composé des **caractéristiques** (variables) suivantes :

- position sur l'axe x
- position sur l'axe y
- couleur

Le modèle de balle contiendra l'**action** (méthode) suivante :

afficher

# Quand créer un objet

Comment faire pour dessiner plusieurs balles à l'écran? La solution la plus évidente semble être de dupliquer les variables qui caractérisent la balle et les instructions permettant de l'afficher et de la gérer. La taille du code sera proportionnelle au nombre d'éléments visibles à l'écran. Plus j'ai de balles plus mon code sera long.

Ce procédé pose deux problèmes :

si l'on veut modifier ou ajouter des actions à l'ensemble de ces balles, on devra modifier autant de fois le code qu'il y a d'éléments affichés,

au fur et à mesure que l'on rajoute des éléments à l'écran le programme s'allonge au point de devenir ingérable (et si notre programme comportait 1'000'000 de balles ?).

Pour pallier à ces limitations, nous allons transformer notre balle e n **objet**. Dès qu'une entité (balle, avatar, forme, etc.) de votre programme devient **trop complexe** ou qu'elle doit exister en **plusieurs exemplaires**, il faut en faire un objet.

### Créer un objet

La création d'un objet se passe en deux étapes : la définition du modèle de l'**objet** et la création d'une **copie unique** de l'objet (instance).

### *Le modèle*

**Processing** utilise le mot clé class pour définir un objet. Sa syntaxe s'apparente à la définition d'une méthode : class nomobjet  $\{\}$ . Toutes l es **caractéristiques** et les **actions** sont écrites à l'intérieur. En général on va écrire la définition d'un**objet** tout à la fin de notre code. Éventuellement si l'objet est complexe, on créera un nouvel onglet dans la fenêtre d'édition de Processing (un nouveau fichier) afin de le séparer du reste du code.

```
class B alle {
}
```
#### *L'instance*

Une fois le modèle défini, il faut créer une copie de ce**modèle** qui sera unique. Processing utilise le mot clé new pour créer une **instance** d'un **objet** : new no <sup>m</sup> <sup>O</sup> bjet();. Il faut stocker cet **objet** dans une **variable** afin de pouvoir le manipuler ultérieurement.

```
Balle maBalle = new Balle();
```
Dans l'exemple ci-dessus, nous déclarons une variable maBalle et nous lui assignons une copie de l'objet Balle. maBalle fait référence à cet **objet** et permet d'agir sur lui dans la suite du programme. Afin de rendre l'**objet** disponible dans tout le programme, nous plaçons la déclaration en en-tête de l'application.

#### Les caractéristiques

L e s **objets** ont des **caractéristiques** qui les définissent et les rendent uniques. Ce sont des **variables** qui sont déclarées au début de l'**objet**.

```
class B alle {
 //Déclaration des paramètres de base de la balle
 flo at x;
 flo at y;
 color couleur;
}
```
Pour modifier une **caractéristique** après la création de l'**objet**, il faut procéder de la manière suivante: nom DeLInstance.nom DeLaCaractéristique = valeur; Par exemple :

```
\parallel m aB alle.x = 100;
```
#### Le constructeur

Le **constructeur** est une **méthode** appelée lorsque l'**objet** est créé. Il est l'équivalent de la **méthode** setup () de l'application. Il porte toujours le nom de l'**objet**. Le constructeur va prendre un certain nombre de variables en **paramètre** et les assigner à l'objet :

```
class B alle {
 //Déclaration des paramètres de base de la balle
 flo at x;
 flo at y;
 color couleur;
 Balle (float nouvX, float nouvY, color nouvCouleur) {
   x = nouvX;y = nowY;
   couleur = nouvCouleur;
 }
}
```
Lorsque nous allons créer l'instance (une copie) de l'**objet**, nous allons directement lui donner ses caractéristiques propres en paramètre. L'exemple ci-dessous crée une balle blanche placée aux coordonnées 100, 100 de la fenêtre de visualisation.

 $\Big|$  maBalle = new Balle(100, 100, color(255));

Attention ! Nous venons uniquement de créer une copie du modèle de l'**objet**. Il n'est pas encore affiché à l'écran.

#### Les actions

Les actions d'un **objet** représentent les différentes choses qu'il peut effectuer. Ce sont des **méthodes** mentionnées (déclarées) à l'intérieur de l'**objet**. Appeler une action sur une instance d'un **objet** se fait de la manière suivante: nom DeLInstance.nom DeLaMethode();

Dans notre exemple, notre balle comportera une seule **action** : être affichée. Nous allons utiliser les **instructions** fill() et ellip se() pour la dessiner.

```
class B alle {
 //Déclaration des paramètres de base de la balle
 flo at x;
 flo at y;
  color couleur;
  Ball (float nouvX, float nouvY, color nouvCouleur) {
   x = nowX;y = nowY;couleur = nouvCouleur;
 }
 vo id disp lay() {
   fill(couleur);
   ellip se(x, y, 40, 40);
  }
}
```
Pour afficher notre balle, il faut appeler sa méthode display() depuis sa copie dans la **méthode** draw() du programme.

```
vo id draw() {
   m aB alle.disp lay();
\vert }
```
# Programme final

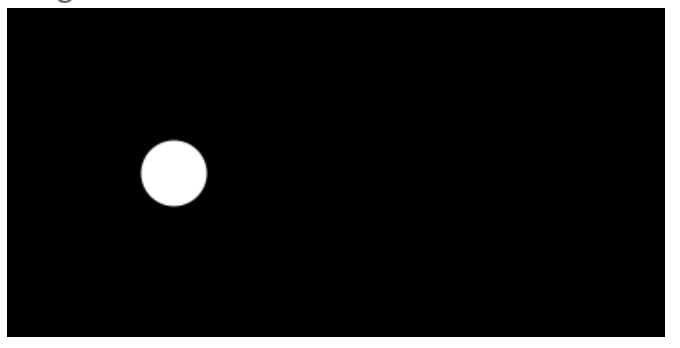

```
//Déclaration et création d'une instance de l'objet Balle
Balle maBalle = new Balle(100, 100, color(255));
vo id setup () {
 smooth(); //Lissage des dessins
 size(400, 200); //Taille de la fenêtre
}
vo id draw() {
 background(0); //On dessine un fond noir
 no Stroke(); //On supprime le contour
 m aB alle.disp lay(); //Affichage de la balle
}
class B alle {
 //Déclaration des paramètres de base de la balle
 flo at x;
 flo at y;
 color couleur;
  //Co nstructeur de la balle
  Balle (float nouvX, float nouvY, color nouvCouleur) {
  x = nowX;y = nowY;couleur = nouvCouleur;
  }
 //D essin de la balle
 vo id disp lay() {
   fill(couleur);
   ellip se(x, y, 40, 40);
 }
}
```
# Multiplier les balles

Créer une seconde balle devient, grâce au système des objets, un jeu d'enfant. Il suffit de déclarer une deuxième balle, par exemple <sup>m</sup> aB alle2 et de l'afficher.

```
//Déclaration et création de plusieurs instances de l'objet Balle
Balle maBalle1 = new Balle(100, 100, color(255));
Balle maBalle2 = new Balle(200, 100, color(128));
vo id setup () {
  smooth(); //Lissage des dessins
  size(400, 200); //Taille de la fenêtre
}
vo id draw() {
 background(0); //On dessine un fond noir
 no Stroke(); //On supprime le contour
  m aB alle1.disp lay(); //Affichage de la balle 1
  m aB alle2.disp lay(); //Affichage de la balle 2
}
class B alle {
 //Déclaration des paramètres de base de la balle
  flo at x;
  flo at y;
  color couleur;
  //Constructeur de la balle
  Balle (float nouvX, float nouvY, color nouvCouleur) {
   x = nowX;y = nowY;co uleur = no uvCo uleur;
  }
  //D essin de la balle
  vo id disp lay() {
   fill(co uleur);
   ellip se(x, y, 40, 40);
  }
}
```
N'hésitez pas à vous approprier ce programme en ajoutant autant de balles que vous voulez.

# Les commentaires

Commenter et documenter son programme sont essentiels pour maintenir un code clair et pour faciliter la collaboration avec d'autres personnes. Cette pratique de programmation permet également de se rappeler ultérieurement l'utilité de telle ou telle variable, méthode, etc. Au moment de la conception d'un programme, on possède une vue d'ensemble du code et parfois commenter notre sketch peut nous sembler inutile. Pourtant, lorsqu'on veut retravailler ou réutiliser ce code quelques jours, voire quelques mois plus tard, l'usage de commentaires nous permet de nous y replonger plus rapidement.

Processing offre deux manières distinctes de commenter son code : les commentaires en ligne, et les blocs de commentaires multilignes.

# Commentaires en ligne

Pour écrire un commentaire qui ne prend qu'une seule ligne, il suffit de placer les caractères **//** au début du commentaire. Tout le texte qui est écrit à sa droite sur la même ligne sera considéré comme commentaire et donc ne sera pas pris en compte par le programme lors de son exécution. Exemples de commentaires en ligne :

```
vo id setup () {
// Définit la taille du programme
 size(400, 300);
 smooth(); // Active le lissage des contours
}
```
# Blocs de commentaires

Si une explication nécessite un commentaire plus long, on peut l'écrire sur plusieurs lignes en le plaçant entre les caractères **/\*** et **\*/**. Par exemple :

```
/*
La méthode setup initialise le programme,
on peut y définir la taille de la fenêtre,
définir l'état initial du programme, etc.
*/
vo id setup () {
}
```
On peut commenter un bloc de ligne en allant dans le menu *edit* de Processing puis en cliquant sur *comment/uncomment*. On peut procéder de même pour enlever le commentaire sur un bloc.

# Utilisation judicieuse des commentaires

Commenter un programme ne signifie pas qu'il faille écrire le but de chaque ligne ! De manière générale, on inscrira un bloc de commentaires avant les méthodes pour expliquer leur utilité et éventuellement la façon de s'en servir. On évitera de commenter les méthodes de base de Processing telles que setup()  $\{3, \text{ draw}() \}$   $\{3, \text{ etc.}\}$ On ne commentera pas non plus les instructions génériques telles que size(), fill(), ellip se(), etc. Leur utilité est évidente dès lors que vous êtes relativement familiarisé avec Processing.

Lorsqu'un ensemble de lignes effectue une action commune (par exemple modifier deux variables x et y), on évitera de mettre un commentaire pour chaque ligne et on utilisera de préférence un bloc de commentaires. Par exemple :

 $x = x + 10$ ; //Ajout de 10 à la coordonnée x  $\vert$  y = y + 10; //Ajout de 10 à la coordonnée y

pourrait être écrit :

```
//Modification des coordonnées x et y
x = x + 10;
y = y + 10;
```
ANIMER

# La méthode draw

Jusqu'ici, nous avons créé ce que nous pouvons appeler des programmes linéaires : on démarre le programme, celui-ci exécute notre dessin, et tout s'arrête à la fin des instructions de notre sketch, en bas de la fenêtre d'édition.

Mais Processing n'est pas uniquement un environnement de dessin écrit, c'est également un environnement interactif. Et pour qu'il y ait interactivité, il nous faut du temps, en d'autres termes, un moyen de prolonger notre dessin pour que celui-ci puisse se modifier en suivant chronologiquement certaines étapes, selon différents facteurs et conditions. C'est le rôle de la *boucle infinie*, appelée en permanence par la machine pour réactualiser notre dessin. Dans Processing, cette boucle infinie s'écrit draw(). Elle est souvent accompagnée par la méthode setup () qui permettra de préparer la fenêtre de visualisation (l'espace de dessin), par exemple en lui donnant une taille au départ.

C'est l'absence de ces deux méthodes qui rend Processing inerte. Si votre code ne dispose pas de méthode draw(), l'exécution du programme s'arrêtera à la fin du code de votre programme.

# draw()

Commencez un nouveau programme Processing vide, tapez les lignes suivantes dans la fenêtre d'écriture et appuyez sur le bouton run :

```
vo id draw() {
   background( random(255) );
}
```
Ça y est, vous avez activé l'animation dans Processing. Vous devriez maintenant voir une fenêtre qui clignote 30 fois par seconde avec une couleur grise aléatoire quelque part entre le noir et le blanc. C'est la méthode random(255) qui donne en retour une valeur aléatoire entre 0 et 255. C'est cette valeur qui est ensuite récupérée par les parenthèses de la méthode backgro und() et appliquée sur le fond de la fenêtre de visualisation de l'espace de dessin. Comme le tout se passe de manière répétée, on a l'impression d'assister à une animation.

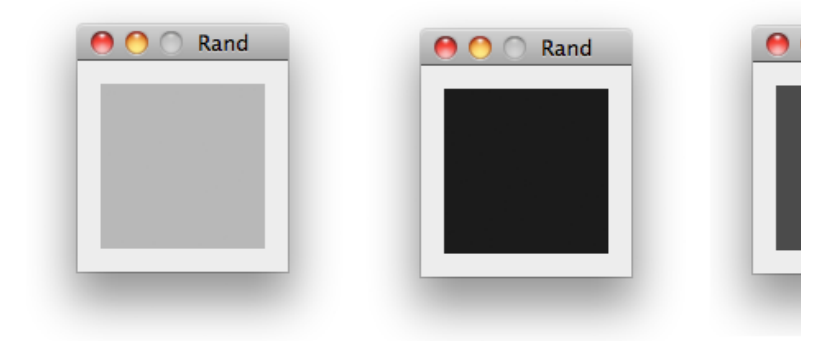
Par défaut, les instructions qui se trouvent entre les deux accolades de la méthode draw() seront appelées 30 fois par seconde. 30 fois par seconde Processing ouvrira cette méthode et regardera ce qui est écrit dedans pour l'exécuter. Nous pouvons mettre autant d'instructions que nous voulons à l'intérieur de cette méthode. Ces instructions seront jouées par Processing de manière cyclique, tel un métronome.

Attention aux erreurs d'écriture, car dès que Processing en rencontrera une, votre programme s'arrêtera net — c'est la fin de votre animation. En revanche, si vous avez écrit une méthode draw() sans erreurs, elle sera appelée en boucle, 30 fois par seconde, jusqu'à ce que l'utilisateur arrête le programme, qu'une panne d'électricité arrive, ou que la fin du monde se produise. C'est donc grâce à cette méthode exécutant du code en répétition que nous allons pouvoir créer des animations.

#### Fréquence d'exécution

Il est possible de spécifier une valeur différente à notre métronome en utilisant la méthode frameRate().

Si vous modifiez l'exemple précédent comme suit, vous remarquerez que la vitesse de l'animation a été diminuée (divisée par 3).

```
vo id draw() {
 fram eRate(10);
   background( random(255) );
}
```
#### Nombre de fois où draw() a été appelée

Processing peut aussi compter le nombre de fois que cette méthode draw() a été appelée, depuis le lancement du programme via la variable frameCount.

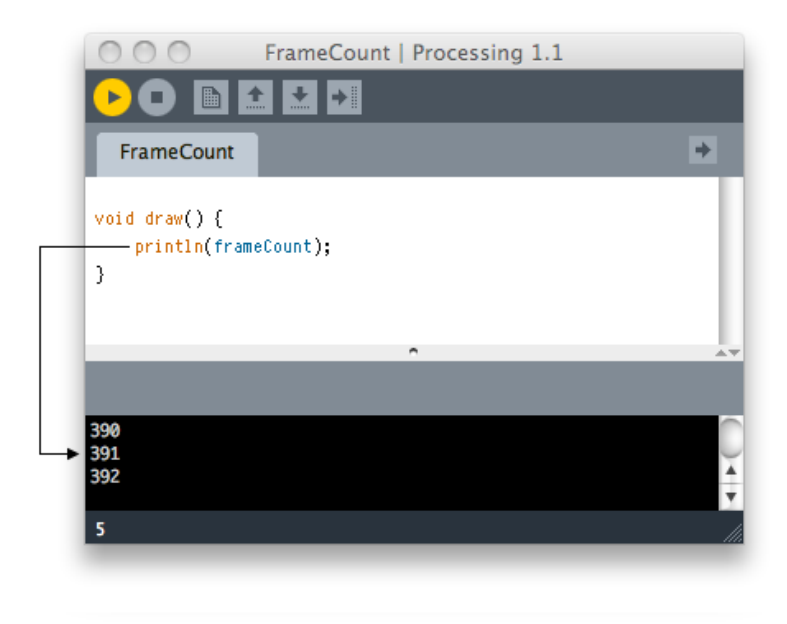

#### setup()

Souvent, voire la plupart du temps, il est nécessaire de placer certaines instructions au tout début du programme. C'est la nature et la portée de ces instructions sur le programme qui nous incitent à les placer à cet endroit. Par exemple, dans Processing, la taille de la fenêtre de visualisation du dessin ne peut être définie qu'une seule fois dans un sketch ; ce paramétrage de l'espace de dessin ne peut donc être placé à l'intérieur de la méthode draw() car cette méthode s'exécute plusieurs fois durant le déroulement du programme.

A moins de se satisfaire de la dimension par défaut de 100x100 pixels, définir la taille de la fenêtre de visualisation peut s'avérer très utile. C'est pour toutes ces raisons qu'une deuxième méthode complémentaire a été créée : la méthode setup ().

vo id setup () { }

Les subtilités des différents signes qui composent cette méthode sont pour l'instant sans importance. Sachez simplement qu'il faut écrire void setup() tout au début, suivi d'une ouverture d'accolades, saisir ensuite les instructions que vous voulez exécuter, et enfin terminer avec la fermeture des accolades.

```
vo id setup () {
 size(500, 500);
}
vo id draw() {
 background(random(255));
}
```
Lorsque ce sketch est lancé, Processing exécute tout d'abord les instructions qui se trouvent à l'intérieur de la méthode setup (). Ensuite, la méthode draw() commencera à être appelée de manière répétée, telle un métronome.

Ce principe de fonctionnement est illustré par le schéma suivant :

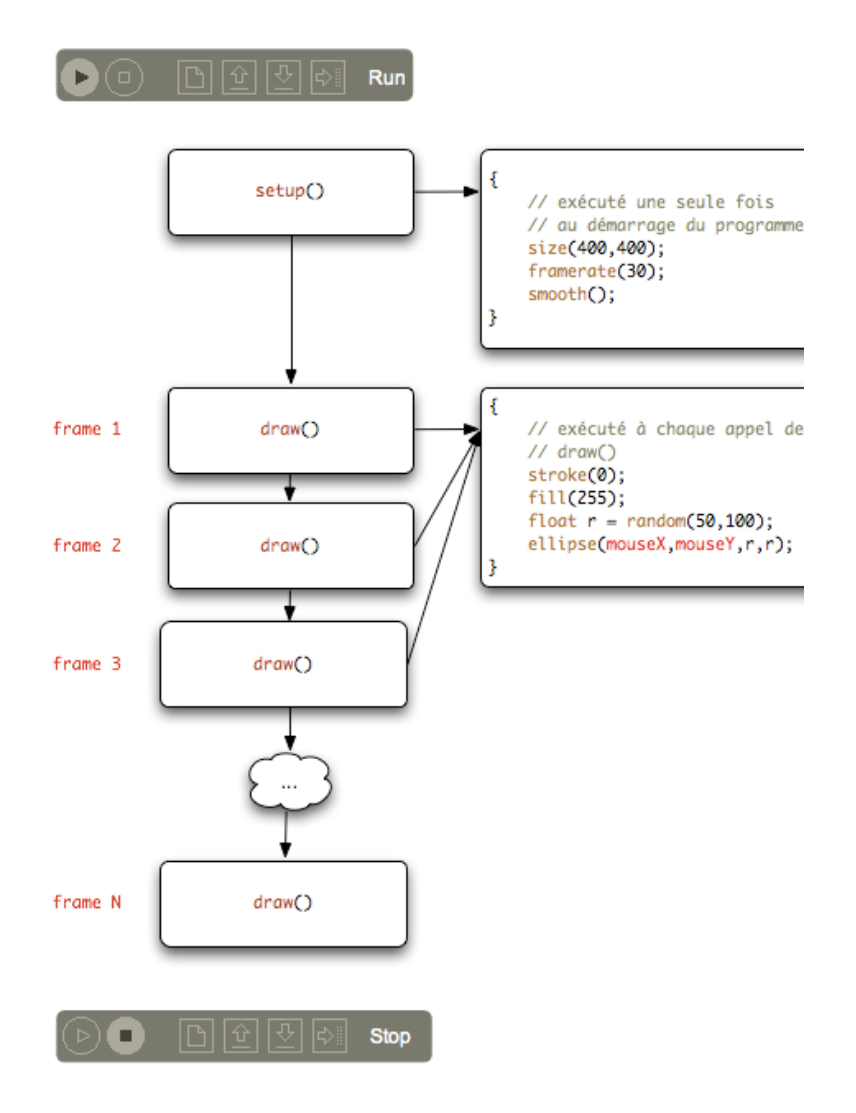

# Background()

Voici un programme qui remplit progressivement l'écran avec des ellipses.

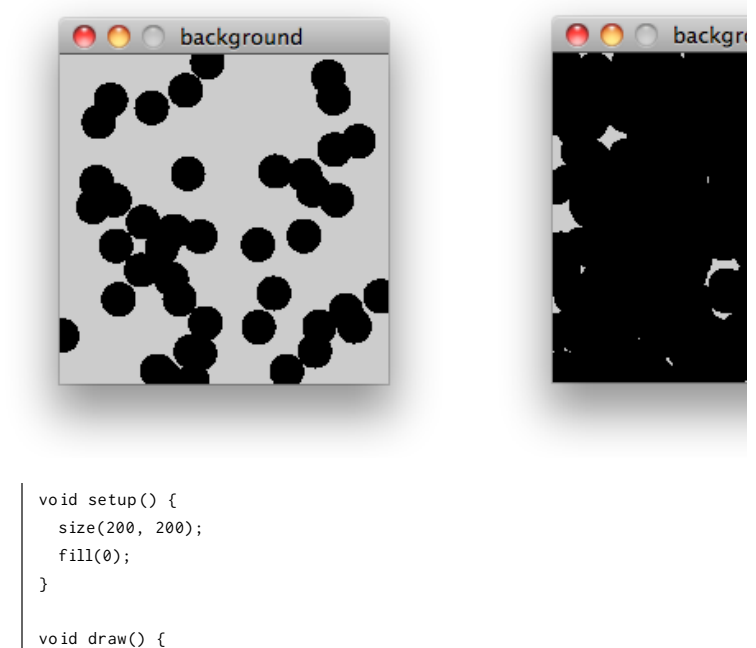

```
ellipse(random(200), random(200), 20, 20);
}
```
Comme vous pouvez le constater dans les captures d'écran, cette animation finira par remplir notre espace de dessin complètement par du noir. C'est peut-être l'œuvre conceptuelle ultime de toute notre carrière artistique ; néanmoins il serait bien utile d'apprendre à animer une seule ellipse, la voir évoluer dans l'espace ou changer de forme, sans que ses positions antérieures soient affichées en même temps.

Dans ce cas, il suffit d'ajouter un nettoyage de fond de l'espace de dessin à l'aide de la méthode background(). Celle-ci prend une à trois valeurs de couleur, comme pour la méthode fill() ou stroke().

Voici une modification du programme qui permettra d'afficher maintenant une seule forme animée :

```
vo id setup () {
  size(200, 200);
  fill(0);
}
vo id draw() {
 background(255);
  ellipse( 100, 100, random(100), random(100));
}
```
En réalité, ce que nous demandons au programme, c'est 30 fois par seconde d'effacer l'intégralité de notre dessin et de tracer une nouvelle forme par dessus avec un nouveau fond blanc.

# Ajouter un fondu

Il existe une astuce, souvent utilisée dans la communauté des utilisateurs de Processing, qui consiste à effacer le fond de l'image à l'aide d'un rectangle semi-transparent plutôt qu'avec l'instruction background(). Ce procédé permet d'obtenir un effet d'effacement graduel, de fondu.

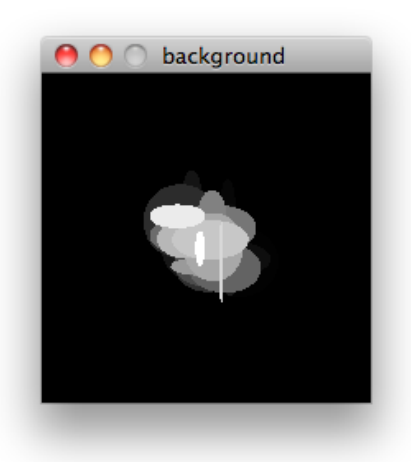

```
vo id setup () {
  size(200,200);
  backgro und(0);
 no Stro ke();
}
vo id draw() {
 fill(0, 0, 0, 20);
 rect(0, 0, 200, 200);
 fill(255);
 ellipse(100 + random(-20, 20), 100 + random(-20, 20), random(50),rando m (50));
}
```
# La ligne de temps

Pour créer une animation, il faut qu'il y ait du mouvement. Le mouvement implique un changement du dessin dans le temps, par exemple une modification de la position ou de la couleur d'un de ces éléments graphiques. Les informations liées à ces changements peuvent être stockées dans des variables.

Pour créer des animations, il faut savoir à quel moment nous nous trouvons par rapport à une ligne de temps. Pour ce faire, nous pouvons soit utiliser l'heure qu'il est, soit compter (par exemple de un à dix).

# Quelle heure est-il?

Nous allons créer une horloge en appelant les méthodes hour(), minute() et second() de Processing. Nous allons utiliser le résultat de l'appel de ces méthodes pour faire varier la position sur l'axe horizontal de trois minces rectangles.

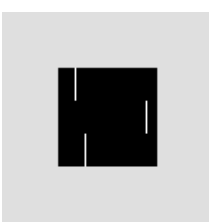

Le code pour réaliser cette horloge est très simple :

```
vo id setup () {
  size(60, 60);
  no Stro ke();
}
vo id draw() {
 background(0);
 // Les heures vont de 0 à 23, nous les convertissons à une
  // échelle de 0 à 60
  rect((hour() / 24.0) * 60, 0, 1, 20);rect(m inute(), 20, 1, 20);
  rect(seco nd(), 40, 1, 20);
}
```
Les images sont dessinées les unes par-dessus les autres. L'appel à l'instruction backgro und(0) remplit l'espace de dessin avec la couleur définie en paramètre (le nombre 0 correspondant à du noir) ce qui revient à chaque fois à effacer l'image précédente.

#### Mesurer le temps qui passe

On peut obtenir le temps qui s'est écoulé depuis le début de l'exécution d'un sketch en utilisant la méthode <sup>m</sup> illis(). Celle-ci retourne un nombre en millisecondes. Cette valeur peut être exploitée pour créer des animations. Il y a mille millisecondes dans une seconde : une précision suffisante pour animer des formes ou des sons.

Par ailleurs, vous pouvez également avoir besoin de créer des animations cycliques dont la fréquence (le nombre d'animations par cycle) s'adapte en fonction d'autres éléments, par exemple la taille de la fenêtre de visualisation de l'espace de dessin. Pour déterminer à partir d'une valeur donnée ce nombre d'animations par cycle, la solution la plus simple consiste à utiliser l'opérateur modulo % . En mathématique, le modulo permet d'obtenir le reste d'une division par un nombre. Par exemple, l'expression println(109 % 10); affichera 9, car 109 divisé par 10, donne 10 comme quotient et 9 comme reste. De manière plus générale, si on prend deux nombres x et y, le reste de la division de x par y est strictement inférieur à y. L'opérateur modulo nous permet donc de compter sans jamais dépasser un certain nombre (la base du modulo).

Dans le prochain exemple, nous allons utiliser la méthode millis() et l'opérateur % pour dessiner un cercle qui parcourt très rapidement le sketch selon des trajectoires diagonales. Ce cercle laisse derrière lui une traînée qui s'efface graduellement.

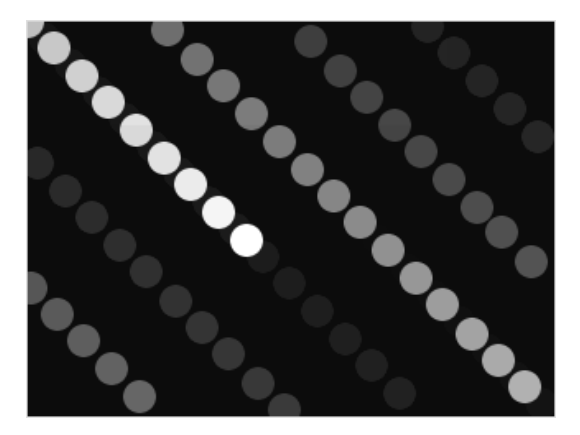

Le code de cette animation est le suivant :

```
vo id setup () {
 size(320, 240);
  no Stro ke();
  fram eRate(60);
  smooth();
}
vo id draw() {
 fill(0, 0, 0, 10);
 rect(0, 0, width, height);
 fill(255);
 ellip se(millis() % width, millis() % height, 20, 20);
}
```
L'effacement du dessin précédent s'effectue à l'aide d'un rectangle semi-transparent. Ce procédé permet d'obtenir un effet de flou de mouvement contrairement à l'instruction background(). La présence de l'instruction  $smooth()$  au début du programme s'explique par notre amour des courbes lisses.

Un conseil : basez vos animations sur la mesure du temps plutôt que sur le décompte du nombre d'images dessinées. La vitesse de rendu peut très sensiblement se dégrader lorsque les capacités de l'ordinateur sont occupées à gérer un compteur : les animations deviennent alors moins fluides, plus saccadées. Ces limitations de performance n'existent pas lorsque l'on utilise les instructions associées à l'horloge interne de l'ordinateur pour mesurer le temps qui passe.

Pour satisfaire votre curiosité et malgré notre mise en garde sur l'utilisation de la méthode du décomptage du nombre d'images dessinées, nous allons néanmoins voir comment créer des animations à l'aide de compteurs, le principe de mis en oeuvre étant très simple

#### Animer à l'aide d'un compteur

Nous allons maintenant voir comment créer une animation en comptant, même si, rappelons-le, nous vous déconseillons cette méthode pour des questions de performance. Dans notre exemple, l'animation représentant une simple ligne qui tourne sans cesse.

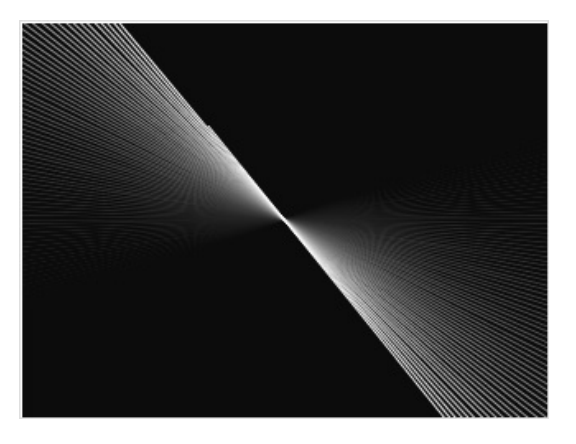

Le code est relativement simple, le compteur d'images constituant l'essentiel du programme. A chaque degré de rotation de la ligne correspond le numéro d'une image dessinée.

```
int compteur;
vo id setup () {
 size(320, 240);
  fram eRate(60);
  fill(0, 0, 0, 10);
  stro ke(255);
  sm o o th();
  compteur = 0;
}
vo id draw() {
  connection = combined = compteur + 1:
```

```
co m p teur = co m p teur + 1; 1; 1;
  rect(0, 0, width, height);
  translate(width / 2, height / 2);
 ro tate(radians(compteur));
  line(-height, -height, height, height);
}
```
On déclare un compteur en en-tête de l'application.

 $\vert$  int compteur;

Dans le setup () on initialise notre compteur.

```
vo id setup () {
 size(320, 240);
 fram eRate(60);
 fill(0, 0, 0, 10);
 stro ke(255);
  smooth();
  \text{computer} = 0;}
```
A chaque appel de méthode draw() on incrémente notre compte de 1.

 $\vert$  compteur = compteur + 1;

On spécifie ensuite le repère de l'espace de dessin pour dessiner au centre et on génère un rotation qui dépend de compteur.

```
translate(width / 2, height / 2);
ro tate(radians(compteur))
```
Une traîne est visible dans l'animation. La superposition des lignes en s'effaçant graduellement donne un effet moiré.

# L'animation d'un objet

En combinant animation et objet, il devient possible de concevoir des applications plus ambitieuses. Animer un objet revient à ajouter à son modèle des actions de type : se déplacer, rebondir, tester les collisions, etc. Dans ce chapitre, nous allons apprendre comment animer une balle et la faire rebondir sur les quatre bords de l'écran.

Le résultat final se présentera comme ci-dessous. Afin de miew visualiser la trajectoire de la balle, nous avons intégré dans l'animation un effet de traîne.

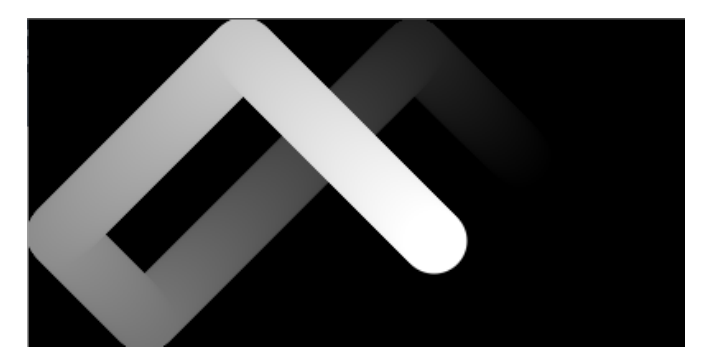

# Code de base

Comme point de départ, nous allons reprendre le programme de la balle du chapitre « Les objets » qui nous permettait d'afficher une balle à l'écran et lui ajouter progressivement des morceaux de code. Les nouvelles parties du sketch sont signalées en gras avec la mention //AJOUT ou //DEBUT AJOUT et //FIN AJOUT. Pour vous familiariser avec le fonctionnement de ce nouveau programme, vous pouvez également copier tout le bloc du code initial dans votre fenêtre d'édition de Processing et progressivement lui ajouter la classe ou la méthode concernée.

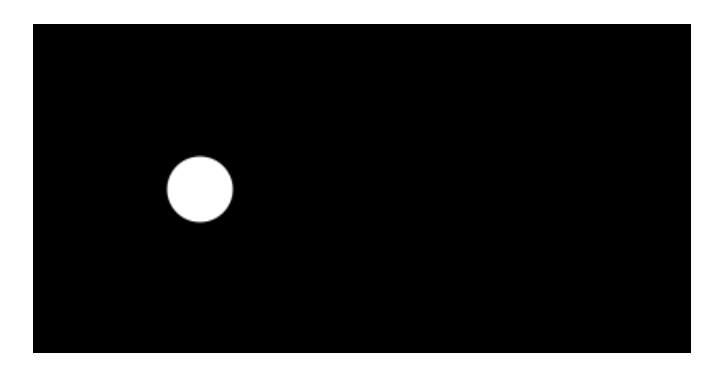

```
//Déclaration et création d'une instance de l'objet Balle
Balle maBalle = new Balle(100, 100, color(255));
vo id setup () {
  smooth(); //Lissage des dessins
  size(400, 200); //Taille de la fenêtre
}
vo id draw() {
 background(0); //On dessine un fond noir
```

```
no Stroke(); //On supprime le contour
 m aB alle.disp lay(); //Affichage de la balle
}
class B alle {
 //Déclaration des paramètres de base de la balle
 flo at x;
 flo at y;
 color couleur;
 //Constructeur de la balle
 Balle (float nouvX, float nouvY, color nouvCouleur) {
   x = n \cdot x;
   y = nowY;co uleur = no uvCo uleur;
  }
 //D essin de la balle
 vo id disp lay() {
   fill(couleur);
   ellip se(x, y, 40, 40);
  }
}
```
#### Le déplacement

La balle doit pouvoir se déplacer sur les axes x et y. Nous allons créer deux variables dans le modèle de l'objet qui caractériseront sa vitesse sur les axes x et y. Ensuite nous allons ajouter une nouvelle méthode bo uge() dans le modèle de l'objet qui sera appelé depuis la méthode draw() du programme. Cette méthode va, à chaque fois que l'objet est affiché, modifier la position de la balle par rapport à sa vitesse. Il faudra aussi initialiser les variables décrivant la vitesse dans le constructeur. Pour commencer, nous allons leur donner une valeur fixe.

```
class B alle {
 //Déclaration des caractéristiques de base de la balle
 flo at x;
flo at y;
 float vitesseX; //AJOUT
 float vitesseY; //AJOUT
 color couleur;
 //Co nstructeur de la balle
 Balle (float nouvX, float nouvY, color nouvCouleur) {
   x = nowX:
   y = nouvY;couleur = nouvCouleur;
   v itesseX = 2; //AJOUT
   v itesses Y = 2; //AJOUT
 }
 //D essin de la balle
 vo id disp lay() {
   fill(couleur);
   ellip se(x, y, 40, 40);
 }
```

```
/ / D E B U T A J O U T
  void bouge() {
  x = x + v itesseX;
   y = y + v itesseY;
  //FIN AJOUT
}
```
Il faudra ensuite appeler la méthode bouge() depuis la méthode draw(). Par ailleurs, nous ajoutons un appel à l'instruction background() pour effacer l'écran à chaque nouvelle image.

```
vo id draw() {
 background(0); //On dessine un fond noir
  no Stroke(); //On supprime le contour
 //D ép lacem ent et affichage de la balle
  maBalle.bouge(); //AJOUT
 m aB alle.disp lay();
}
```
#### Les collisions

Pour le moment, dès que la balle touche le bord de l'écran, elle continue son chemin. Selon l'exemple de la balle quirebondit sur les coins de l'écran du chapitre « La ligne de temps », nous allons ajouter une méthode testCollision qui inversera la vitesse de la balle lorsqu'elle touche les bords de l'écran.

```
class B alle {
 //Déclaration des caractéristiques de base de la balle
 flo at x;
 flo at y;
 flo at vitesseX;
  flo at vitesseY;
 color couleur;
 //Constructeur de la balle
 Balle (float nouvX, float nouvY, color nouvCouleur) {
   x = nouvX;
   y = nowY;couleur = nouvCouleur;
   vitesseX = 2;
   vitesseY = 2;
  }
 //D essin de la balle
 vo id disp lay() {
   fill(couleur);
   ellip se(x, y, 40, 40);
 }
 void move() {
  x = x + vitesseX;
  y = y + vitesseY;
  }
  / / D E B U T A J O U T
  void testCollision() {
    //Si la balle touche un mur, elle rebondit
```

```
if (x > width - 20 | x < 20) {
      v itesseX = vitesseX *-1;
    }
   if (y > height - 20 || y < 20) {
      vitesseY = vitesseY * -1;
    }
  }
  //FIN AJOUT
}
```
Il faut ensuite appeler la méthode testCollision() depuis la méthode draw().

```
//ON REMPLACE L'INSTRUCTION BACKGROUND() PAR CES DEUX LIGNES
  fill(0, 0, 0, 1); // Couleur avec transparence.
 rect(0, 0, width, height); no Stroke();
 //D ép lacem ent et affichage de la balle
 maBalle.bouge();
 maBalle.testCollision();//AJOUT
 m aB alle.disp lay();
}
```
#### Code Final

Voici le code final, une fois toutes ces modifications effectuées.

```
//Déclaration et création d'une instance de l'objet Balle
Balle maBalle = new Balle(100, 100, color(255));
vo id setup () {
 smooth(); //Lissage des dessins
 size(400, 200); //Taille de la fenêtre
}
vo id draw() {
 fill(0, 0, 0, 1);
 rect(0, 0, width, height);
 no Stro ke();
 //D ép lacem ent et affichage de la balle
 maBalle.bouge();
 maBalle.testCollision();
 m aB alle.disp lay();
}
class B alle {
 //Déclaration des paramètres de base de la balle
 flo at x;
 flo at y;
 float vitesseX; //AJOUT
 float vitesseY; //AJOUT
 color couleur;
 //Constructeur de la balle
 Balle (float nouvX, float nouvY, color nouvCouleur) {
   x = nowX:
   y = nowY;couleur = nouvCouleur;
```

```
vitesseX = 2; //AJOUTvitesseY = 2; //AJOUT}
 //D essin de la balle
 vo id disp lay() {
   fill(couleur);
   ellip se(x, y, 40, 40);
 }
 vo id bo uge() {
  x = x + vitesseX;y = y + vitesseY;
  }
 void testCollision() {
   //Si la balle touche une mur, elle rebondit
   if (x > width-20 || x < 20) {
    vitesseX = vitesseX * -1;
   }
   if (y > height-20 || y < 20) {
     vitesseY = vitesseY * -1;
   }
 }
}
```
N'hésitez pas à modifier certains paramètres du programme pour vous approprier davantage son fonctionnement.

# L'animation de plusieurs objets

Dès lors qu'un objet est créé dans un programme, il est possible de le multiplier facilement et rapidement. Deux solutions sont possibles :

> Dans le chapitre d'introduction aux objets, nous avons vu qu'on pouvait obtenir deux balles à l'écran en déclarant une seconde copie de la balle et en l'affichant à son tour dans la méthode draw(). Ce procédé devient toutefois lourd lorsque le nombre d'objets à reproduire est supérieur à deux.

> Lorsqu'il y a plus de deux objets à animer, il est préférable d'utiliser des listes. Petit rappel du chapitre consacré à cette notion : les listes permettent de gérer facilement un ensemble d'éléments semblables que ce soit des chiffres, des images et même des objets.

Dans ce chapitre, nous allons poursuivre l'exemple de la balle rebondissante. Nous allons ajouter plusieurs balles en utilisant des listes puis ajouter une méthode permettant de gérer les collisions entre les balles.

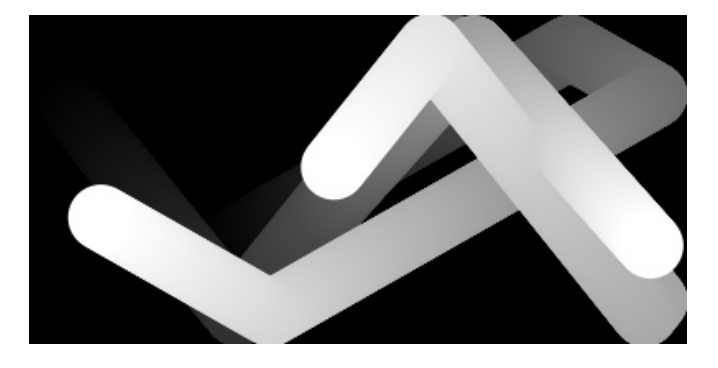

### Code de base

Comme point de départ, nous allons reprendre le code de la balle du chapitre « Animer un objet » qui nous permettait d'afficher une balle rebondissante à l'écran. Tout au long du chapitre, nous allons ajouter des portions de code à l'exemple de base. Les nouvelles parties sont signalées en gras avec la mention //AJOUT ou //DEBUT AJOUT et //FIN AJOUT. Pour vous familiariser avec le fonctionnement de ce nouveau programme, vous pouvez également copier tout le bloc du code initial dans votre fenêtre d'édition de Processing et progressivement lui ajouter la classe ou la méthode concernée.

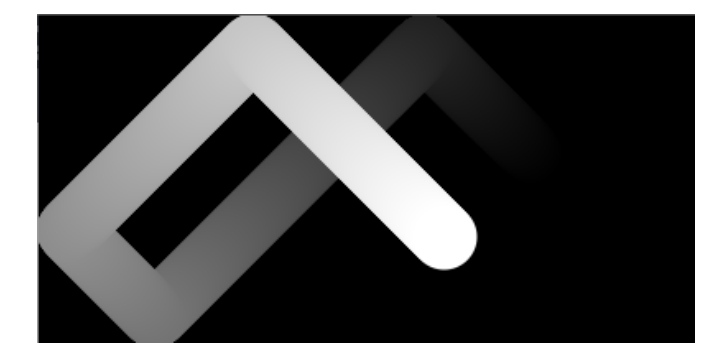

```
//Déclaration et création d'une instance de l'objet Balle
Balle maBalle = new Balle(100, 100, color(255));
vo id setup () {
 smooth(); //Lissage des dessins
 size(400, 200); //Taille de la fenêtre
}
vo id draw() {
  fill(0, 0, 0, 1);
 rect(0, 0, width, height);
 no Stro ke();
  //D ép lacem ent et affichage de la balle
  m aB alle.bo uge();
  maBalle.testCollision();
  m aB alle.disp lay();
}
class B alle {
  //Déclaration des paramètres de base de la balle
 flo at x;
 flo at y;
  float vitesseX; //AJOUT
  float vitesseY; //AJOUT
  color couleur;
  //Co nstructeur de la balle
  Balle (float nouvX, float nouvY, color nouvCouleur) {
   x = nowX;y = nowY;co uleur = no uvCo uleur;
   vitesseX = 2; //AJOUTvitesseY = 2; //AJOUT}
  //D essin de la balle
  vo id disp lay() {
   fill(couleur);
   ellip se(x, y, 40, 40);
  }
  vo id bo uge() {
  x = x + vitesseX;y = y + vitesseY;
  }
```

```
void testCollision() {
   //Si la balle touche une mur, elle rebondit
    if (x > width - 20 | x < 20) {
     vitesseX = vitesseX * -1;
   }
   if (y > height-20 || y < 20) {
     vitesseY = vitesseY * -1;
   }
 }
}
```
# Lister les balles

Nous allons maintenant appliquer le concept de listes à notre balle rebondissante. Cela nous permettra d'avoir plusieurs balles à l'écran, sans dupliquer le code !

En premier lieu, nous allons déclarer une liste de balles et non plus une seule balle. Pour cela, nous allons utiliser une variable nbreB alle pour stoker le nombre de balles utilisées dans le programme.

Nous allons remplacer la déclaration en en-tête suivant

```
Balle maBalle = new Balle(100, 100, color(255));
```
par

```
//Déclaration d'une variable contenant le nombre de balles
int nbreBalle = 3;//Déclaration d'une liste d'instances de l'objet Ball
B alle[] balles = new Balle[nbreBalle];
```
Comme dans l'exemple des nombres entiers, nous venons uniquement de déclarer des copies du modèle de balle. Il faut maintenant les créer dans le setup (). Nous allons dessiner trois balles au centre de l'écran. Toutes les trois seront blanches.

```
vo id setup () {
  smooth(); //Lissage des dessins
  size(400, 200); //Taille de la fenêtre
  / / D E B U T A J O U T
  // Cette boucle va créée trois balles
  //blanches au centre de l'écran
  for (int i = 0; i < nbreBalle; i++) {
   balles[i] = new Balle(width/2, height/2, color(255));}
  //FIN AJOUT
}
```
Dans la méthode draw(), nous allons aussi créer une boucle qui va parcourir tous les éléments de la liste pour les déplacer, tester leurs collisions et les afficher. Nous allons remplacer

```
//D ép lacem ent et affichage de la balle
maBalle.bouge();
maBalle.testCollision();
m aB alle.disp lay();
```

```
// Cette boucle va déplacer et afficher les trois balles
for (int i = 0; i < nbreBalle; i+1) {
 balles[i].bouge();
 balles[i].testCollision();
  balles[i].display();
}
```
Une dernière opération va consister à modifier le constructeur du modèle de la balle afin que chaque balle ait une vitesse et une direction spécifiques. Pour ce faire nous allons utiliser la fonction random() qui permet de générer des nombres aléatoires. Nous allons remplacer le constructeur ci-dessous :

```
//Constructeur de la balle
 Balle (float nouvX, float nouvY, color nouvCouleur) {
   x = nowX;
   y = nouvY;
   couleur = nouvCouleur;
   vitesseX = 2;
   vitesseY = 2;
}
```
#### par celui-ci

```
//Co nstructeur de la balle
  Balle (float nouvX, float nouvY, color nouvCouleur) {
    x = nouvX;
   y = nouvY;couleur = nouvCouleur;
    v it e s s e X = 2 + r and o m (-1, 1);
    v it esses Y = 2 + r and om (-1, 1);
}
```
# Code final Voici le programme complet :

```
//Déclaration d'une variable contenant le nombre de balles
int nbreB alle = 3;
//Déclaration d'une liste d'instances de l'objet Balle
B alle[] balles = new B alle[nbreB alle];
vo id setup () {
 smooth(); //Lissage des dessins
  size(400, 200); //Taille de la fenêtre
  //Cette boucle va créer trois balles blanches
  //au centre de l'écran
  for (int i = 0; i < nbreBalle; i++) {
    balls[i] = new Balle(width/2, height/2, color(255));}
}
vo id draw() {
  fill(0, 0, 0, 1); // Couleur avec transparence.
  rect(0, 0, width, height);
  no Stro ke();
```

```
//Cette boucle va déplacer et afficher les trois balles
 for (int i = 0; i < nbreBalle; i++) {
   balles[i].bo uge();
  balles[i].testCollision();
   balles[i].disp lay();
 }
}
class B alle {
 //Déclaration des paramètres de base de la balle
 flo at x;
 flo at y;
 flo at vitesseX;
 flo at vitesseY;
 color couleur;
 //Co nstructeur de la balle
 Balle (float nouvX, float nouvY, color nouvCouleur) {
  x = nouvX;y = nouvY;couleur = nouvCouleur;
   vitesseX = 2 + random(-1,1);vitesseY = 2 + random(-1,1);}
 //D essin de la balle
 vo id disp lay() {
   fill(couleur);
   ellip se(x, y, 40, 40);
 }
 //D ép lacem ent de la balle
 vo id bo uge() {
   x = x + vitesseX;y = y + vitesseY;
  }
 void testCollision() {
   //Si la balle touche un mur, elle rebondit
   if (x > width-20 || x < 20) {
      vitesseX = vitesseX * -1;
   }
   if (y > height-20 || y < 20) {
      vitesseY = vitesseY * -1;}
  }
}
```
N'hésitez pas à modifier certains paramètres du programme pour vous approprier davantage son fonctionnement.

# La lecture du son

Processing est un environnement principalement dédié à la création visuelle. Il n'a pas été conçu au départ pour jouer du son, et encore moins pour générer directement des ondes audio, tel un logiciel comme Pure Data. Par la suite, de nombreuses bibliothèques externes ont été créées pour étendre les capacités sonores de Processing. Ainsi vous pouvez à n'importe quel moment intégrer ces bibliothèques externes dans vos programmes : des synthétiseurs, des sampleurs audio, des interfaces MIDI, des séquenceurs, etc. Sachez toutefois que ce n'est pas la mission de base de Processing davantage centrée sur la génération de formes visuelles.

Dans ce chapitre, nous allons nous familiariser avec un *minim* de fonctionnalités audio disponibles par défaut dans Processing.

### Minim

Il a été décidé à un moment donné d'intégrer dans toute distribution Processing la bibliothèque audio Minim pour pouvoir par défaut jouer des fichiers audio ou capter le son entrant par le microphone. A priori cette bibliothèque est déjà installée sur votre machine. Pour vérifier sa présence et l'intégrer dans votre programme, il suffit d'aller dans le menu *Sketch > Import Library... > Minim audio*.

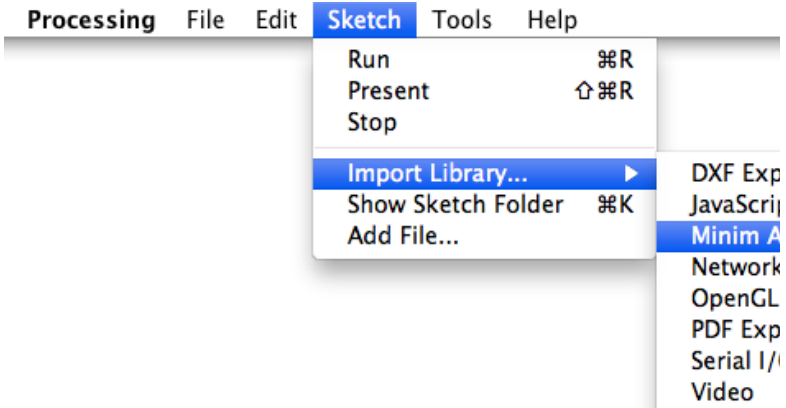

Selon votre plate-forme et votre version, à la suite de cette action, Processing ajoutera des lignes de code plus ou moins nombreuses en haut de votre programme. Par défaut, il faut au moins voir affichée l'instruction suivante :

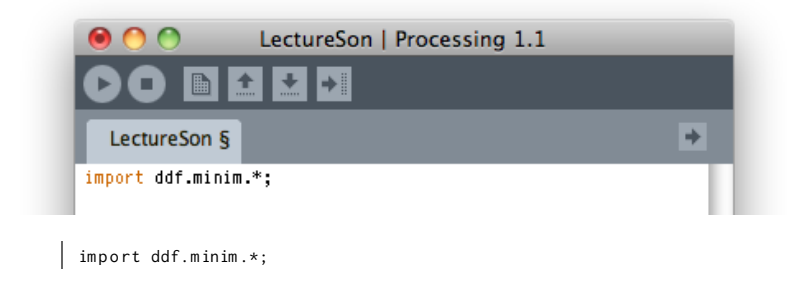

C'est cette instruction (que vous pouvez saisir à la main si vous le voulez) qui importera l'ensemble des fonctionnalités de la bibliothèque Minim pour les rendre accessibles à notre programme. C'est à partir de cette instruction import ddf.minim. $\star$ ; que notre sketch va pouvoir jouer du son.

#### Configurer Minim

Le lancement de notre sketch via le bouton **Run** ne suffit pas pour jouer un son. Au préalable, il faut prévoir d'activer les fonctionnalités de gestion audio de Minim (son moteur audio en jargon informatique). Pour jouer un son, Minim doit en effet auparavant demander un accès à la carte son de votre ordinateur. Ne vous inquiétez pas, Minim s'occupe de toute cette cuisine interne pour vous, il suffit de lui dire de s'activer pour cela. Le fait d'avoir activé Minim suppose de prévoir de le désactiver à la fin de notre programme.

Si vous ne comprenez pas tout ce que nous venons de dire, ce n'est pas trop grave. Sachez simplement qu'il faut saisir le code suivant au début de chaque programme utilisant Minim :

```
import ddf.minim.*;
 Minim minim;
 vo id setup () {
  m inim = new Minim (this);
\vert \cdot \rangle
```
Et qu'il faut également écrire la fin du programme les instructions suivantes :

```
void stop() {
 minim.stop();
 super.stop();
}
```
Si par curiosité vous voulez savoir à quoi sert le mot « this » dans ce programme, sachez qu'il sert à indiquer à Processing que nos instructions s'appliquent à « ce » programme. Minim a besoin de connaître l'adresse de « ce » programme (le nôtre) pour le faire communiquer avec la carte son de notre ordinateur. Encore une fois, si vous ne comprenez pas ce que nous venons de dire, ce n'est pas grave. Sachez seulement que ces mots doivent être écrits au début et à la fin de chaque programme lorsque nous voulons produire du son.

#### Importer un son

Tout comme les images photographiques ou la typographie, nous allons importer un fichier son dans Processing pour pouvoir le jouer dans notre programme. Pour bien réussir cette étape, nous vous recommandons de sauvegarder d'abord votre sketch.

Nos sons peuvent venir de plusieurs sources : des sons téléchargés, des sons que vous avez créés vous-même via un logiciel comme Audacity, voire des sons que vous pouvez trouver par défaut dans votre système d'exploitation.

Identifiez et sélectionnez à présent le fichier son que vous souhaitez utiliser, et glissez-le directement sur la fenêtre Processing :

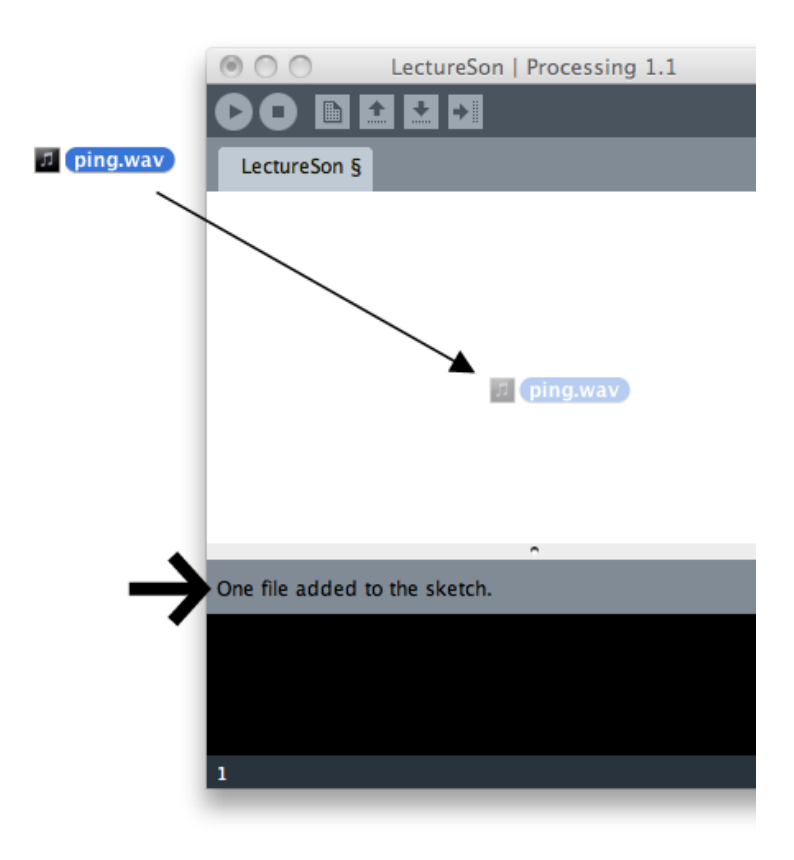

Cette action placera le son de ce fichier dans le dossier « data » de votre sketch (un message s'affichant au niveau de la console de Processing vous le confirmera). Si vous voulez voir ce que contient ce dossier, taper sur ctrl-k (Windows/Linux) ou cmd-k (Mac), sinon choisissez dans le menu *Sketch > Show Sketch Folder*.

#### Formats audio

Vous pouvez utiliser trois formats audio avec Minim : *WAV*, *AIFF*, et *MP3*. Les deux premiers formats peuvent être exportés par défaut via des logiciels libres comme Audacity. Le troisième format nécessite à ce jour un plug-in pour Audacity, mais celui-ci est relativement facile à installer.

Comme pour les images, les différents formats ont leurs avantages et désavantages.

place mémoire que les fichiers au format *MP3*. 2. Le format *MP3* est un format compressé. Il est souvent beaucoup moins volumineux que les fichiers*WAV* et *AIFF*. Par contre, la lecture du format *MP3* nécessite plus de ressources de calcul de votre ordinateur, car le fichier doit être décompressé lors de sa lecture.

#### Une horloge

Voici un programme simple, qui anime une ellipse avec les secondes de l'horloge de votre ordinateur (l'horloge système). Nous allons utiliser ce programme comme base pour créer une horloge qui sonne toutes les minutes. Pour mieux anticiper cet événement qui se déroule toutes les soixante secondes — car il nécessite une certaine patience — nous allons représenter les secondes par une ellipse qui s'agrandit progressivement depuis le centre de l'espace de dessin.

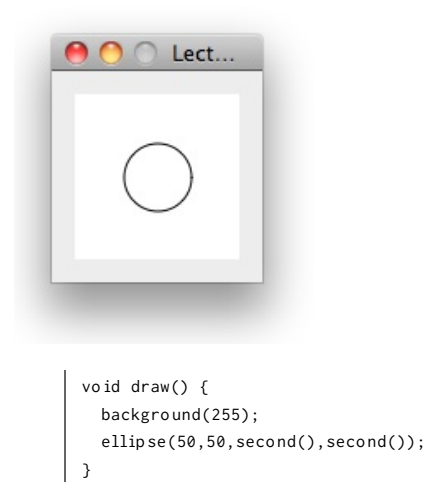

Nous utiliserons la valeur des secondes de l'horloge système pour définir les paramètres {*largeur,hauteur*} de l'ellipse. Si les secondes sont égales à 42, nous aurons une ellipse de 42 x 42 pixels. Si les secondes sont égales à 2, nous aurons une ellipse de 2 x 2 pixels.

Nous pouvons également ajouter une condition pour signaler davantage le changement des minutes : à chaque fois que les secondes reviendront à zéro, nous marquerons l'événement avec un écran rouge.

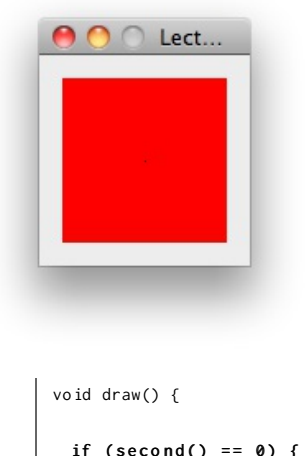

```
if ( s e c o \alpha ) \alpha ) \alpha ) \alphabackground(255,0,0);
  } e ls e {
     backgro und(255);
  }
  ellipse(50,50,second(),second());
}
```
La condition if(second() == 0) {} compare les secondes avec la valeur 0. Si les deux sont égales, le fond sera rouge, sinon (else) le fond sera blanc.

#### Une horloge sonore

Nous allons maintenant sonoriser ce programme en jouant un son à chaque fois que les secondes de notre horloge reviennent à zéro.

Pour commencer, nous allons ajouter autour de notre méthode draw() de l'horloge, toutes les méthodes nécessaires pour la sonoriser (lignes de code mentionnées en gras).

```
import ddf.minim.*;
Minim minim;
Audio Snippet ping;
void setup() {
 minim = new Minim (this);ping = minim.loadSnippet("ping.wav");
}
vo id draw() {
  if (second() == 0) {
   if (ping.isPlaying() == false)p ing.play();
    }
   backgro und(255,0,0);
  } else {
   backgro und(255);
  }
 ellipse(50,50,second(),second());
}
void stop() {
  p ing.close();
  minim.stop();
  super.stop();
}
```
Attardons-nous sur la structuration de ce sketch :

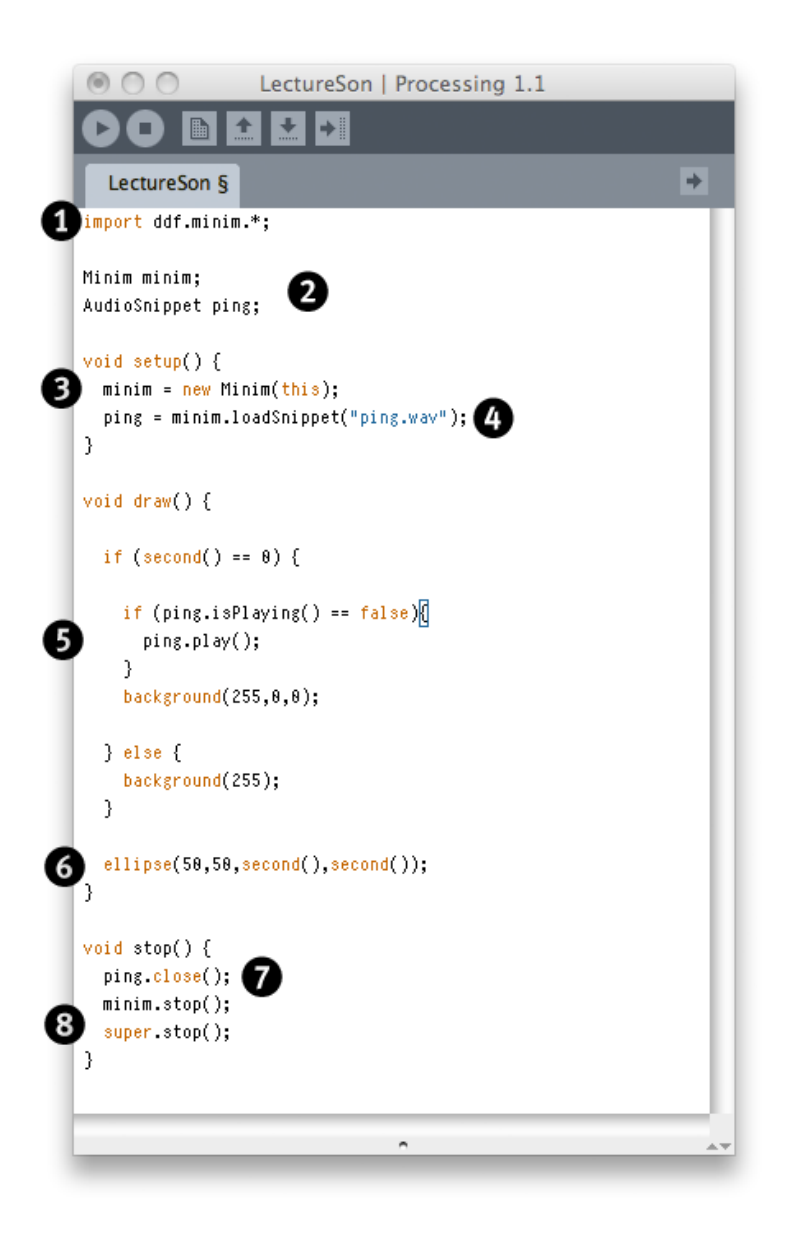

Ce programme nécessite de nombreuses étapes pour fonctionner :

1. Importer les fonctionnalités Minim dans notre sketch.

2. Créer deux variables dont l'une qui contiendra le moteur Minim et l'autre les données audio.

- 3. Démarrer le moteur Minim au début du programme.
- 4. Copier les données du fichier audio dans notre variable.

5. Actions conditionnelles : jouer le son et afficher un écran rouge lorsque les secondes sont égales à zéro (vérifier que ce son n'est pas déjà en train de jouer) .

6. Dessiner une ellipse en fonction de la valeur des secondes de l'horloge.

7. À la fin du programme, arrêter le son.

8. À la fin du programme, arrêter Minim.

Nous avons déjà expliqué le démarrage et l'extinction du moteur Minim. Nous n'y revenons pas. Par contre, nous attirons votre attention sur les parties 2, 4 et 5 du programme qui concernent l'importation et la lecture du son.

Tout d'abord, nous avons créé une variable de type *AudioSnippet*. Le type *AudioSnippet* est un type de variable défini à l'intérieur du code de Minim. Nous vous rappelons que dans le cas de n'importe quelle variable, la formule pour la déclarer est de la forme {type de la variable} {nom de la variable} = {les valeurs de la variable}. Par exemple, si par un tour de force il était possible d'importer un petit oiseau tout mignon dans Processing, il suffirait d'écrire PetitO iseau pioupiou = loadBird("pioupiou.bird");. En d'autres termes, on écrit d'abord le type de la chose, le nom de la chose, et enfin on lui donne sa valeur. Pour revenir à notre exemple d'horloge sonore, cette valeur est donnée par la fonction  $log_{\theta}$ <sub>lo donppet()</sub> qui va aller chercher les valeurs d'ondes dans le fichier audio et les importera dans notre variable nommée « ping ».

Pour plus d'informations sur les variables et les différents types de variables, reportez-vous au chapitre dédié à ce sujet.

Une fois la variable chargée avec le son, il suffit de le jouer. Dans le cas du *AudioSnippet* la commande pour jouer un son s'appelle <sup>p</sup> lay(). Enfin, il peut être important de vérifier à un moment donné si le son n'est pas déjà en train d'être joué. C'est le rôle de la commande isPlaying() de nous dire si oui (true) ou non (false) nous sommes dans cette situation. Dans notre exemple, si nous avions oublié cette condition, le son se serait lancé pendant soixante fois durant la totalité de la seconde où second() est égal à zéro.

### AudioSnippet, AudioSample, AudioPlayer

La bibliothèque Minim distingue plusieurs manières de jouer un son dans Processing. En principe, les instructions à utiliser dépendront de la nature et rôle du son dans votre programme. Si l'on se réfère à la documentation décrivant les fonctionnalités offertes par Minim, u n Audio Snip <sup>p</sup> et sera employé pour une lecture simple d'un court extrait sonore, un Audio Sample pour une lecture rapide et répétée comme une boîte à rythmes, et enfin un Audio Player pour jouer des fichiers audio plus longs (souvent de type*MP3*) situés directement sur le disque dur de votre ordinateur pour ne pas alourdir encore davantage la mémoire interne du programme. Voici un exemple qui utilise les trois méthodes de lecture du son associées respectivement à trois fichiers audio imaginaires dénommés ping, pop et song.

```
import ddf.minim.*;
Minim minim;
Audio Sample ping;
Audio Snippet pop;
Audio Player song;
vo id setup () {
 minim = new Minim(this);
 ping = minim.loadSample("ping.aiff");
  pop = minim. loadSubject('pop.airf<sub>)</sub>;
  song = minim.loadFile("song.mp3");
}
```

```
vo id draw() {
}
vo id keyPressed() {
 if (key == 'a') p ing.trigger();
  if (key == 'b') {
    pop.rewind();
   pop.py();
  }
  if (key == 'c') song.play();
}
void stop() {
 p ing.clo se();
  pop.close();
  song.close();
 minim . stop();
  super.stop();
}
```
Notez avant tout que les instructions d'importation et de lectures changent selon le type choisi. AudioPlayer et AudioSample utiliseront tous les deux la méthode  $p \, \text{lay}(\cdot)$  car leur lecture est toujours unique (un seul son à la fois). Par contre, Audio Sam <sup>p</sup> le nécessite la lecture de nombreux sons simultanés (on peut taper plusieurs fois sur une batterie) et pour cette raison utilise une autre nomenclature, trigger(), pour décrire le lancement d'un son. En anglais, le mot « trigger » signifie une gâchette.

#### Documentation

Pour plus d'informations sur les différentes fonctionnalités de Minim, ainsi qu'un grand nombre d'exemples d'utilisation (avec leur code source librement mis à disposition), reportez-vous au site <http://code.compartmental.net/tools/minim/> ou à la documentation technique (plus difficile à lire) consultable à l'adresse [http://code.compartmental.net/minim/javadoc/ddf/minim/package](http://code.compartmental.net/minim/javadoc/ddf/minim/package-tree.html)tree.html.

# SORTIR

# L'exportation

Pour l'instant, nous avons travaillé exclusivement dans l'environnement de Processing. Nous tapons des lignes de code et nous les exécutons depuis l'interface par le bouton **Run**. A présent, nous allons voir que Processing intègre deux manières d'exporter notre programme pour le distribuer.

L'un des procédés de diffusion permet de créer une application autonome fonctionnant directement sur un ordinateur utilisant Windows, Mac ou Linux. Dans les deux cas, plus besoin de l'éditeur pour faire tourner votre sketch. L'autre, à destination du web, permet d'exposer son animation en ligne, visible sur une page dans un navigateur.

### Exporter pour l'ordinateur

Votre sketch Processing peut également être exporté sous la forme d'une application directement exécutable sur Windows, Mac et GNU/Linux. Cette opération peut être réalisée en étant dans le mode «Java», mode par défaut de Processing.

Il suffira alors de cliquer dessus pour le lancer comme n'importe quel autre logiciel présent sur votre ordinateur. Pour effectuer cette exportation, il suffit de cliquer sur le bouton **Export Application**.

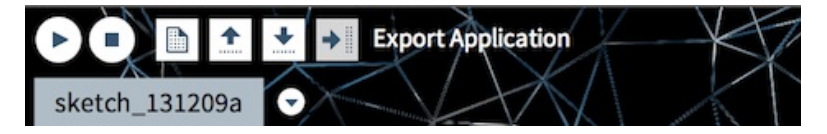

La fenêtre *Export Options* suivante devrait s'ouvrir.

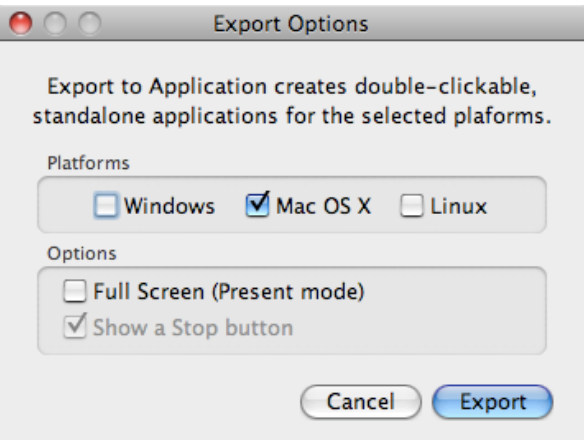

*Platforms* permet de sélectionner la plateforme. C'est là toute la beauté de Processing : nous pouvons exporter une application développée sur Mac pour GNU/Linux, par exemple.

*Full Screen (Present mode)* lancera l'application en plein écran lors du double-clic.

*Show a Stop button* , en mode *Full Screen*, affiche un bouton **Stop** sur l'écran pour arrêter l'application.

Une fois l'application assemblée, la fenêtre du dossier du sketch s'affiche avec les dossiers propres à chaque plateforme. Le fichier exécutable se trouve à l'intérieur, prêt à être lancé sur votre ordinateur.

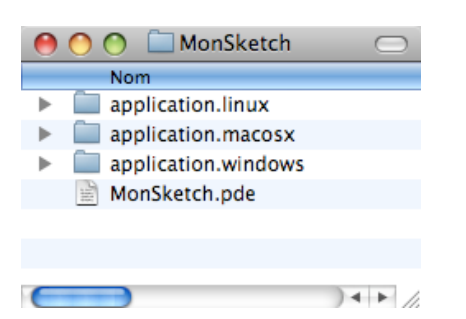

# Exporter pour le web

Une fois que votre programme fonctionne et que vous êtes satisfait du résultat, vous pouvez générer une version qui fonctionnera dans le navigateur. Pour cela, vous devez changer de mode depuis l'interface de Processing en utilisant la liste déroulante qui se trouve à droite de la fenêtre principale. Passez en mode «Javascript» et constatez au passage un changement subtil des couleurs de l'interface.

Si ce mode n'est pas disponible, vous pouvez l'installer via le menu «Add Mode…» disponible dans cette liste déroulante. Vous pouvez vous reporter au chapitre consacré aux modes dans Processing.

En cliquant sur le bouton «Run» de l'interface, Processing va automatiquement ouvrir une page web dans votre navigateur avec le sketch. Au préalable, Processing aura généré automatiquement les fichiers suivants dans le dossier*«web-export»* de votre dossier de sketch :

- *index.html* est la page web générée par Processing. Elle décrit la structure de la page et inclut les scripts nécessaires au bon fonctionnement de votre sketch.
- *processing.js* est la forme Javascript de Processing.
- *{votre\_nom\_de\_sketch}.pde* est votre programme, chargé depuis la page.

**Attention!** À chaque exportation, Processing écrase les fichiers précédents. Par précaution, si vous effectuez des modifications sur le fichier *index.html* par exemple, pensez au préalable à le renommer ou à déplacer vos fichiers modifiés dans un autre dossier.

Si vous disposez d'un espace de stockage sur un serveur web, et que vous êtes familiers des transferts FTP, vous pouvez télé-verser le dossier *web-export* (en le renommant, si besoin est) dans votre espace en ligne. Vous pourrez ainsi rendre accessibles vos sketchs sur Internet.

Le mode «Javascript» est un aspect très intéressant de Processing puisqu'il permet à partir du même code de générer à la fois une application «en dur» (voir le paragraphe «Exporter pour l'ordinateur») et une page web. Ce mode est tout de même relativement restreint puisque toutes les fonctionnalités de Processing n'ont pas été reportées dans la version Javascript. Pour cela, il est nécessaire de veiller aux fonctions utilisées en se référant au site [processingjs.org](http://processingjs.org/). Il est à noter que l'utilisation des librairies externes est à exclure dès lors que l'on veut utiliser Processing pour un projet web.

# L'impression

Pour l'instant, nous avons travaillé sur l'écran en générant des images et des animations. Nous allons maintenant nous intéresser aux possibilités qu'offre Processing en matière d'impression : nous allons créer un document PD <sup>F</sup> (*Portable Document Format*) contenant des formes géométriques vectorielles, document qui pourra ensuite être imprimé sur du papier ou un autre médium.

# Mode direct

Dans ce premier exemple, nous allons générer 500 cercles aléatoirement et les dessiner dans un document PDF, qui sera sauvé dans notre dossier de travail.

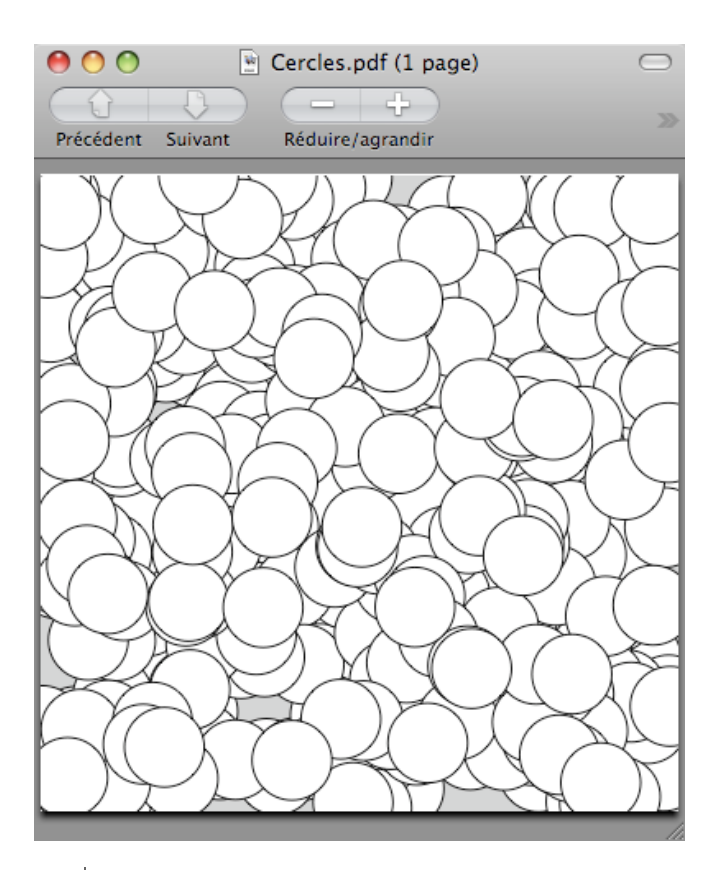

import processing.pdf.\*; size(400, 400, PDF, "Cercles.pdf"); for (int  $i = 0$ ;  $i < 500$ ;  $i^{++}$ ) ellipse(random(width),random(height), 50, 50); exit();

Comment fonctionne ce programme ? Tout d'abord, nous commençons par importer toutes les classes de la librairie processing.pdf. Nous utilisons la méthode size() qui permet de définir les caractéristiques de notre espace de dessin : cette fois-ci, nous mentionnons quatre paramètres. Notez le mot-clé PDF qui indique à Processing que nous allons dessiner dans le document "Cercles.pdf", passé en quatrième paramètre de la méthode.

Avec ce mode direct de tracé, puisque nous dessinons directement dans le document et non plus sur l'écran, nous n'avons plus besoin de la fenêtre de visualisation de Processing. Le programme se termine par la commande exit(), qui indique au logiciel de terminer le programme tout seul, exactement comme si nous avions appuyé sur le bouton stop de l'interface.

Le document généré au format pdf se trouve dans le dossier de sketch de votre application. Vous pouvez double-cliquer dessus pour l'ouvrir.

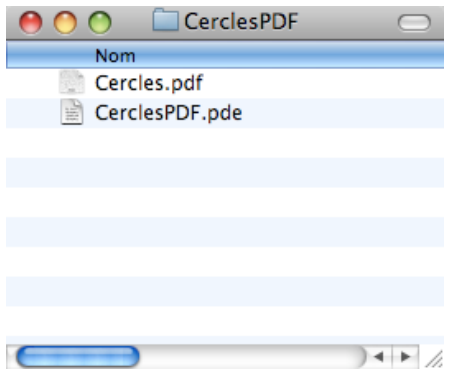

#### Mode enregistrement

Nous allons voir maintenant comment dessiner à la fois sur l'écran et dans un fichier .pdf à l'aide des commandes beginRecord() et endRecord(). Ces deux méthodes vont nous permettre de démarrer et arrêter l'enregistrement des commandes graphiques dans un fichier PDF.

Comme précédemment, le fichier généré est sauvegardé dans le dossier du sketch.

Dans l'exemple suivant, nous allons réaliser un outil graphique, une sorte de pinceau numérique dont la taille du tracé dépend de la vitesse à laquelle nous déplaçons la souris. Au démarrage de l'application, dans le setup (), nous indiquons le début de l'enregistrement par la commande beginRecord() qui prend en paramètres le type d'export (pour l'instant Processing ne supporte que l'extension PDF) et le nom du fichier en second paramètre. Lorsqu'on appuie sur la touche ESPACE, l'enregistrement est stoppé et l'application s'arrête. Comme précédemment, le fichier généré est sauvegardé dans le dossier du sketch.

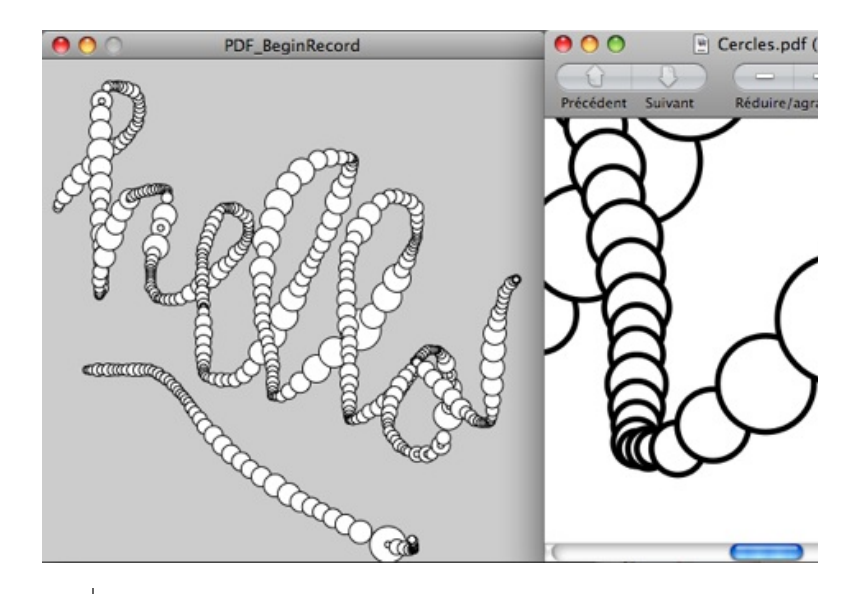

```
import processing.pdf.*;
vo id setup ()
{
 size(400, 400);
 beginReco rd(PD F, "Cercles.p df");
}
vo id draw() {
 if (mousePressed)
  {
    float r = dist(pmouseX, pmouseY, mouseX, mouseY) + 5;
    ellipse(mouseX, mouseY, r, r);
  }
}
vo id keyPressed() {
    endReco rd();
    exit();
}
```
La ligne suivante :

 $\int$  float r = dist(pmouseX, pmouseY, mouseX, mouseY) + 5;

... permet de calculer la vitesse de la souris grâce à la méthode dist et aux variables pmousex, pmousey et mousex et mousey. Nous ajoutons 5 pour ne pas avoir des cercles de rayon o sur l'écran (ce qui reviendrait à avoir des cercles invisibles).

La variable drag sert à savoir si l'utilisateur est en train de déplacer la souris en maintenant le clic appuyé, ce qui active à l'aide de draw() l'action de dessiner des cercles sous le pointeur de la souris.

# Un générateur de livres

Au lieu de générer un document d'une seule page, nous allons à présent réaliser un livre de plusieurs pages. Nous allons créer dynamiquement un un folioscope [\(](http://fr.wikipedia.org/wiki/Folioscope))<http://fr.wikipedia.org/wiki/Folioscope>) dont chaque page représentera une image de l'animation à un instant donné. C'est la méthode nextPage() qui va créer une page vierge à chaque fois que cette instruction sera appelée durant l'enregistrement.

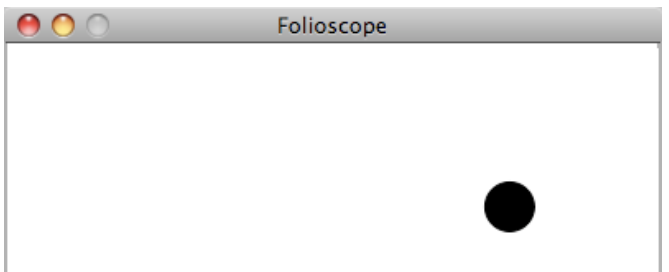

```
import processing.pdf.*;
PG raphicsPDF pdf;
float x = 0;
float y = 75;
vo id setup () {
 size(400, 150);
 smooth();
 pdf = (PG raphicsPDF) beginRecord(PDF, "Bulle.pdf");
}
vo id draw() {
 backgro und(255);
 fill(0);ellip se(x, y, 30, 30);
 x = x + \text{random}(5);y = y + \text{random}(-5, 5);if (x - 30 > width) {
    endReco rd();
   exit();
  }
  else{
    p df.nextPage();
   }
}
```
Nous avons introduit la variable <sub>pdf</sub> pour stocker une référence au document que nous générons. Lorsque nous avons fini de dessiner une image dans draw(), nous passons à l'image suivante par la commande <sup>p</sup> df.nextPage(). Le programme est conçu pour s'arrêter lorsque la bulle sort de l'écran. Après l'exécution du programme, le fichier sauvegardé du folioscope se trouve dans le dossier du sketch et porte le nom Bulle.pdf. En l'ouvrant, vous pourrez constater qu'il comporte 164 pages, chacune d'entre elles présentant notre balle en un instant donné de son mouvement dans l'espace de dessin.

#### Pixel versus vectoriel

Lorsque nous dessinons sur l'écran, un rectangle par exemple, nous remplissons les pixels d'une zone de l'écran avec une couleur particulière. Lorsque nous sauvegardons cette image dans un fichier, la première méthode consiste à utiliser des formats d'image particuliers (JPEG, GIF, TIFF par exemple) qui enregistrent individuellement chaque pixel qui compose l'illustration. Avec ce type de format, si nous voulons agrandir l'image, l'ordinateur sera dans l'impossibilité de créer des pixels intermédiaires et d'ajouter du détail, car il ne possède aucune information dans le fichier lui permettant d'extrapoler les modifications liées à cet agrandissement de formes.

En enregistrant la même image au format vectoriel, Processing ne va plus sauver chaque pixel un à un, mais plutôt les caractéristiques de chaque forme dessinée : sa forme, sa position et sa couleur. Ainsi, lorsque nous agrandissons l'image, l'ordinateur est capable de dessiner avec précision les détails d'une image qu'il n'aurait pas été possible de produire avec une image pixelisée. Le pdf est un format de sauvegarde vectoriel.

### Importer les fonctionnalités PDF

Dans les exemples précédents, nous avons employé import <sup>p</sup> ro cessing.p df.\* qui permet d'importer la librairie relative à la création de documents PDF. Une librairie est un ensemble de fonctionnalités qui étend les possibilités de Processing et chaque fois que nous aurons à utiliser l'export PDF dans notre sketch, nous utiliserons cette commande d'importation.

Si jamais vous essayez d'utiliser les méthodes relatives à l'export PDF sans avoir importé la librairie, vous allez rencontrer des erreurs qui s'afficheront dans la console et le programme ne pourra démarrer. Au lieu de taper cette ligne de code, vous pouvez l'ajouter automatiquement en cliquant dans le menu **Sketch > Import Library... > pdf**.
## La vidéo

Processing permet de créer une vidéo directement depuis son interface à partir d'une séquence d'images générées depuis un sketch. Pour cela, nous allons conjointement utiliser la fonction saveFram e() de Processing et l'outil **MovieMaker**, accessible depuis le menu **Tools > Movie Maker**.

#### **Sauvegarde d'une séquence d'images**

La première étape va consister à sauvegarder une série d'images à partir de notre programme. Nous allons utiliser la fonction saveFrame() qui permet d'exporter au format de notre choix (jpeg, png, tiff) l'image produite par notre code. Placée à la fin de la boucle de dessin draw(), elle va permettre de sauver chaque étape de notre animation.

L'utilisation basique de cette fonction (sans paramètres) permet d'avoir un mécanisme qui nomme automatiquement les images exportées sur le disque en fonction du frameCount, variable qui représente le nombre de fois qu'a été appelée la méthode draw() depuis le démarrage de Processing. Les images sont sauvegardées au format *.tif* et directement écrites dans votre dossier de sketch, à côté du fichier pde.

Attention, saveFram e() étant une opération relativement lourde, il est conseillé de trouver un bon compromis entre la taille du sketch et la fluidité souhaitée de l'animation pendant le rendu.

Pour cet exemple, nous allons écrire un outil de dessin très simple.

```
vo id setup ()
 {
 size(400,400);
 }
vo id draw()
{
 ellip se(mouseX,mouseY,60,60);
  saveFrame();
}
```
#### **L'outil Movie Maker**

Si vous regardez votre dossier de sketch après avoir lancé le sketch, vous allez voir que la fonction saveFram e() a créé les fichiers *export-0001.tif*, *export-0002.tif*, etc …

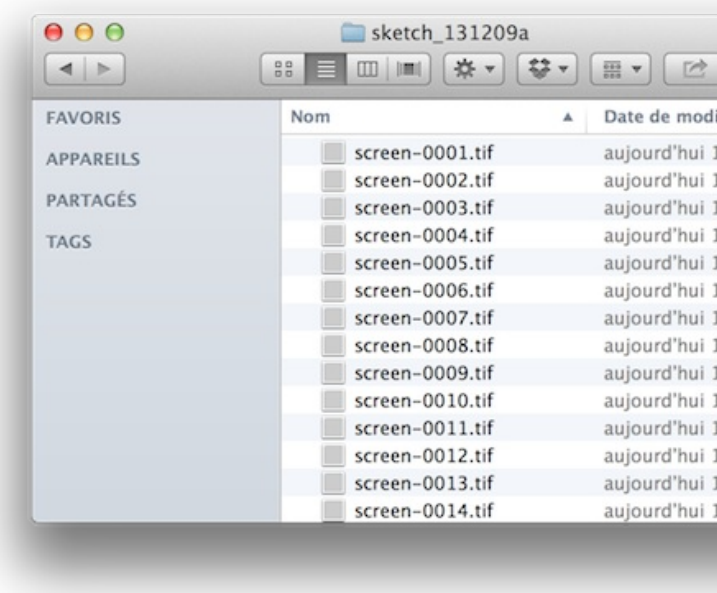

À partir de cette séquence, nous allons générer un fichier vidéo au format Quicktime. Pour cela, nous allons ouvrir l'outil Movie Maker, accessible puis le menu **Tools > Movie Maker** de Processing.

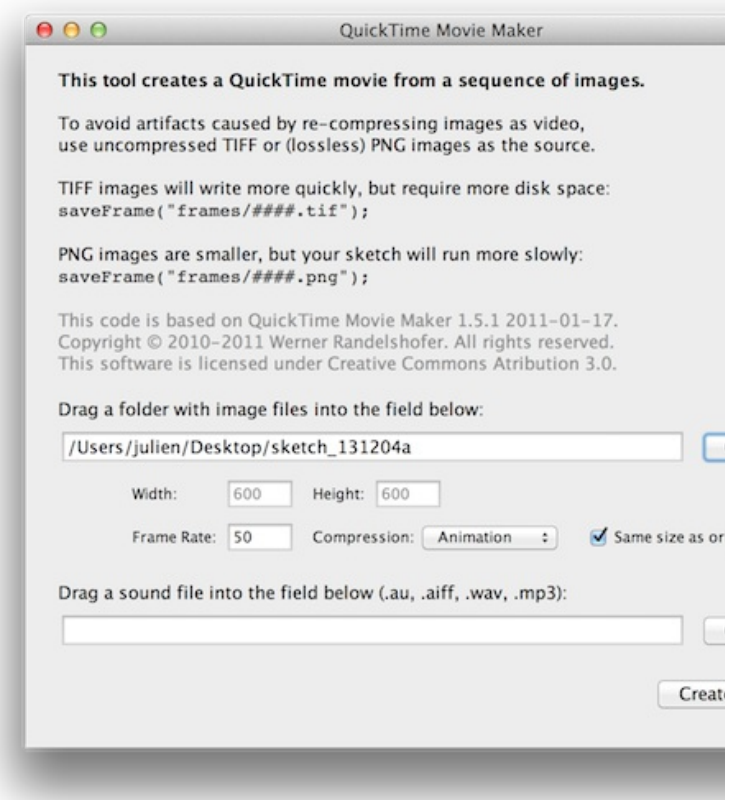

Pour indiquer à Processing quelle séquence d'images il doit assembler, nous allons utiliser le premier sélecteur de fichier en le faisant pointer sur le dossier qui contient les images, qui sera en général le dossier de votre sketch.

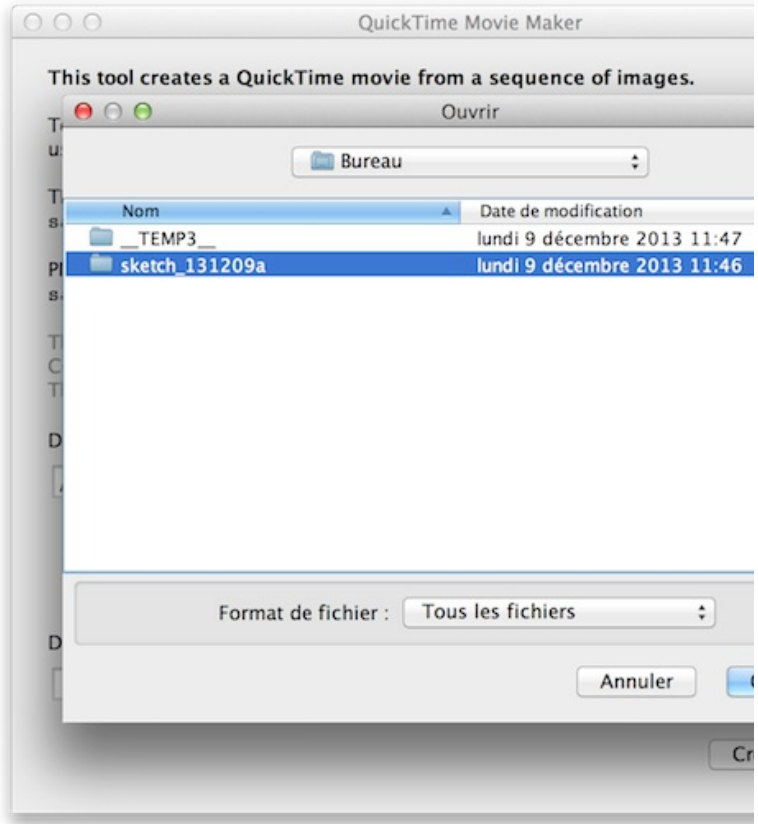

Une fois cette opération effectuée, il est possible de configurer les paramètres de notre vidéo :

> sa taille par les paramètres **width** et **height** qui peuvent être différents de la taille originelle de vos images.

> le nombre d'images par seconde ou **Frame Rate** qui va influer sur la fluidité de la vidéo et sa durée finale.

> le type de **Compression** qui influe sur la qualité finale de la vidéo et de manière implicite la taille en Mo sur votre disque.

> L'option **«Same size as originals»** permet de caler la largeur et la hauteur de votre vidéo à la taille des images sauvegardées.

Enfin, vous pouvez associer à votre vidéo une piste de son en sélectionnant un fichier de son.

Une fois tous ces paramètres ajustés, vous pouvez créer la vidéo en appuyant sur le bouton «Create Movie…», qui vous proposera un sélecteur de fichiers pour sauvegarder le fichier assemblé. Le temps de génération sera d'autant plus long que le nombre d'images de la séquence est important.

## INTERAGIR

# Les événements clavier

Capter les actions de l'utilisateur sur le clavier de votre ordinateur (les évènements clavier) et s'en servir pour faire réagir votre programme constitue une première forme d'interactivité. Nous allons découvrir dans ce chapitre comment récupérer les informations liées au clavier en fabriquant une machine à écrire très simple qui nous permettra d'imprimer du texte sur l'écran.

Actifeur de la dernière touche appuyée est stockée dans la variable key proposée par défaut dans Processing. Cette variable ne peut stocker qu'un seul caractère à la fois, symbolisé par l'écriture

'a' , 'b' , 'c', ... Attention, key est sensible à la casse, c'est-à-dire qu'il fait une différence entre les minuscules et majuscules.

Dans l'exemple suivant, nous allons afficher dans la fenêtre de visualisation le caractère correspondant à la touche qui aura été appuyée sur le clavier de votre ordinateur. Pour ce faire, nous employons la méthode text().

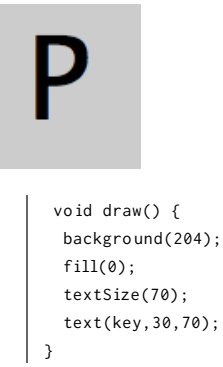

Par ailleurs, nous pouvons capter dans notre programme le moment où l'utilisateur a appuyé ou relâché une touche du clavier, par le biais des méthodes keyPressed() et keyReleased(). Ces deux méthodes vont être automatiquement appelées par Processing au moment où l'état d'une touche change.

Dans l'exemple suivant, keyPressed() et keyReleased() changent la valeur de la variable <sup>y</sup>, utilisée pour positionner le caractère à l'écran selon que la touche est appuyée ou relâchée.

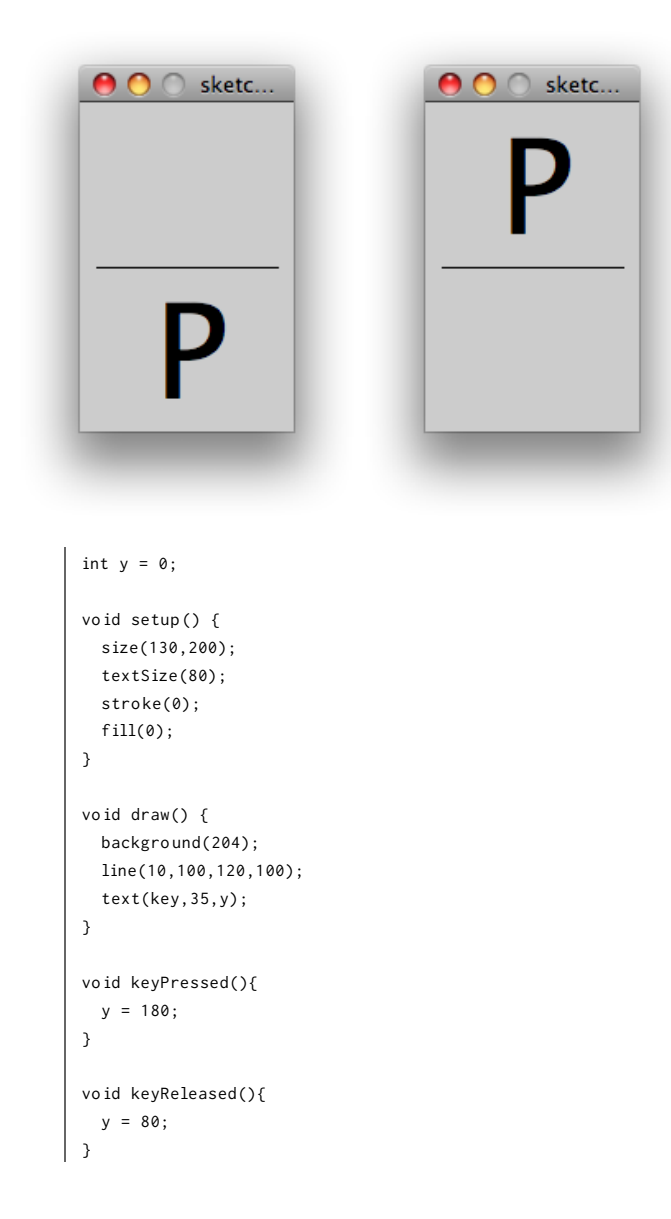

## Touches spéciales

Les touches spéciales comme les flèches (UP, DOWN, LEFT, RIGHT) OU ALT, CONTROL, SHIFT SONt quant à elles stockées dans la variable keyCode. Le test if (key == CODED) permet de vérifier si la touche appuyée est une touche spéciale ou non. Dans un programme, il faudra distinguer les deux cas en fonction du type de touche appuyée que l'on veut tester.

Dans l'exemple suivant, nous allons créer une machine à écrire un peu particulière, puisqu'il sera possible de déplacer le texte grâce aux flèches.

À chaque fois qu'une touche sera appuyée, elle sera stockée dans une chaîne de caractère, pour pouvoir être affichée dans le draw() à l'aide de la méthode text().

#### **Bonjour Processing!**

```
String s = "";
int x = 50;
int y = 50;
vo id setup () {
 size(200,200);
}
vo id draw() {
 backgro und(255);
 fill(0);
 text(s, x, y);
}
vo id keyPressed() {
 if (key == CODED){
   if (keyCode == LEFT) x = x - 1;
   if (keyCode == RIGHT) x = x + 1;
   if (keyCode == UP) y = y - 1;
   if (keyCode == DOWN) y = y + 1;
  }
 else {
  s = s + key;}
}
```
Notons l'omission des accolades après chaque if. Cette syntaxe est possible si le if ne s'applique qu'à une seule instruction. Nous utilisons par ailleurs une variable de type String dénommé dans cet exemple "s" dont la fonction est de stocker une suite de caractères, comme des phrases, par exemple.

## Vérification spécifique de l'appui d'une touche

Processing nous permet également de faire appel à la variable keyPressed et de la définir. Attention ! Bien que la syntaxe soit identique, elle n'est pas à confondre avec la méthode keyPressed() abordée au début de ce chapitre. Cette variable va nous informer en permanence si une touche est appuyée ou non et pourra être utilisée dans la méthode draw() notamment.

Dans l'exemple suivant, nous allons dessiner un cercle si la touche appuyée est 'c', un carré si la touche appuyée est 'r'.

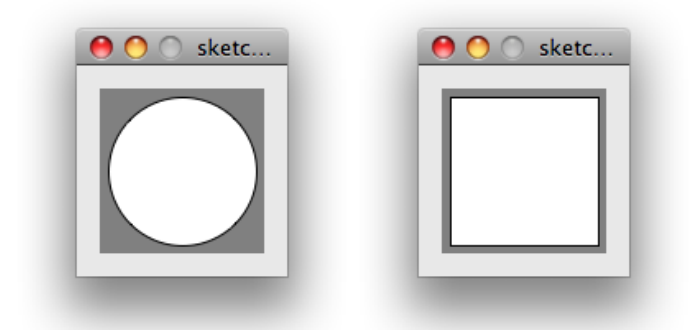

```
vo id draw()
 {
  rectM o de(CEN TER);
   backgro und(128);
   if (keyPressed == true)
   \{if (key == 'c') {
      ellip se(50,50,90,90);
    }
    else if (key == 'r') {
     rect(50,50,90,90);
    }
   }
\vert }
```
# Les événements souris

Dans ce chapitre, nous allons voir comment interagir avec la souris, en récupérant des informations comme sa position ou bien les actions de clics. Pour illustrer ces fonctionnalités, nous allons créer un petit logiciel de dessin, à base de cercles, en introduisant même du mouvement aléatoire !

#### Position de la souris

Les coordonnées de la souris dans la fenêtre sont accessibles par les<br>deux variables mousex et mousey, disponibles par défaut dans variables mousex et mousey, disponibles par défaut dans Processing. Elles permettent de connaître la position de la souris par rapport à notre fenêtre de dessin, en prenant pour origine le coin gauche supérieur de la fenêtre. Dans l'exemple suivant, nous allons créer un programme qui va dessiner un cercle à partir de la position de la souris.

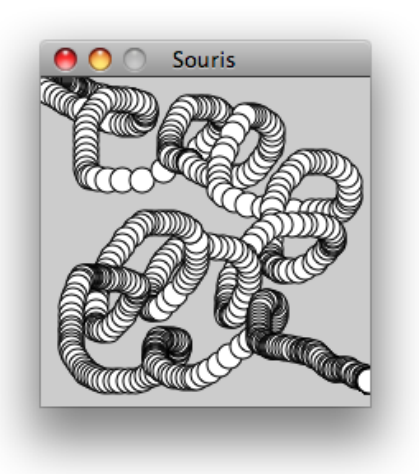

```
vo id setup () {
  size(200,200);
  smooth();
}
vo id draw() {
  ellip se(mouseX, mouseY, 15, 15);
}
```
A présent, nous allons modifier très légèrement l'exemple précédent en changeant dynamiquement le rayon du cercle. Celui-ci est choisi au hasard grâce à la méthode random(), qui génère un nombre aléatoirement au sein d'une plage de valeur. A chaque fois que Processing va exécuter draw(), la variable <sup>r</sup> sera remplie avec un nombre au hasard compris entre 3 et 30 : 12, 25, 23, 11, 22, 4, 10, 11, 25 ... Le changement de valeur du rayon va provoquer le tremblotement du cercle autour du curseur de la souris.

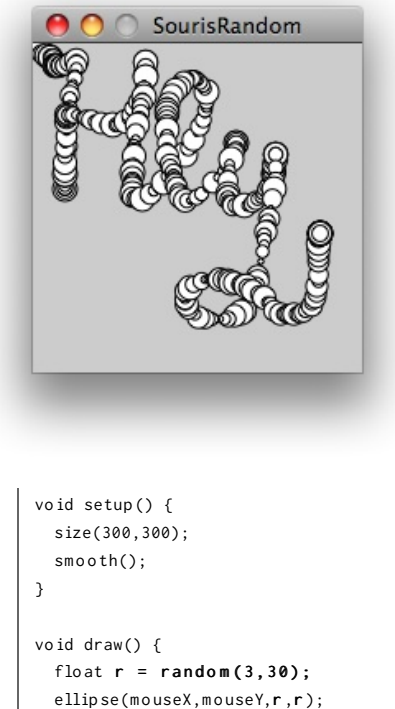

```
}
```
Dès que la souris sort de la fenêtre, la position de la souris n'est plus relayée à notre programme. Les cercles se dessinent et s'accumulent à la dernière position captée par notre sketch.

## Clics de souris

Nous pouvons intercepter les clics de souris grâce aux méthodes mousePressed() **et** mouseReleased().

Ces deux méthodes permettent de savoir si l'utilisateur a appuyé ou relâché un des boutons de la souris. Reprenons l'exemple précédent en changeant la couleur de remplissage de notre cercle lorsque l'utilisateur appuie sur un des boutons de la souris. Nous allons choisir un niveau de gris pris au hasard au moment du clic que nous appliquerons au cercle à l'aide de la commande  $f(x)$ .

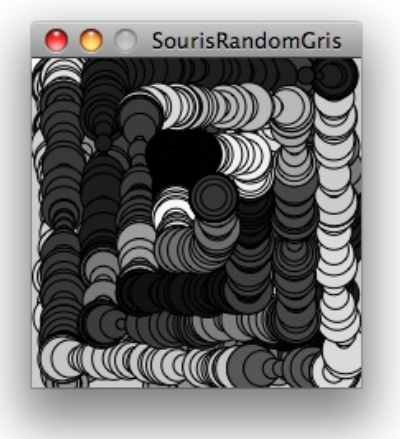

```
float ton_de_gris = 255;vo id setup () {
 size(300, 300);
  smooth();
}
vo id draw() {
  float r = \text{random}(10, 80);fill(grey);
  ellip se(mouseX, mouseY, r, r);
}
void mousePressed() {
  grey = random(255);}
```
Processing nous permet d'identifier quel bouton de la souris a été appuyé. Pour cela, nous pouvons utiliser la variable mouseButton qui va CONTENIT SOIT LEFT, RIGHT OU CENTER COTTESPONdant au bouton droit, gauche et central (si la souris dispose de tous ces boutons). Utilisons cette variable dans un exemple pour dessiner un cercle qui change de couleur en fonction du type de bouton pressé.

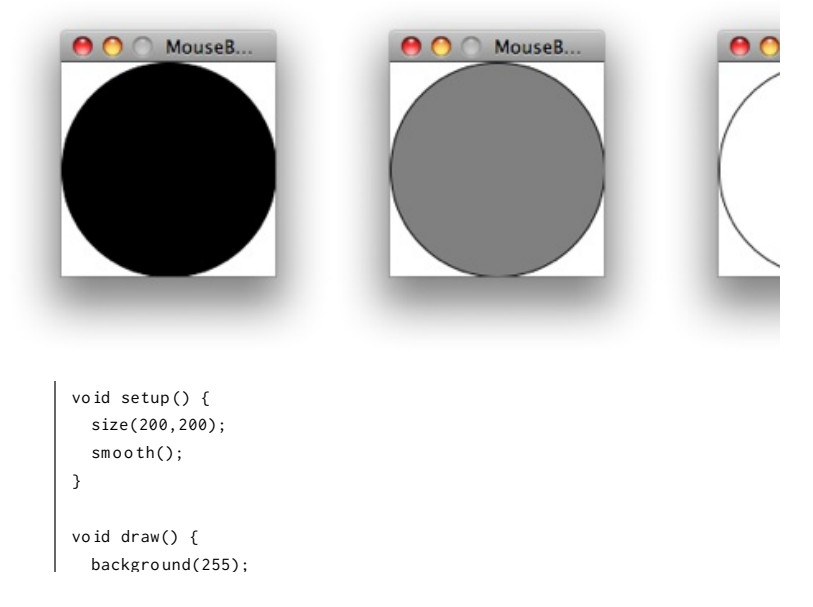

```
ellip se(100,100,200,200);
}
void mousePressed() {
  if (mouseButton == LEFT) fill(0);if (mouseButton == RIGHT) fill(255);if (mouseButton == CENTER) fill(128);}
```
#### Autres événements

Processing permet de capter deux autres événements souris, notamment lorsqu'elle est en mouvement au-dessus de la fenêtre.

mouseMoved() va permettre de détecter le mouvement de la souris lorsque celle-ci se déplace au-dessus de la fenêtre de dessin. Si le pointeur de souris sort de la zone de la fenêtre ou s'il ne bouge plus, alors la méthode n'est plus appelée.

mouseDragged() est appelée lorsque l'utilisateur a cliqué sur un bouton tout en bougeant la souris au-dessus de la fenêtre. Cette instruction permet notamment de gérer le glisser-déposer, par exemple. <sup>m</sup> <sup>o</sup> useD ragged() continue d'être actif même si la souris sort de la fenêtre.

Dans l'exemple suivant, nous allons utiliser ces méthodes. Lorsque mouseMoved() est appelé suite à l'action de l'utilisateur, on change la couleur de remplissage du cercle et quand c'est mouseDragged() qui l'est, on ajuste sa taille.

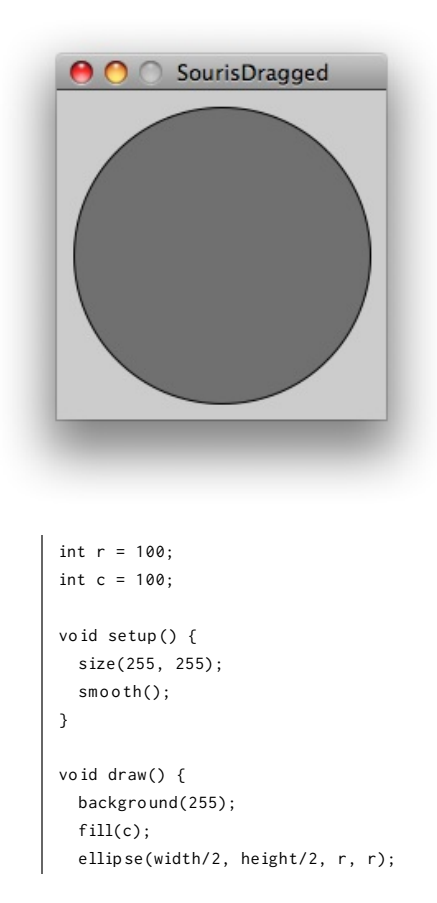

```
}
void mouseMoved() {
    c = mouseY;}
void mouseDragged() {
  r = mouseX;}
```
#### Curseur

Parfois il est bien pratique de cacher le curseur de la souris, par exemple dans le cas d'une installation artistique où le pointeur pourrait venir malencontreusement parasiter l'affichage de votre animation. Dans Processing, il existe fort heureusement une instruction pour masquer le pointeur :

```
| no Cursor();
```
Il est également possible de modifier la forme du curseur pour signaler certains évènements à l'utilisateur, par exemple changer la forme du curseur au survol d'un élément. Il suffit pour cela d'utiliser cursor() avec comme paramètre une des valeurs suivantes : ARROW, CROSS, HAND, MOVE, TEXT, WAIT. L'exemple ci-après affiche une forme différente de curseur (une flèche, une croix, une main, un sablier) selon la zone de dessin survolée par la souris.

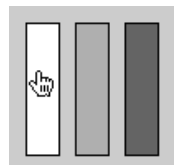

```
vo id setup () {
  fill(255);
   rect(10, 10, 20, 80);
   fill(175);
  rect(40, 10, 20, 80);
  fill(100);
   rect(70, 10, 20, 80);
}
vo id draw() {
  // Nous vérifions si on survole un des 3 rectangles
  // et modifions le curseur en conséquence
   if (mouseX > 10 && mouseX < 30 && mouseY > 10 && mouseY < 90) {
      cursor(HAND); // Affiche une main
   }
   else
   if (mouseX > 40 && mouseX < 60 && mouseY > 10 && mouseY < 90) {
      cursor(ARROW); // Affiche une flèche
   }
   else
   if (mouseX > 70 && mouseX < 90 && mouseY > 10 && mouseY < 90) {
     cursor(WAIT); // Affiche un sablier
  }
  else {
     cursor(CROSS); // Affiche une croix si on ne survole rien
  }
```
 $\left|\right\rangle$   $\left|$ 

# L'entrée Microphone

Si votre sketch peut être programmé pour être sensible à l'appui d'une touche du clavier ou au clic de la souris, ce n'est pas la seule forme d'interactivité offerte par Processing. Vous pouvez également donner à votre programme le sens de l'ouïe en vous servant d'un microphone comme oreille et en faisant correspondre des actions du sketch à certains paramètres du son capté.

Nous allons tout d'abord rappeler certaines notions abordées dans le chapitre consacré à la lecture du son pour ensuite nous concentrer plus spécifiquement sur l'ajout d'une source sonore à l'aide d'un microphone.

#### Minim

Il a été décidé à un moment donné d'intégrer dans toute distribution Processing la bibliothèque audio Minim pour pouvoir jouer au moins des fichiers audio ou capter le son entrant par le microphone. A priori cette bibliothèque (également appelé librairie en jargon informatique) est déjà installée sur votre ordinateur. Pour vérifier sa présence et l'intégrer dans votre programme, il suffit d'aller dans le menu *Sketch > Import Library... > Minim audio*.

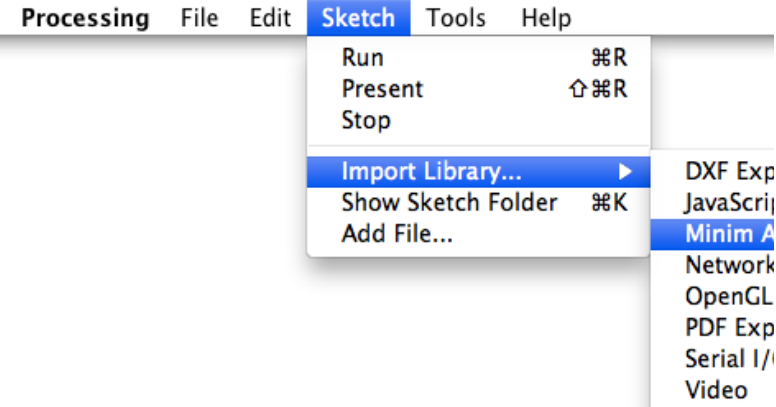

Selon votre plate-forme et votre version, à la suite de cette action, Processing ajoutera des lignes de code plus ou moins nombreuses en haut de votre programme. Par défaut, il faut au moins voir affichée l'instruction suivante :

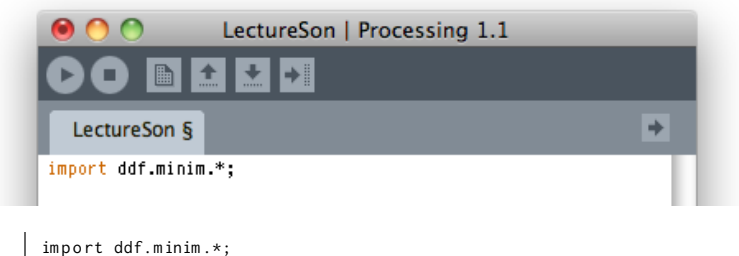

C'est cette instruction (que vous pouvez saisir à la main si vous le voulez) qui importera l'ensemble des fonctionnalités de la bibliothèque Minim pour les rendre accessibles à notre programme. C'est à partir de cette instruction import ddf.minim.\*; que notre sketch va pouvoir jouer du son.

#### Configurer minim

Le lancement de notre sketch à l'aide du bouton **Run** ne suffit pas pour jouer un son. Au préalable, il faut prévoir d'activer les fonctionnalités de gestion audio de Minim (son moteur audio en jargon informatique). Pour jouer un son, Minim doit en effet auparavant demander un accès à la carte son de votre ordinateur. Ne vous inquiétez pas, Minim s'occupe de toute cette cuisine interne pour vous, il suffit de lui dire de s'activer pour cela. Le fait d'avoir activé Minim suppose de prévoir de le désactiver à la fin de notre programme.

Si vous ne comprenez pas tout ce que nous venons de dire, ce n'est pas trop grave. Sachez simplement qu'il faut saisir le code suivant au début de chaque programme utilisant Minim :

```
import ddf.minim.*;
Minim minim;
vo id setup () {
 minim = new Minim (this);
}
```
Et qu'il faut également écrire la fin du programme les instructions suivantes :

```
void stop() {
 minim.stop();
 super.stop();
}
```
#### Ajouter une source sonore

Pour exploiter l'entrée microphone, nous devons créer un objet *source sonore* qui permettra d'accéder au son capté par le microphone.

```
import ddf.minim.*;
Minim minim:
Audio Input in;
vo id setup () {
  minim = new Minim (this);
  in = minim.getLineIn(Minim.STEREO, 512);
\vert }
```
Il faut également prévoir d'arrêter la capture du son ainsi que la librairie *Minim* à la fin de l'exécution du programme. À cet effet, nous employons la méthode stop();

```
void stop() {
 in.clo se();
 minim.stop();
```

```
super.stop();
}
```
### Visualiser le niveau sonore

L'objectif à présent est de faire varier la couleur du fond de la fenêtre de l'espace de dessin en fonction des sons captés par le micro. Plus le son sera fort, plus le fond sera blanc. Nous allons utiliser l'objet source audio (in). qui comporte trois sous objets : left, right et mix. Dans le cas d'un microphone stéréo, ces trois éléments représentent le canal gauche, droit et la moyenne des deux. À partir de ces canaux, il est possible de connaître le niveau sonore du son capté à l'aide de la méthode level() quiretourne au programme cette information sous la forme d'une valeur chiffrée.

```
vo id draw() {
 backgro und(in.m ix.level()*2550);
}
```
Une capture d'écran de l'espace de dessin avec un niveau sonore moyen :

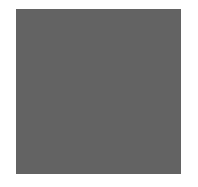

### Un petit jeu

Nous allons à présent créer un jeu très simple qui va exploiter davantage les possibilités d'interaction avec un microphone. Le jeu sera composé d'une balle partant de la gauche de l'écran et qui subit une force d'attraction lente, mais permanente vers cette partie de l'espace de dessin. En faisant du bruit, l'utilisateur va la pousser vers la droite, son but étant de passer la ligne d'arrivée.

Pour commencer, nous allons changer la taille de notre fenêtre de visualisation de l'espace de dessin, activer le lissage du tracé et définir le contour des formes en lui appliquant la couleur blanche. Le code concerné est signalé en gras.

```
vo id setup () {
 size(600, 100);
 smooth();
 stroke(255);
 minim = new Minim (this);in = m inim .getLineIn(M inim .STEREO , 512);
}
```
Nous allons ensuite créer une variable qui stockera la position de la balle. Elle sera déclarée en en-tête du programme pour être disponible dans l'ensemble du sketch. Nous lui assignons la valeur 0.

```
float ballX = 0;vo id setup () {
...
```
Dans la méthode draw(), nous allons définir un fond noir et dessiner une balle qui réagit en fonction du niveau du son. À chaque appel de la méthode draw() nous ajoutons le niveau sonore du microphone à la coordonnée x de la balle. Elle va se mettre en mouvement au fur et à mesure que nous faisons du bruit.

```
vo id draw() {
  background(0);
  ballX = ballX + in.mix.level() *20;ellip se(25 + ballX, height - 25, 50, 50);
}
```
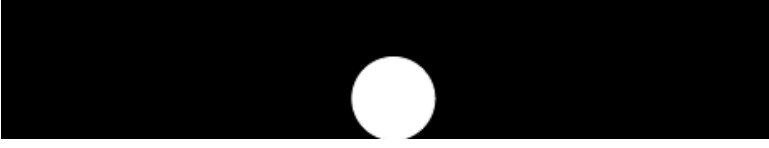

Pour éviter que la balle ne sorte de l'écran, nous allons ajouter deux conditions qui vont corriger sa position si la variable ballx est plus petite que 0 ou plus grande que la largeur du sketch.

```
vo id draw() {
 backgro und(0);
 ballX = ballX + in.mix.level() *20;if (ballX < 0) {
    ballX = 0;}
  if (ballX > width-25) {
    ballX = width-25;}
  ellip se(25+ballX, height-25, 50, 50);
}
```
Nous allons ajouter une « ligne d'arrivée » ainsi qu'une condition qui spécifie que si la balle l'a franchi, elle change de couleur.

```
vo id draw() {
 backgro und(0);
 ballX = ballX + in.mix.level() * 20;if (ballX < 0) {
   ballX = 0;}
 if (ballX > width-25) {
   ballX = width-25;}
  if (ballX > 500) {
    fill(255, 0, 0);
  } e ls e {
    fill(255);}
```
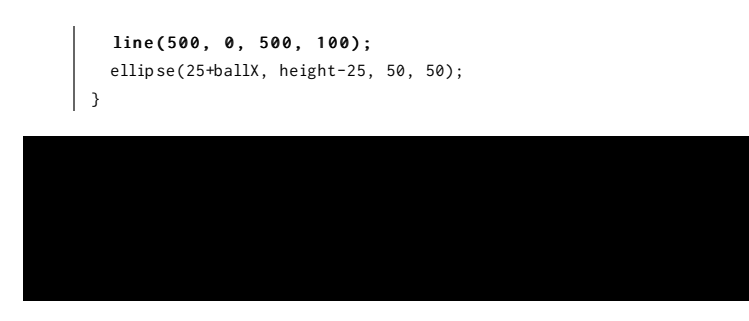

Afin de compliquer le jeu, nous allons ajouter un comportement à la balle qui la fait revenir en arrière en permanence. À chaque appel de la fonction draw() nous allons diminuer légèrement sa position sur l'axe x.

```
vo id draw() {
  backgro und(0);
  ballX = ballX - 0.5;ballX = ballX + in.mix.level()*20;
 if (ballX < 0) {
   ballX = 0;}
 if (ballX > width - 25) {
  ballX = width - 25;}
  if (ballX > 500) {
   fill(255, 0, 0);
  } else {
   fill(255);
  }
 line(500, 0, 500, 100);
  ellip se(25 + ballX, height - 25, 50, 50);
}
```
À présent, il ne vous reste plus qu'à faire appel à votre imagination pour utiliser du son dans vos projets et en exploiter les nombreuses possibilités : analyse des fréquences d'un son, création d'effets sonores sur mesure à l'aide de fonctionnalités de synthèse audio, etc.

## L'entrée vidéo

Processing permet de capturer les images provenant d'une caméra vidéo connectée à votre ordinateur par un câble ou à distance via le Wifi ou même Internet. Ces images peuvent ensuite être affichées dans la fenêtre de visualisation de votre sketch et le cas échéant, modifiées en fonction de vos besoins. Les applications créatives de l'entrée vidéo sont multiples.

#### Les types de caméras supportées

Les caméras les plus simples à utiliser sont les caméras USB, souvent appelées caméras Web. Il est également possible d'employer des caméras que l'on branche sur un port IEEE1394 (Firewire) comme les caméras DC1394 et les caméras DV.

Pour exploiter l'entrée vidéo, il est nécessaire d'utiliser la librairie «video», basée sur la libraire *GStreamer*. Tous les composants nécessaires au bon fonctionnement de la classe *Capture* sont installés par défaut avec Processing.

### Capturer des images avec la librairie vidéo

Sous réserve que vous soyez sur Mac OS X ou Windows, voyons à présent comment utiliser la librairie video . Tout d'abord il faut importer la librairie vidéo en cliquant dans le menu **Sketch > Import Library... > video**. Une ligne de code s'affichera au début de votre programme :

```
| import processing.video.*;
```
Ensuite nous allons déclarer une variable qui stockera notre objet Camera. Dans la méthode setup (), nous allons lister l'ensemble des combinaisons «caméra(s) branchée(s) / résolution / nombre d'images par seconde». Pour cela nous utiliser la fonction statique  $list()$  de la classe  $capture$ , qui nous retourne un tableau contenant les différentes possibilités.

Notez que vous devez déjà avoir connecté et installé cette caméra vidéo sur votre ordinateur pour faire fonctionner l'exemple suivant. Une fois les caractéristiques identifiées, nous allons construire une instance de l'objet capture en passant en paramètre une des descriptions de la liste récupérée. Par défaut, nous utiliserons le premier élément (d'index 0) et nous démarrons la capture en appelant la méthode start() sur notre instance fraîchement créée.

Si jamais une erreur se produit au moment du démarrage du programme, essayez d'autres index (en veillant de ne pas dépasser l'index maximum de la liste)

```
import processing.video.*;
Capture camera;
vo id setup () {
 size(640, 480);
 background(0);
  String[] devices = Capture.list();
```

```
p rintln(devices);
  camera = new Capture(this, 320, 240, devices[0]);
  cam era.start();
}
```
Le code précédent devrait afficher la liste dans la console comme le montre l'image suivante.

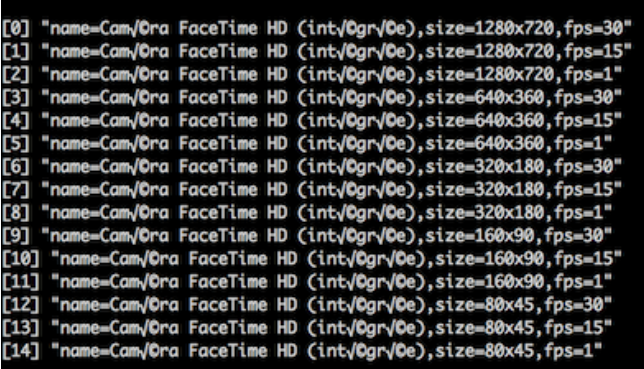

L'étape suivante consiste à préciser dans la méthode draw() que nous affichons la dernière image obtenue par la caméra en vérifiant qu'une nouvelle est bien disponible (via la méthode available()). En effet, les images sont reçues de la caméra vidéo à une certaine fréquence (ex: 30 fois par seconde) ce qui ne correspond pas forcément à la fréquence d'affichage de notre sketch. Dans l'exemple ci-dessous, nous avons demandé à notre programme d'appliquer sur l'image captée un filtre de solarisation (inversion des valeurs d'ombre et de lumière).

```
vo id draw() {
  if (camera.available()) {
    camera.read();
   cam era.filter(IN VERT);
    im age(cam era, 160, 100);
  }
}
```
La variable de type capture peut être utilisée de la même manière qu'une variable de type PIm age : il est possible de lire les pixels de l'image, la transformer, l'afficher plusieurs fois à l'écran, et bien d'autres choses encore.

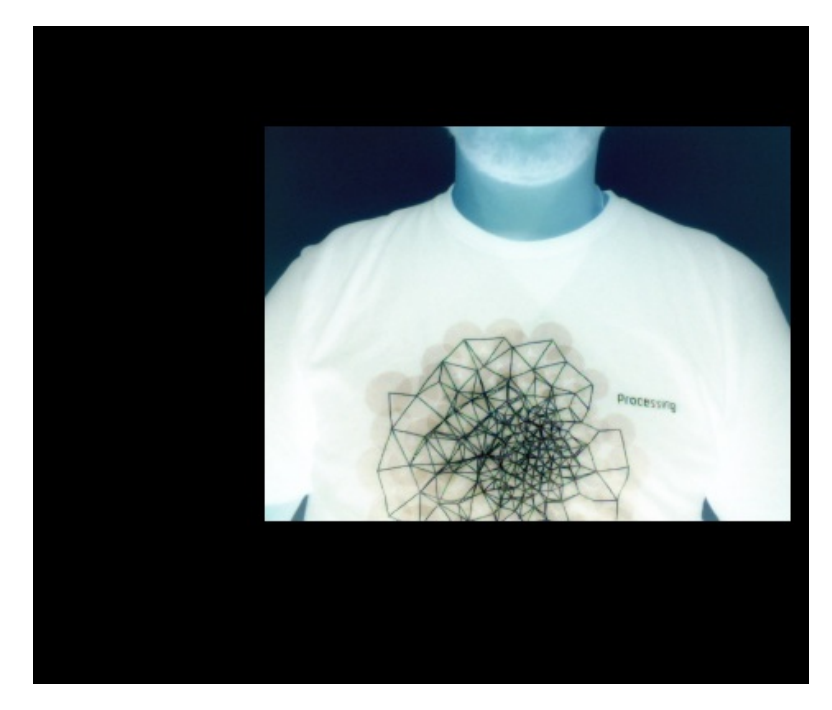

Le programme complet de notre exemple :

```
import processing.video.*;
Capture camera;
vo id setup () {
 size(640, 480);
 background(0);
 String[] devices = Cap ture.list();
  p rintln(devices);
  camera = new Capture(this, 320, 240, devices[0]);
}
vo id draw() {
 if (camera.available()) {
   camera.read();
   camera.filter(INVERT);
    im age(cam era, 160, 100);
  }
}
```
COMPLÉTER

# Les librairies externes

La vie est pleine de problèmes intéressants à résoudre. Quand on écrit un bout de code original qui propose de nouvelles fonctionnalités ou une plus grande rapidité d'exécution, on peut vouloir le partager et en faire bénéficier d'autres personnes. Si on le publie sous une licence libre, par exemple la Licence publique générale de GNU (GPL), d'autres programmeurs pourront par la suite améliorer ce code, plutôt qu'à chaque fois être obligé de partir de zéro en « réinventant la roue ».

Une librairie, c'est une collection de classes que l'on peut réutiliser dans chacun de nos projets. Mise à disposition sur Internet, une multitude de librairies intéressantes existe pour Processing.

Par ailleurs, plusieurs librairies sont déjà installées par défaut dans ce dossier lors de l'installation de Processing (pdf pour l'export au format PDF, video pour la gestion des cameras par exemple).

Dans tous les cas, pour les utiliser dans un de vos sketchs, choisir son nom dans le menu **Sketch > Library**. Ces librairies sont libres : les utilisateurs ont la liberté d'exécuter, de copier, de distribuer, d'étudier, de modifier et d'améliorer leur code.

### Où trouver des librairies

On peut, sur le site de Processing, accéder à un annuaire des principales in librairies à l'adresse suivante : l'adresse suivante : <http://processing.org/reference/libraries/>.

Il existe deux manières d'installer une librairie dans Processing, l'une directe depuis l'interface et l'autre manuelle.

### Installation automatique

Depuis le menu **Sketch > Import Library …**, il est possible de sélectionner l'élément **Add Library …** Une fenêtre intitulée **Library Manager** s'ouvre et vous propose une liste de librairies disponibles, classées par ordre alphabétique.

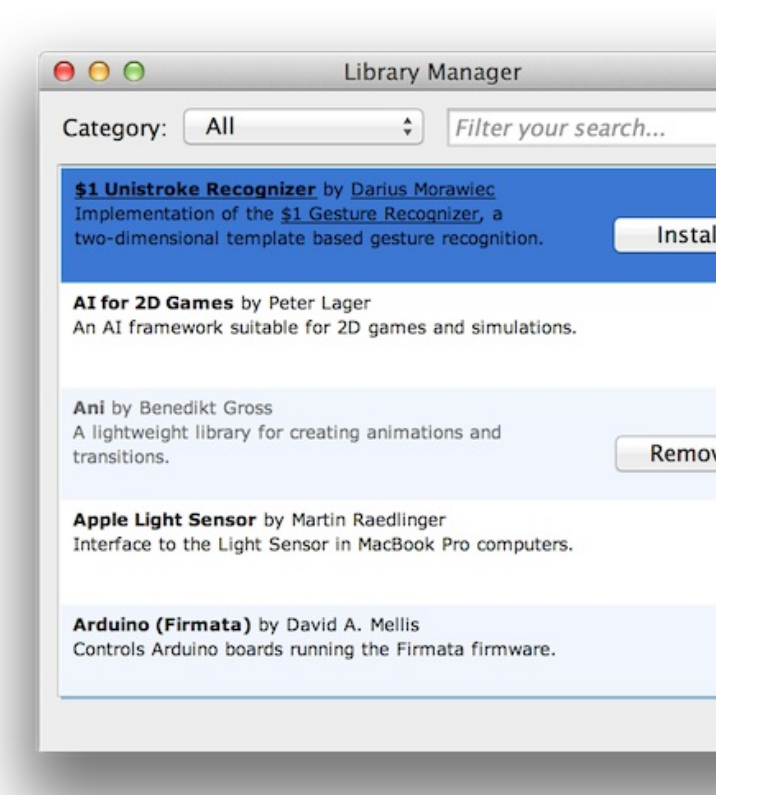

Chaque librairie appartient à une catégorie, que l'on peut sélectionner depuis la liste déroulante. Ces catégories sont identiques à celles que l'on retrouve sur la page Libraries du site de Processing ( <http://processing.org/reference/libraries/> )

Un filtre manuel permet de trouver rapidement une ou plusieurs librairies. L'installation d'une librairie est très simple, puisqu'il suffit de cliquer sur le bouton **Install**. Une fois téléchargée, la librairie apparaît dans la liste **Contributed** du menu disponible depuis **Sketch > Import Library …** Les classes relatives à cette librairie sont directement accessibles depuis votre programme à présent. Pour suivre le paragraphe «Essayer un exemple», vous pouvez télécharger et installer la librairie [Ani](http://www.looksgood.de/libraries/Ani/).

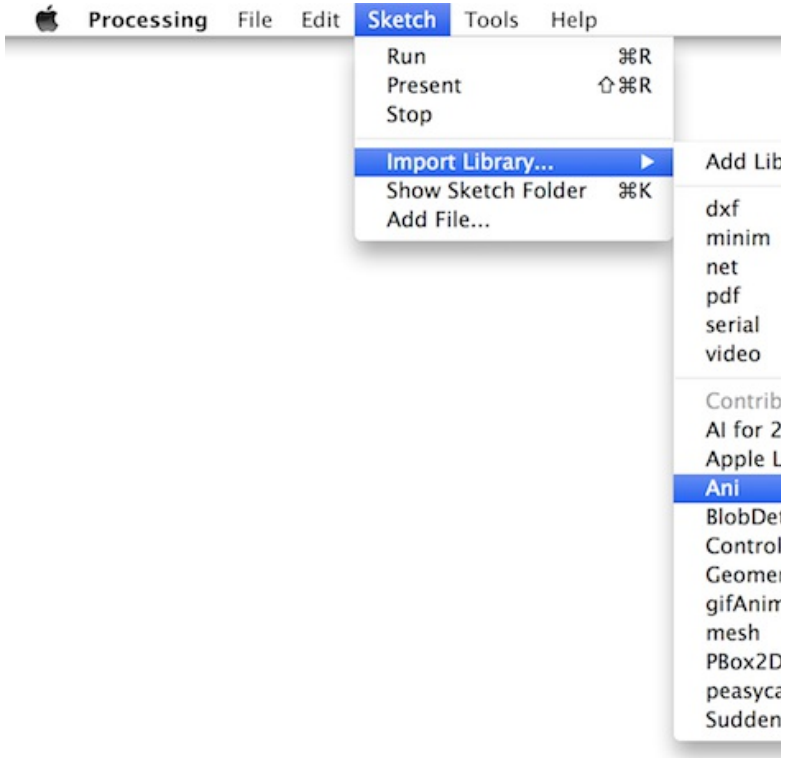

#### Installer manuelle

Nous allons maintenant installer une librairie que nous téléchargeons directement depuis internet.

Pour l'exemple de ce chapitre, nous utiliserons la librairie *Ani*, car celle-ci est très simple à utiliser. Elle fournit une variété de moyens d'animer des éléments. Ce genre d'outil est fort utile pour créer des animations fluides.

Téléchargez l'archive et décompressez le fichier zip. Placez son contenu dans le répertoire *libraries* de votre répertoire de sketch. Vous pouvez ouvrir ce dossier en utilisant le menu *Sketch > Show sketch folder*. Le dossier *libraries* se trouve dans le même dossier que vos sketchs. Vous devez y placer le répertoire extrait de l'archive téléchargée ayant le nom de la librairie. Si ce dossier *libraries* n'existe pas déjà, créez le tout simplement.

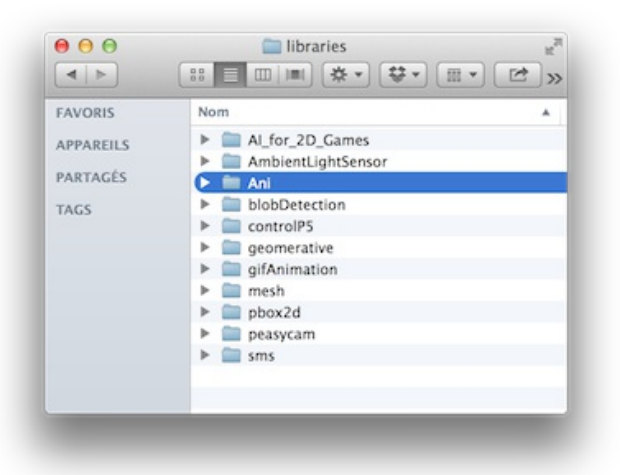

Contrairement à l'installation directe depuis l'interface, il est nécessaire de redémarrer Processing pour la librairie soit prise en compte. Vous pouvez vérifier sa bonne installation en vérifiant qu'elle apparaît dans le menu **Sketch > Import Library …** .

#### Essayer un exemple

Une bonne librairie fournit également une documentation de chacune des fonctionnalités et instructions offertes (classes, méthodes et attributs). Elle comporte également le plus souvent des exemples. Si c'est le cas, il suffit d'y accéder en parcourant le menu **File > Examples…** Le nom de notre librairie devrait s'y trouver dans le dossier **Contributed Libraries**.

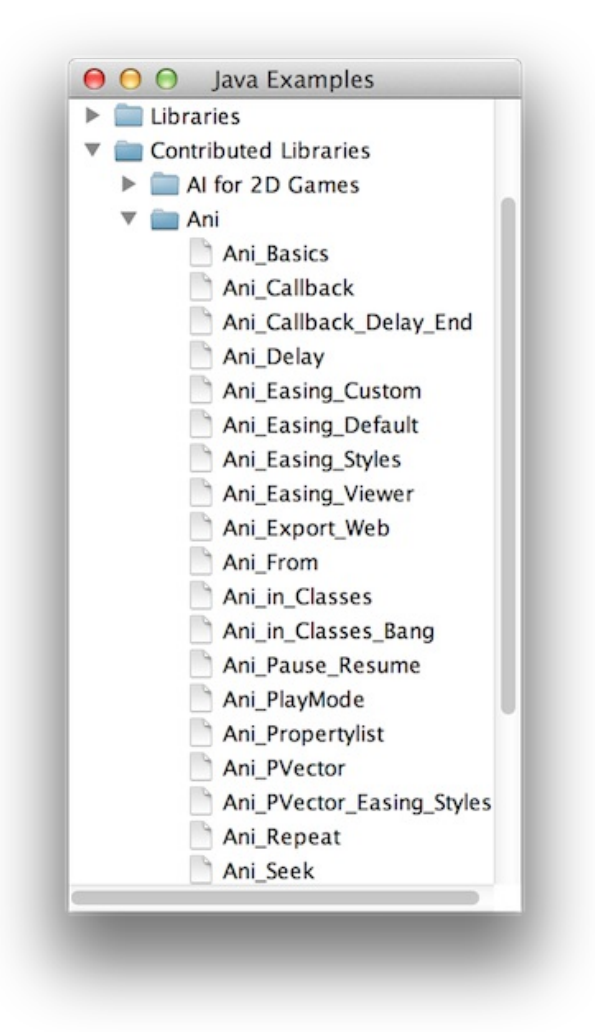

Si la librairie ne contient pas d'exemples, nous pouvons essayer d'en trouver sur la Toile afin de le copier-coller directement de la page du site vers la fenêtre d'édition de Processing. À titre d'exercice, nous allons copier-coller un exemple présenté sur le site internet de la librairie *Ani*.

On peut voir une liste d'exemples sous la rubrique *Examples*. Cliquez sur *Ani\_Basics* afin de voir un exemple très simple de mouvement contrôlé à l'aide de cette librairie. Copiez le code proposé sur la page et collez-le dans votre fenêtre d'édition de Processing (fichier [http://www.looksgood.de/libraries/Ani/examples/Ani\\_Basics/Ani\\_Basi](http://www.looksgood.de/libraries/Ani/examples/Ani_Basics/Ani_Basics.pde) cs.pde)

Après avoir vérifié que l'exemple proposé fonctionne, vous pouvez modifier l'exemple, le simplifier et l'utiliser comme base pour des développements ultérieurs.

```
/**
 * shows the basic use of Ani aka a Hello Ani
 *
 * M O U SE
 * click : set end position of animation
 */
import de.looksgood.ani.*;
float x = 256;
float y = 256;
vo id setup () {
 size(512,512);
  sm o o th();
 no Stro ke();
 // you have to call always Ani.init() first!
 Ani.init(this);
}
vo id draw() {
 backgro und(255);
 fill(0);
 ellip se(x,y,120,120);
}
void mouseReleased() {
   \frac{1}{4} animate the variables x and y in 1.5 sec to mouse click position
    Ani.to (this, 1.5, "x", mouseX);
    Ani.to (this, 1.5, "y", mouseY);
}
```
#### Les librairies propriétaires

Parfois on télécharge une librairie et on constate que l'archive ne contient pas de code source (des fichiers Java). Puis parcourant le site web, on voit soudain que celui-ci contient la mention « Tous droits réservés », sans plus d'explication. Dans ce cas, cela signifie que la librairie n'est pas libre : elle est propriétaire. Vous pouvez l'utiliser gratuitement, mais sans avoir accès à son code ! Vous ne pouvez pas la modifier ni étudier son fonctionnement. Il se peut fort bien qu'elle ne soit pas compatible avec la prochaine version de Processing, et dans ce cas, vous ne serez pas en mesure de régler ce problème.

Si ces considérations sont importantes pour vous, soyez vigilants. Vérifiez toujours que le code source est inclus avec une librairie, et que son code comporte bien un en-tête avec la mention d'une licence libre. Le site de la Free Software Foundation fournit une liste de licences libres compatibles avec la GPL <http://www.gnu.org/licenses/license-list.fr.html>.

## Les modes

Processing permet de générer plusieurs types d'applications à partir de la même interface et du même code. Par défaut, Processing propose deux modes :

> **Java** qui permet de créer des applications «en dur», c'està-dire des applications propres à un système d'exploitation et qui se lanceront comme n'importe quelle application installée sur votre ordinateur.

> **Experimental** qui est un mode «Java» amélioré dans le sens où il propose des outils plus complets : analyse de la syntaxe du code en direct et un outil qui permet de lancer votre programme en pas-à-pas (appelé outil de «debug»)

Plusieurs autres modes sont disponibles en les installant depuis le menu «Add mode…» de la liste déroulante de l'interface, à droite de la fenêtre principale :

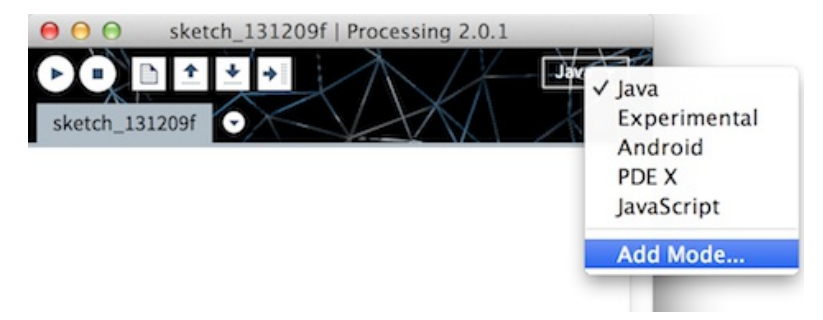

**Javascript** qui permet d'exporter ses créations dans une page web pour les afficher dans un navigateur. Attention, les librairies disponibles pour le mode «Java ne fonctionneront pas avec ce mode. Par contre, il est possible de combiner votre code Processing avec des librairies écrites en Javascript (comme *[Jquery](http://jquery.com/)* par exemple).

**Android** qui permet d'exporter des applications pour tablettes et téléphones fonctionnant avec le système d'exploitation Android. Certaines librairies externes fonctionnent très bien avec de mode (par exemple la librairie Ani étudiée dans **Annexe > Les librairies externes**). Il est nécessaire quand même de vérifier la compatibilité des librairies avec Android avec de l'intégrer dans votre code. L'installation de ce mode n'est pas aussi directe que pour le Javascript, puisqu'il nécessite l'installation du kit de développement pour Android.

L'utilisation d'un même code source pour déployer une application sur plusieurs plateformes est une des forces de Processing. Néanmoins, cette compatibilité n'est pour l'instant possible que sur un ensemble restreint de fonctionnalités qui couvrent principalement le dessin et l'interactivé clavier / souris.

Si votre projet nécessite un déploiement sur plusieurs plateformes hétéroclites (application, web ou Android), Il est conseillé de vérifier et de tester votre code à chaque étape.

L'utilisation de librairies est proscrite pour un export web, sur Android ces restrictions sont moins importantes.

## Les outils

Les outils dans Processing permettent d'étendre les fonctionnalités de l'environnement par le biais d'une interface appropriée. Ils sont accessibles dans le menu «Tools». Certains sont installés par défaut :

> le sélecteur de couleurs (**«Color Selector»**) qui permet de visualiser une représentation RVB ou HSB d'une couleur particulière.

> le créateur de fontes (**«Create font…»**) qui permet à partir de fontes installées sur votre ordinateur de générer un fichier compatible avec le chargement de fontes depuis un programme (se reporter au chapitre **Dessiner plus > La typographie**)

> le générateur de vidéos (**«Movie Maker»**) qui permet de créer une vidéo à partir d'une série d'images (se reporter au chapitre **Sortir > La vidéo**)

> l'archive de sketch (**«Archive Sketch»**) qui permet de créer un fichier .zip du sketch en cours.

D'autres outils sont disponibles pour étendre les possibilités de l'interface de Processing, via le menu **Tools >Add Tool …** .

Nous allons nous pencher sur deux outils particuliers, **«Templater»** e t **«Bootstrap»** de Jonathan Acosta qui permettent respectivement de sauvegarder un modèle de code (*template* en anglais) et de le réutiliser à la création d'un nouveau sketch.

#### **Installation des outils**

L'installation d'un nouvel outil se fait depuis la fenêtre **Tool Manager** accessible depuis l'interface **Tools > Add Tool…**

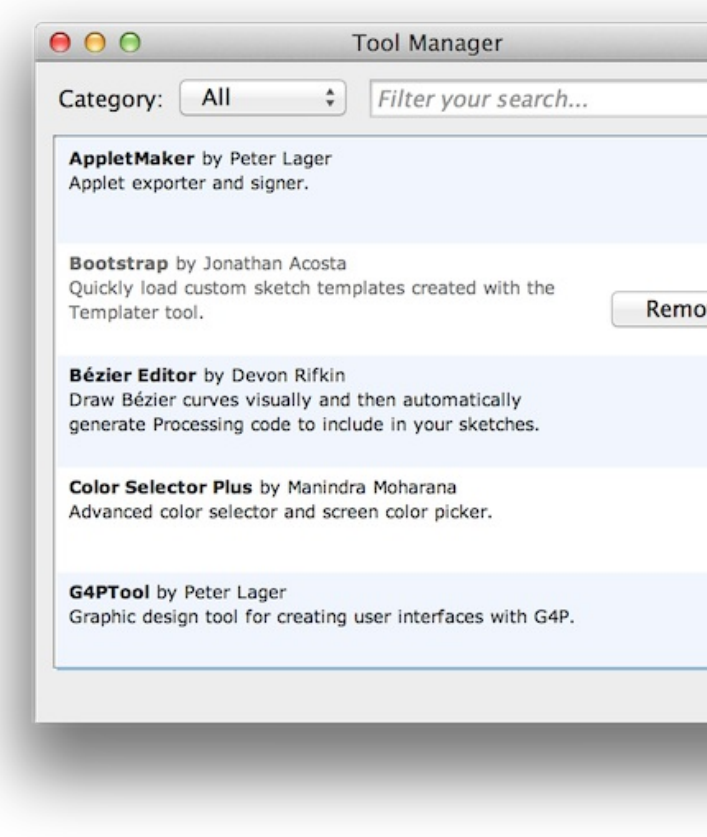

Depuis l'interface, cliquez successivement sur les boutons **Install** des outils «Templater» et «Bootstrap». Après leur installation et si tout s'est passé bien, vous devriez voir apparaître dans le menu «Tools» les menus «Templater : save as template» et «Bootstrap : init sketch».

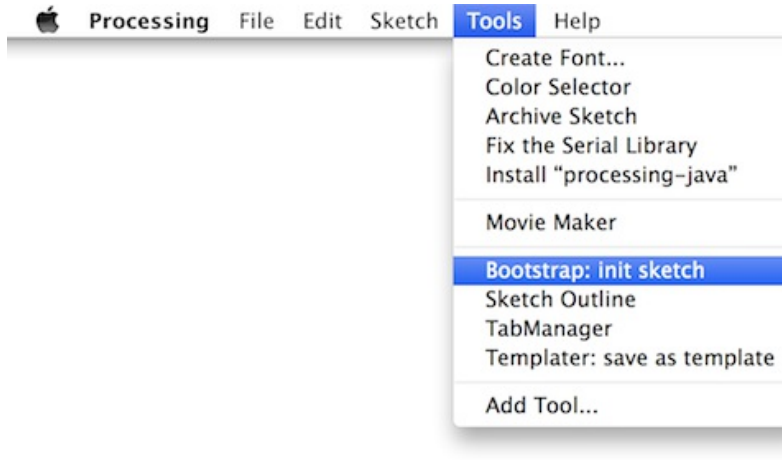

## Utilisation de Templater

Comme vous l'avez sûrement noté, à chaque fois que l'on veut écrire un nouveau sketch, nous sommes obligés de taper à la main les fonctions setup () et draw() avant de commencer réellement à programmer. À la longue, cela peut devenir fastidieux. «Templater» et «Bootstrap» vont nous permettre de s'affranchir de cette tâche en un click, pour peu que nous ayons créé au préalable un modèle de code.

Pour cela, nous allons partir d'un sketch vierge en ouvrant une nouvelle fenêtre (via **File > New**). Une fois cette opération effectuée, vous allez écrire dans cette fenêtre le code suivant :

```
vo id setup ()
{
}
vo id draw()
{
 }
```
Sauvegardez ce modèle en sélectionnant le menu **Tools > Templater : save as template** . Vous pouvez par exemple appeler ce modèle *setup\_draw.txt* : il va servir de point de démarrage à l'autre outil Bootstrap.

### Utilisation de Bootstrap

Nous allons pour l'exemple créer un nouveau sketch et en un seul click l'initialiser avec le bloc de code précédent. Sélectionner le menu **Tools > Bootstrap : init sketch** et observez le remplissage automatique de votre éditeur par le code que nous avons sauvegardé précédemment avec «Templater».

Il est bien entendu possible de sauvegarder plusieurs modèles de sketch, dans ce cas «Bootstrap» vous proposera avant d'initialiser le sketch de choisir quel modèle vous voulez utiliser.

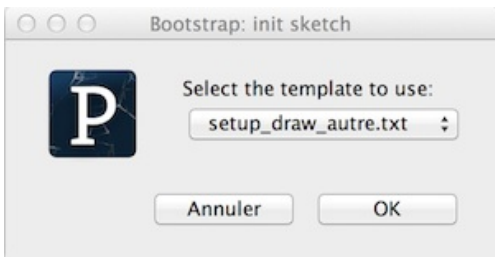

## ANNEXES

## Les astuces

Pour vous éviter certaines erreurs de base et aller plus loin dans l'utilisation de Processing, ce chapitre présente plusieurs astuces et morceaux de code qui permettent de résoudre une série de problèmes fréquemment rencontrés. N'hésitez pas à les utiliser dans vos programmes.

#### Augmenter la mémoire

Si vous créez des sketchs qui utilisent de la vidéo, de nombreuses images ou qui travaillent avec des données volumineuses, il peut arriver que votre programme génère une erreur pour cause de mémoire insuffisante. Voici l'erreur affichée par Processing dans la console.

OutOfMemoryError: You may need to increase the memory setting in Preferences

Pour résoudre ce problème, vous devez ouvrir les préférences de Processing et changer la quantité de mémoire allouée à votre sketch.

Increase maximum available memory to 2048 **MB** 

### Inverser la valeur d'un booléen (vrai/faux)

Voici un mécanisme permettant d'inverser la valeur d'un booléen sans avoir à tester à l'aide de la condition if/ then si sa valeur est vraie ou fausse . Cette astuce repose sur le fait qu'en précédant la valeur booléenne d'un point d'exclamation, on obtient son contraire.

```
boolean afficheInfo;
vo id setup () {
 afficheInfo = false;
}
vo id draw() {
 backgro und(0);
  // Si vrai, on affiche le texte
  if (afficheInfo) text("Info", 10, 20);
}
vo id keyPressed() {
  // on affecte à afficheInfo l'inverse de sa valeur actuelle
   afficheInfo = ! afficheInfo ;
}
```
## Intervalomètre avec frameRate(), frameCount et modulo

Si l'on souhaite effectuer une action à intervalle régulier, le procédé le plus simple consiste à utiliser les méthodes de comptage d'images de Processing : frameRate(), frameCount ainsi que la commande % (modulo). Notez que cette astuce ne permet de gérer qu'un seul intervalle de temps par programme. Détaillons chacune des ces fonctions :

> la variable fram eCo unt permet de connaître le nombre de fois où draw() a été appelé depuis le lancement du programme.

> fram eRate() fixe la fréquence des appels àdraw() par seconde (par défaut 30).

> l'opérateur % (modulo) retourne le reste de la division de deux nombres, ce reste étant strictement inférieur au nombre diviseur (c'est une règle mathématique!). Ainsi 7% <sup>3</sup> retourne 1 ou encore 8%2 retourne 0. L'opérateur modulo permet de compter sans jamais dépasser un certain nombre (la base du modulo).

Ainsi, si l'on veut effectuer une action toutes les secondes, on la déclenchera dans le cas où le reste de la division de frameCount par la valeur passée à frameRate() est bien égal à zéro. Dans l'exemple qui suit, nous changeons la couleur de fond chaque seconde en vérifiant que notre compteur est un multiple de 24.

```
color couleur;
vo id setup () {
  couleur = 0;
  fram eRate(24);
}
vo id draw() {
 background(couleur);
 if (frameCount % 24 == 0) {
     couleur = (int) random (255);}
}
```
Exercice : modifiez le code ci-dessus pour que le changement de couleur ait lieu toutes les 3 secondes.
# Créer une classe intervalomètre

Dans l'astuce précédente, nous avons vu comment créer un intervalomètre simple, très utile pour exécuter une action à intervalle régulier, mais qui comporte certaines limitations. A présent, nous allons apprendre à programmer un intervalomètre gérant plusieurs intervalles de temps au sein d'un même sketch, et ce, avec précision (sans variation de vitesse lorsque votre ordinateur est occupé à exécuter simultanément de nombreuses tâches). A titre d'illustration, nous allons créer un objet Intervalometre chargé d'exécuter un bloc de code à un intervalle régulier. Le système de comptage fonctionne sur le principe suivant : mémoriser le moment auquel l'objet a été exécuté pour la dernière fois et à chaque appel de la méthode draw() de vérifier si le temps actuel est plus grand que ce moment de temps antérieur auquel on a ajouté un intervalle donné. Nous allons nous aider de la méthode millis() qui retourne le nombre de millisecondes depuis le lancement du programme.

Notre classe sera composée de deux caractéristiques et d'une action :

- L'intervalle de temps (un intervalle que vous aurez déterminé à votre convenance)
- Le temps de la dernière vérification de l'intervalomètre
- Une action qui vérifie si le prochain intervalle a été franchi.

```
class Intervalometre {
  int intervalle;
  int dernier_tic;
 Intervalometre(int intervalle_initial) {
   intervalle = intervalle_initial;
   dernier\_tic = millis();
 \lambdaboolean verifierIntervalle() {
   if (m illis() > dernier_tic + intervalle) {
     dernier\_tic = millis();
     return true;
   } else {
      return false;
    }
 }
}
```
Ici, la méthode verifierIntervalle() vérifie si l'intervalle de temps est écoulé depuis la dernière fois. Elle retourne vrai ou faux. En d'autres termes, cela revient à décider d'exécuter une certaine action à chaque fois que notre horloge fait **tic**.

La dernière étape de programmation de notre sketch va consister à déclarer une variable qui stockera notre intervalomètre. Chaque appel de la méthode draw() exécutera verifierIntervalle() de notre objet Intervalometre. Si cette méthode nous retourne vrai, nous allons faire apparaître un rectangle positionné au hasard sur l'écran. L'intervalle de temps choisi dans cet exemple est de 100 millisecondes.

```
Intervalometre intervalometre;
```

```
vo id setup () {
  intervalometer = new Intervalometer(100);}
vo id draw() {
 if (intervalometre.verifierIntervalle()) {
    rect(random(0, width), random(0, height), 10, 10);}
}
```
Suspendre la répétition de draw()

Tant que l'on n'a pas quitté le programme, et sauf indication expresse de notre part, la fonction draw() est appelée en boucle durant toute l'exécution du programme. Il existe cependant un moyen d'interrompre ce cycle à l'aide de la fonction noLoop(). La fonction  $loop()$  a l'effet inverse.

L'exemple suivant montre comment interrompre et reprendre ce mouvement à l'aide de la touche 's' et de la barre d'espacement.

```
int position = 0:int increment = 1;
vo id setup () {
}
vo id draw() {
 backgro und(0);
 ellipse(50, position, 5, 5);
 // on déplace le point de 1 pixel
 position += increment;
 // si on touche les bords
 if (position > height || position < 0) {
  // alors on inverse la valeur d'incrément
  increment *= -1;}
}
vo id keyPressed() {
if (key == ' ') {
 // on relance le cycle
 loop();
 }
 else if (key == 's' || key == 'S') {
 // on arrête le cycle
 noLoop();
 }
}
```
# Quitter le programme

Pour quitter un programme en utilisant du code plutôt qu'une intervention utilisateur, vous pouvez appeler la méthode  $ext{exit}()$ .

```
// Vous pouvez ajouter ce code à l'exemple précédent
else if (key == 'e' || key =='E') {
  exit(); // on quitte le programme
}
```
# Les erreurs courantes

Processing affiche un certain nombre de messages d'erreur dans la bande grise de la console (qui dans ce cas de figure change de couleur en devenant rouge foncé). Voici une liste des erreurs les plus courantes.

```
Unexpected token
```
Cette erreur se produit fréquemment lorsque vous oubliez un « ; » en fin de ligne ou que vous n'avez pas correctement fermé un bloc d'accolades. Le programme voit une instruction qui fait deux lignes et dont la syntaxe est par conséquent erronée.

```
int nombreEntier = 1float nombreVirgule = 0.1;
```
unexpected token: int

Le code correct est :

```
int nombreEntier = 1;float nombreVirgule = 0.1;
```
# Cannot find anything named

Cette erreur se produit lorsque vous appelez une variable qui n'existe pas. Vérifiez que vous avez bien déclaré votre variable et que vous avez respecté la portée des variables.

```
| int nombre2 = nombre1 + 5;
```
Cannot find anything named "nombre1"

Le code correct est :

```
int nombre1 = 10;
int nombre2 = nombre1 + 5;
```
Found one too many...

Cette erreur se produit lorsque vous n'avez pas correctement fermé un bloc par une accolade.

```
vo id draw() {
}
vo id setup () {
```
Found one too many { characters without a } to match it.

Le code correct est :

```
vo id draw() {
```

```
}
void setup() {
}
```

```
ArithmeticException: / by zero
     int diviseur = 0;
     println(1 / diviseur);
```
ArithmeticException: / by zero

Dans Processing, on ne peut jamais diviser un nombre par zéro. Au besoin, vérifier que le diviseur n'est pas zéro avant de faire la division. C'est la fonction du morceau de code suivant :

```
int diviseur = 0;
if (diviseur != 0) {
 println(1 / diviseur);
} else {
 println("On ne peut pas diviser par zéro!");
}
```
## Cannot convert ... to ...

Cette erreur survient quand vous essayez d'affecter une valeur qui ne correspond pas au type d'une variable.

```
int a = 10;
float b = 10.5;
a = b;
```
cannot convert from float to int

Dans le cas présent, pour que nous puissions affecter un nombre à virgule à une variable qui est prévue pour stocker un nombre entier, il faut forcer Processing à la transformer. Le code correct est :

```
int a = 10:
float b = 10.5;
a = int(b);
```
# ArrayIndexOutOfBoundsException

Cette erreur survient lorsque vous tentez d'accéder à un élément en dehors des limites d'un tableau. Dans l'exemple suivant, le tableau à une taille de 3 (case 0, 1 et 2) et nous essayons d'accéder à la case 4.

```
int[] nombres = new int[3];nonbreak[0] = 1;nonbreak[1] = 20;nonbreak[2] = 5;println(nombres[4]);
```
Le code correct est le suivant (la 3e case correspond au rang 2 et non pas au rang 3 ou 4 puisqu'un tableau commence toujours à partir d'une case de rang 0) :

```
int[] numbers = new int[3];num bers[0] = 1;
num bers[1] = 20;
numbers[2] = 5;println(numbers[2]);
```
# NullPointerException

Cette erreur se produit lorsque vous tentez d'accéder à un élément qui n'existe pas en mémoire. Par exemple en essayant d'accéder à un objet qui n'a pas encore été initialisé.

```
B alle m aB alle;
vo id setup () {
 m aB alle.x = 10;
}
class B alle {
 int x;
  int y;
}
```
NullPointerException

Le code correct est :

```
B alle m a B alle = new B alle();
vo id setup () {
 m aB alle.x = 10;
}
class B alle {
 int x;
  int y;
}
```
# La documentation en ligne

Le site web de Processing propose de nombreux contenus pour débuter : tutoriaux, exemples de programmes, etc. On y trouve également une page listant l'ensemble des instructions informatiques (méthodes) utilisées par ce logiciel : leur fonctionnement y est décrit précisément et illustré par des exemples. D'autres sources d'information très utiles existent sur Internet.

### Les tutoriaux

La section "*learning*" du site de Processing [\(http://www.processing.org/learning/](http://www.processing.org/learning/)) propose deux types de contenus : un apprentissage du logiciel pas à pas à travers des exemples basiques et une série de codes plus complets qui illustrent des cas pratiques.

→ Tutorials \ Examples: Basics, Topics, 3D, Library \ Books

Les codes de ces exemples sont, pour la plupart, fournis avec le logiciel. On les retrouve via le menu **File > Examples**.

# Les références

La section "*reference*" du site [\(http://www.processing.org/reference/](http://www.processing.org/reference/)) propose une liste complète des méthodes disponibles sous Processing. Elles sont regroupées par thème. Chacune d'elles est décrite au moyen d'un visuel et d'un texte précisant notamment sa syntaxe et la liste de ses arguments.

Dans ces pages de référence, ce sont d'ailleurs les rubriques *Syntax* e t *Parameters* qui sont les plus intéressantes. Elles permettent de savoir ce qu'il faut mettre dans les ( ) pour faire fonctionner la méthode et sa syntaxe.

Vous pouvez aussi accéder aux références directement depuis l'environnement de Processing. Pour ce faire, au niveau de la fenêtre d'édition du logiciel, sélectionnez une instruction dont vous souhaitez connaître davantage la syntaxe et les fonctionnalités (attention le mot recherché doit être sélectionné en entier) puis cliquez dans le menu **Help > Find in Reference**. Vous pouvez également effectuer cette opération avec le raccourci clavier CTRL + MAJ + F (Windows & Linux) ou MAJ + CMD + F (Mac Os).

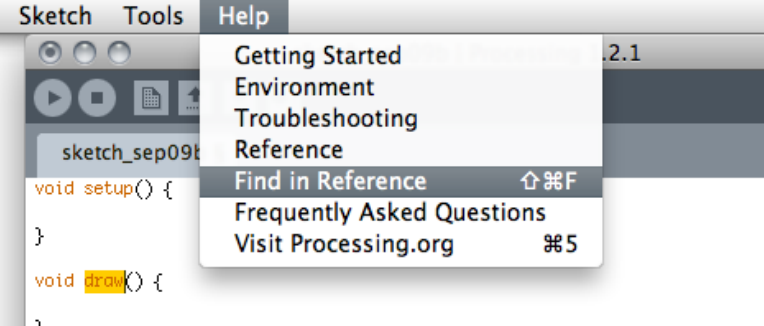

# Le forum de processing.org

Le forum du site Processing [\(http://forum.processing.org/](http://forum.processing.org/)) constitue une autre source d'aide et de contribution. De nombreuses personnes l'utilisent pour exposer leurs problèmes et obtenir des réponses. On y trouve aussi de nombreux morceaux de code que vous pourrez intégrer à vos programmes.

Mentionnons également le site OpenProcessing [\(http://www.openprocessing.org](http://www.openprocessing.org)) qui propose également un espace de partage de morceaux de code entre utilisateurs.

### Les ressources francophones

En plus du présent manuel consultable en ligne (http://fr.flossmanuals.net), il existe plusieurs ressources francophones sur la Toile. En voici une liste non exhaustive :

> Consacré aux langages de programmation dédiés à la création d'images, de vidéo, de son et de musique, le forum Codelab comporte une section consacrée à Processing : [http://codelab.fr](http://codelab.fr/)<br>• Les sites

> sites <http://freeartbureau.org/category/learning> & <http://tutoprocessing.com> proposent des tutoriaux pour des niveaux intermédiaires et avancés (typographie avancée, utilisation de Twitter, Leap Motion avec Processing par exemple)

> Articles d'introduction à Processing de Jean-Noël Lafargue (Université Paris 8)

[http://www.hyperbate.com/dernier/?page\\_id=2482](http://www.hyperbate.com/dernier/?page_id=2482)

Cours en ligne de Douglas Edric Stanley (École d'Art d'Aixen-Provence) : <http://www.ecole-art-aix.fr/rubrique81.html> Cours en ligne de Jeff Guess (École nationale supérieure

d'art de Paris-Cergy) : [http://www.guess.fr/processing](http://www.guess.fr/processing-tutoriaux/fr/)tutoriaux/fr/

Cours en ligne de Marc Wathieu (Ecole de Recherche Graphique - ERG à Bruxelles et Haute Ecole Albert Jacquard - HEAJ à Namur) :

[http://www.multimedialab.be/cours/logiciels/processing.ht](http://www.multimedialab.be/cours/logiciels/processing.htm) m

Cours en ligne de Stéphane Noêl (Ecole de Recherche Graphique - ERG et Ecole Supérieure des Arts - ESA à Bruxelles) : http://arts-numeriques.codedrops.net/-Code-Processing-?

[PHPSESSID=a75396a479ef2ce4a6cb08f85c1602be](http://arts-numeriques.codedrops.net/-Code-Processing-?PHPSESSID=a75396a479ef2ce4a6cb08f85c1602be)

Cours en ligne de Jean-Paul Roy (Université de Nice): <http://deptinfo.unice.fr/~roy/Java/L1/L1Java.html>

# Processing dans l'enseignement

Processing est un formidable environnement pour l'enseignement. Il est aujourd'hui utilisé par de nombreuses institutions, centres de ressources, associations et donne lieu à divers scénarii pédagogiques : cours, formations, ateliers. Nous nous concentrerons principalement sur l'intérêt de Processing dans les cursus artistiques et créatifs, tels que l'art, le design, le design graphique ou l'architecture. Les contributions d'enseignants d'autres domaines sont les bienvenues, le processus continu de co-rédaction de ce manuel permettant l'ajout de nouveaux paragraphes.

Encore marginaux dans le paysage francophone au début de l'aventure Processing, les initiatives autour de la création algorithmique se sont considérablement développées ces dernières années dans les écoles. Certains établissements dont l'identité repose sur un positionnement affirmé d'ouverture au numérique comme l'Ecole d'Art d'Aix en Provence, ou encore l'Ecole de Recherche Graphique à Bruxelles, proposent à leurs étudiants des programmes où les technologies et des outils tels que Processing sont au coeur des apprentissages. Mais de plus en plus d'écoles d'art et de filières généralistes commencent à intégrer ces pratiques à leurs cursus, alors que dans un premier temps priorité avait été donnée aux grands logiciels propriétaires dans la mise en place de l'apprentissage des outils numériques de création.

# Apprendre à programmer dans une école d'art ?

Tout d'abord, et pour le plus grand nombre des étudiants qui ne vont pas forcément par la suite poursuivre dans ce champ de pratiques, aborder la programmation avec Processing, c'est approcher un langage auquel ils n'ont généralement pas accès, celui de la machine.

# *L'envers du décor*

Les outils numériques de création sont devenus très présents sinon majoritaires dans la pratique de nombre de créatifs aujourd'hui, et il en est de même pour les étudiants. Les initier à la programmation avec pour objet la création visuelle ou graphique, c'est leur faire appréhender concrètement la nature de l'image numérique ainsi que les transformations qu'elle subit lors de ses multiples traitements par les algorithmes des ordinateurs. Les faire programmer, c'est leur montrer l'envers du décor.

Par ailleurs, les grands logiciels propriétaires sont massivement utilisés et enseignés dans les écoles, sans forcément susciter un accompagnement critique ni une réflexion sur ces derniers. Initier les étudiants à la programmation, c'est aussi rendre possible un questionnement sur leurs autres pratiques de création numérique en favorisant une mise en perspective.

# *Une alternative ouverte*

Outil libre, Processing offre une alternative de choix aux grands logiciels propriétaires. Si l'on ne fait pas toujours les mêmes choses et qu'on ne les fait pas de la même façon, il n'en demeure pas moins important de donner aux étudiants la possibilité d'appréhender et de pratiquer cet autre type d'outils.

D'un point de vue plus critique, apprendre à programmer ses images au lieu de les coproduire avec des logiciels sur lesquels on possède très peu de prise en terme de configuration, et au final une maîtrise partielle, redonne aux créatifs dont la production s'exprime sous forme numérique une grande part d'intentionnalité, à laquelle ils avaient renoncé sans toujours en avoir conscience en travaillant avec les solutions logicielles dominantes.

Apprendre à programmer dans une école d'art, c'est en quelque sorte reprendre le contrôle de sa propre production numérique. D'autre part, la nature libre de Processing détermine aussi la vitalité de sa communauté d'utilisateurs, et des échanges générés sur le web autour de cette plateforme. Enseigner Processing, c'est aussi initier à un état d'esprit, à un mode de fonctionnement ouvert, collaboratif et favorisant l'autoapprentissage.

# *Un vaste champ des possibles*

Apprendre à programmer avec Processing ouvre un champ de création très vaste, puisque l'utilisateur n'est pas limité aux possibilités offertes par un logiciel, mais seulement par sa propre capacité à mettre en oeuvre ses idées dans l'écriture d'un logiciel. Ce retournement de situation invite à l'expérimentation et à la recherche. L'utilisateur doit trouver les moyens, de mettre en ouvre ses intentions.

Dans les écoles d'art, de design ou encore d'architecture qui dispensent des cours de programmation créative, c'est le développement de cette capacité à « inventer ses moyens » qui est enseignée par l'apprentissage d'un langage, de sa syntaxe, de son vocabulaire, et de ses méthodologies spécifiques. Pour les étudiants qui poursuivent plus loin dans ce champ, l'apprentissage de la programmation pourra leur permettre d'inventer leurs propres outils de création graphique afin qu'ils répondent spécifiquement à leurs besoins et intentions.

# *Une plateforme souple et intuitive*

La simplicité d'utilisation de Processing en fait un médium idéal pour initier à la programmation un public qui a priori n'y était pas prédestiné. Conçu dès le départ pour favoriser une démarche de recherche et d'expérimentation par la pratique, voire l'expression plastique (le terme sketch servant à désigner les programmes créés dans Processing renvoie bien à la notion d'esquisse), ce logiciel offre un environnement adapté à l'apprentissage et à la capacité des créatifs à utiliser du code informatique.

Le langage de programmation utilisé est relativement compréhensible pour qui parle anglais et sa syntaxe relativement aisée à apprendre, y compris pour un non-anglophone. D'autre part, la présence de nombreuses ressources sur le web et la dynamique de la communauté des utilisateurs de Processing favorise une attitude d'autoapprentissage de la part de l'apprenant qui n'attend pas tout de l'enseignant.

# *OpenProcessing, un site de ressources pédagogiques*

Pour terminer, présentons la plate-forme OpenProcessing [\(http://www.openprocessing.org](http://www.openprocessing.org/)), très bon exemple de la vitalité de la communauté des utilisateurs de ce logiciel. Ce site permet de créer des porte-folios pour publier en ligne ses sketchs, les discuter avec d'autres utilisateurs, mais aussi de visualiser les résultats, de les télécharger, ou de les inclure dans une page web.

Si nous citons cette ressource en ligne dans ce chapitre, c'est pour sa rubrique intitulée « Classes » où sont regroupés des porte-folios de projets réalisés en classes ou en ateliers ainsi que des cours. Cette initiative permet à la fois de se rendre compte du nombre croissant de contenus pédagogiques et de résultats d'activités d'apprentissage dédiés à Processing, mais encore et surtout de la diversité des approches.

# Arduino

Arduino est une plate-forme libre de création d'objets électroniques à des fins artistiques, éducatives ou de recherche via la conception de prototypes. Elle repose sur l'utilisation d'un **circuit électronique** (un mini-ordinateur, appelé également **microcontrôleur**) comportant des entrées et sorties (des **ports**) sur lesquelles on peut brancher différents appareils :

> côté entrées, des **capteurs**, appareils qui collectent des informations sur leur environnement comme la variation de température via une sonde thermique, le mouvement via un détecteur de présence, le contact via un bouton poussoir, etc.,

> côté sorti, des **actuateurs**, des appareils qui agissent sur le monde physique, telle une petite lampe qui produit de la lumière, un moteur qui actionne un bras articulé, etc.

Arduino comporte également un environnement de développement logiciel calqué sur celui-ci de Processing, qui permet de programmer le circuit électronique. Arduino étant un projet dérivé de Processing, il apparaît donc comme une ouverture logique à la création interactive. Une fois que vous maîtrisez Processing, Arduino vous sera déjà familier.

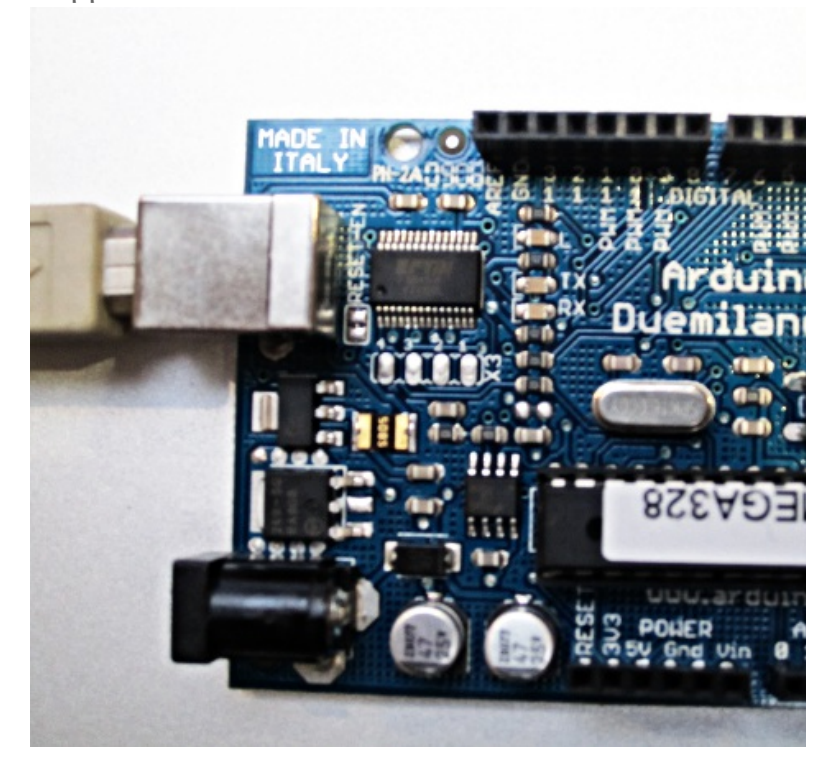

L'appareil Arduino

L'appareil Arduino est une plaquette électronique que l'on peut connecter par USB à un ordinateur afin de téléverser du code sur le microcontrôleur qui s'y trouve. Un microcontrôleur, c'est un processeur (un mini-ordinateur) de petite taille qui fournit des entrées et sorties analogiques et qui fonctionne selon le programme que l'on aura enregistré dessus.

Cet appareil est autonome. Après avoir reçu le programme que vous aurez conçu, vous pouvez le déconnecter de votre ordinateur et il fonctionnera tout seul (sous réserve de l'alimenter en énergie électrique avec une pile ou mieux une cellule photovoltaïque). Comme le logiciel Arduino, ce circuit électronique est libre. On peut donc étudier ses plans, et créer des dérivés. Plusieurs constructeurs proposent ainsi différent modèle de circuits électroniques programmables utilisables avec le logiciel Arduino.

# Le logiciel Arduino

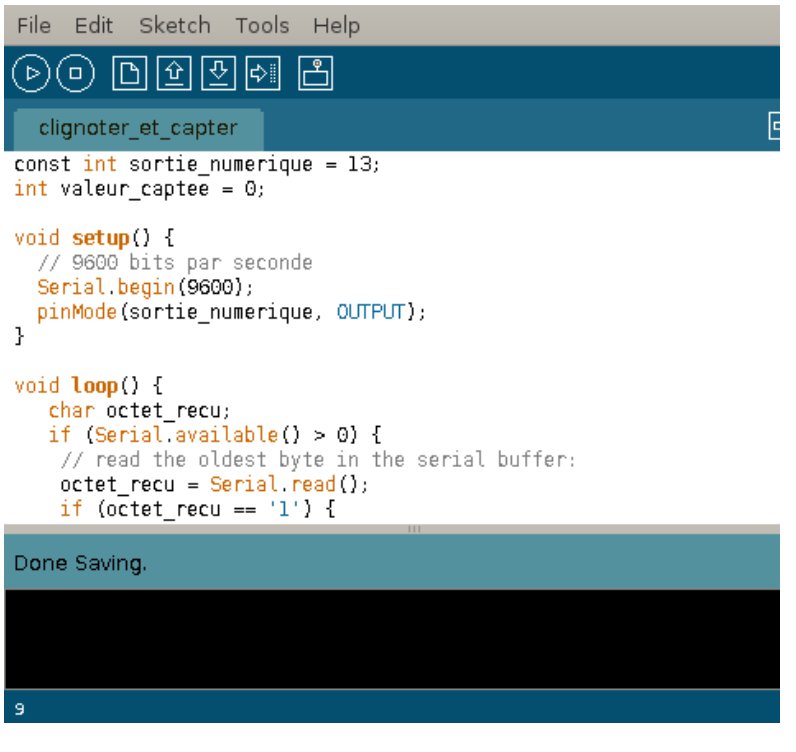

L'environnement de programmation vous est certainement familier. On y retrouve les éléments de la fenêtre de travail de Processing : intitulés des menus, boutons, zone d'édition, console, etc.

Comme dans Processing, le programme est constitué d'une série d'instructions saisie dans la fenêtre du logiciel. La spécificité d'Arduino se situe au niveau de la sauvegarde du code qui s'enregistre et s'exécute habituellement depuis le microcontrôleur et non pas sur votre ordinateur. Le programme se lance dès que l'appareil Arduino est mis sous tension.

Une fois que vous maîtrisez la programmation Arduino, vous pouvez aller plus loin en connectant le microcontrôleur à d'autres logiciels, notamment à un sketch Processing que vous aurez conçu pour interagir avec cet appareil électronique.

# Un dialogue entre le virtuel et le physique

Le circuit électronique Arduino comporte des entrées et sorties sur lesquelles on peut brancher différents appareils. Les capteurs servent à mesurer des informations sur le monde, alors que les actuateurs permettent d'agir sur celui-ci. On peut utiliser des capteurs afin d'influencer ce qui se passe dans un sketch Processing. À l'inverse, on peut utiliser des actuateurs pour que les instructions qui s'exécutent dans le sketch influencent le monde extérieur.

Par exemple, notre programme pourrait lire les informations obtenues de capteurs météorologiques, de capteurs de mouvement ou de simples boutons de contrôle. Ensuite, à partir de ces informations et du traitement qu'en ferait notre sketch, on pourrait contrôler des lumières, des moteurs, ou même des radiateurs ou des ventilateurs. Les applications sont multiples. Tout dépend de l'objectif visé et de l'expérience interactive recherchée.

# La communication sérielle

Les ordinateurs communiquent entre eux à l'aide d'impulsions électriques à travers des fils. Les impulsions sont envoyées les unes après les autres, dans une série de bits. Un bit peut être soit vrai, soit faux. C'est le chiffre un ou zéro. Les bits sont souvent groupés en paquets de huit. On appelle ces paquets des octets. Un caractère de texte utilisant le jeu de caractères ASCII est exprimé sur huit bits.

Pour pouvoir échanger ces informations sous forme de bits avec l'extérieur, votre ordinateur utilise une ou plusieurs **entrées physiques** (des **ports** en jargon informatique) lui permettant de se connecter à des appareils périphériques (imprimante, souris, clavier, modem, etc.).

Tout cela pour vous dire que les impulsions électriques et les instructions informatiques ne sont pas si éloignées que cela dans un ordinateur et qu'il est possible de communiquer facilement avec un Arduino à l'aide de simples caractères textuels.

# Exemple de communication au moyen de lettres

Voici un exemple très simple d'envoi et de réception de caractères avec un Arduino : en appuyant sur la barre d'espace de votre clavier d'ordinateur, vous allumez une diode électroluminescente (led) connectée à la sortie numérique 13 de l'Arduino. Pour leur part, les variations électriques captées au niveau de l'entrée analogique o d'Arduino font varier la taille du rectangle affichée par votre sketch dans la fenêtre de l'espace de dessin de Processing.

Dernier octet recu: i Dernier octet envoyé: Cet exemple suppose notamment d'avoir appris à connecter votre Arduino à votre ordinateur, procédure qui n'est pas présentée ici. L'objectif de ce chapitre est davantage de vous faire comprendre les potentialités offertes par cet appareil électronique et les capacités d'interaction avec Processing. Pour en savoir plus, nous vous invitons par la suite à consulter les sources d'information disponibles notamment sur Internet.

## *Le code pour Processing*

Envoyer et recevoir du sériel avec Processing est assez facile avec la librairie processing.serial. Il faut spécifier le bon numéro de port série (le numéro de ce port, peut être 0, 1, 2, 3...) , ainsi que la bonne vitesse. Ici, notre vitesse est de 9600 bits par seconde.

```
/**
 * Code Processing pour communiquer avec l'Arduino simplement.
 */
import processing.serial.*;
// Attention: Changez ce numéro pour le bon port au besoin
int num ero_du_p ort = 0; // ... ou 1, 2, 3...
Serial mon_port; // L'objet qui gère le port série
char dernier_envoye = ' '; // Dernier octet envoyé
char dernier_recu = ' '; // Dernier octet reçu
vo id setup () {
 size(200, 150);
  println("Liste des ports: \ln" + Serial.list());
 String nom du port = Serial.list()[numero du port];
 mon\_port = new Serial(this, nom\_du\_port, 9600);}
vo id draw() {
 if (mon_port.available() != 0) {
    // Conversion du int en char
    dernier_recu = char(mon-port.read());
  }
 backgro und(231);
 fill(0);text("D ernier o ctet reçu: " + dernier_recu, 10, 50);
  text("Dernier octet envoyé: " + dernier_envoye, 10, 70);
  int largeur = int(dernier_recu - 'a');
  int multiplicateur = 5;
  stroke(0);
  noFill();
  rect(10, 90, 26 * multiplier 10);
 no Stro ke();
 fill(0);
  rect(10, 90, largeur * multiplicateur, 10);
}
vo id keyPressed() {
 if (key == ' ') {
   mon_port.write('1');
   dernier_envo ye = '1';
 }
}
```

```
vo id keyReleased() {
 if (key == ' ') {
   mon_port.write('0');
   dernier_envo ye = '0';
  }
}
```
Les données sont envoyées sous la forme d'une seule lettre. En effet, la valeur lue de l'entrée analogique zéro du Arduino est convertie en une lettre alphabétique comprise entre a et z. En utilisant une échelle de 25 lettres, on perd un peu de précision par rapport à la valeur chiffrée d'origine, mais cela permet également de démontrer comment les lettres sont en fait encodées avec des chiffres.

# *Le code pour Arduino*

Côté Arduino, on exprime donc la valeur lue au niveau de son entrée analogique zéro au moyen d'une lettre comprise entre a et z. On allume également la diode (Led) associée à la sortie 13. Cette petite lumière est intégrée directement à l'Arduino, aussi nul besoin de souder ou de monter un circuit sur une planche de prototypage.

Cet exemple fonctionnera donc avec un Arduino sans aucun montage particulier. Vous pouvez toutefois connecter un potentiomètre à l'entrée analogique zéro si vous souhaitez afficher autre chose que des données aléatoires issues du « bruit » environnant. Notez que par bruit, nous désignons non pas des sons, mais les variations électrostatiques de l'environnement dans lequel se trouve votre Arduino. Même si l'entrée analogique zéro n'est connectée à aucun fil, des phénomènes électriques se produisent à travers l'air entre ce port et le port « Gnd » de l'Arduino. Idéalement sur une carte Arduino, tous les ports analogiques inutilisés devraient être connectés directement à la borne « Gnd » (Terre) pour éviter ce type d'effets.

Pour téléverser le code qui suit sur un Arduino, il faut installer le dernier logiciel Arduino, et se munir d'une carte (Duemillanove, Uno, etc.). Pour explorer le potentiel de cette interface, il est utile d'en apprendre le fonctionnement, ainsi que ses caractéristiques techniques sur le site officiel : [http://www.arduino.cc](http://www.arduino.cc/).

```
/**
 * Ce code doit être téléversé sur le Arduino.
 *
* Communique avec l'ordinateur pour lui envoyer la valeur
* de l'entrée analogique 0 et permettre de contrôler la
* so rtie num érique 13, qui a une p etite lum ière.
*/
const int entree_analogique = 0;
const int sortie_num erique = 13;
int valeur_captee = 0;
vo id setup () {
 \frac{1}{2} Vitesse de la communication = 9600 bauds
 Serial.begin(9600);
 p inM o de(so rtie_num erique, O U TPU T);
}
void loop() {
```

```
char octet recu:
  if (Serial.available() > 0) {
    // Lisons ce que l'on reçoit via le sériel
   o ctet_recu = Serial.read();
   if (octet_recu == '1') {
      digitalWrite(sortie_numerique, HIGH);
    } else {
     digitalWrite(sortie_numerique, LOW);
   }
  }
 // Lecture de l'entrée analo gique 0:
 valeur_cap tee = analo gRead(entree_analo gique);
 char envo yer = 'a' + map (valeur_captee, 0, 1023, 0, 25);
 Serial.print(envoyer);
  // On attend un peu pour laisser le temps au ADC de respirer
 delay(10);
}
```
Une fois que le code pour l'Arduino est installé sur l'appareil, branchez-le en USB sur votre ordinateur, si ce n'est déjà fait, et démarrez le sketch Processing. Vérifier dans le menu**Arduino > Tools** que les configurations de « Board » et « Serial Port » sont correctes. Lorsque la fenêtre du sketch est ouverte dans Processing et que vous appuyez sur la barre d'espacement, la LED associée à la sortie 13 (intégrée à la plaquette Arduino) devrait s'allumer comme suit :

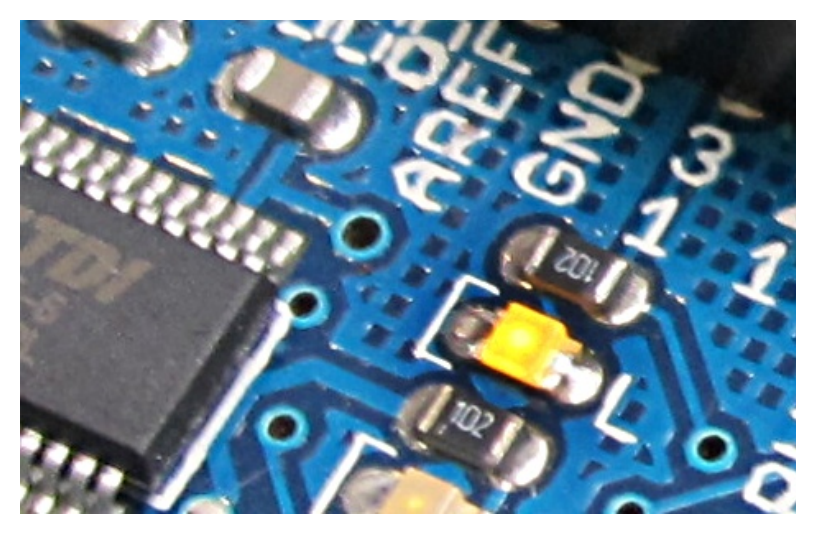

## En rajoutant :

println(dernier\_recu);

...dans le void draw() du sketch de Processing, et avant de refermer l'accolade :

```
...
rect(10, 90, largeur * multiplicateur, 10);
println(dernier_recu);
}
```
... on peut visualiser dans la console de Processing le défilement des lettres qui correspondent aux variations électrostatiques captées entre les bornes « 0 » et « Gnd » de la carte Artuino.

En examinant le code destiné au logiciel Arduino, vous pouvez constater qu'il s'apparente à Processing. Ce n'est toutefois pas le même langage de programmation, il s'agit en fait de C++ et non pas de Java. La volonté de simplifier le processus de programmation se retrouve toutefois dans les deux environnements : Arduino offre aux créateurs la possibilité d'expérimenter relativement facilement la conception d'objets électroniques.

Dans notre exemple, nous avons créé un petit protocole de communication entre l'ordinateur et le microcontrôleur, entre Processing et Arduino. Relativement simple à réaliser et à comprendre, il n'est ni très flexible ni très optimal. Si vous avez besoin d'un protocole plus robuste, nous vous invitons à visiter le site de Arduino pour trouver plusieurs propositions intéressantes de<br>librairies de textemples. Le protocole Messenger librairies et d'exemples. Le protocole Messenger [\(http://www.arduino.cc/playground/Code/Messenger](http://www.arduino.cc/playground/Code/Messenger)), assez simple, pourra sans doute répondre à vos besoins.

## *En savoir plus*

Pour en savoir plus sur Arduino, nous vous invitons à consulter le manuel en français consultable librement sur la plateforme Flossmanuals : [http://fr.flossmanuals.net/arduino/](http://objavi.booki.cc/arduino/)

# À propos de ce manuel

La philosophie du libre inspire la rédaction et la diffusion de ce manuel d'initiation à Processing, l'objectif étant à la fois :

> d'offrir à un public débutant francophone les bases d'utilisation de Processing,

> valoriser la communauté des développeurs et experts francophones de Processing impliqués dans la rédaction et l'actualisation de ce manuel en français,

> fédérer plus largement la communauté francophone de Processing autour d'un projet commun de documentation (tant au niveau des coauteurs que des commentateurs), sachant que l'ouvrage dans sa forme accessible en ligne (wiki) peut être amélioré et comporter de nouveaux chapitres, notamment à l'occasion de la parution d'une nouvelle version de Processing.

# Un ouvrage collectif

Production originale en français, ce manuel est vivant : il évolue au fur et à mesure des contributions. Pour consulter la dernière version actualisée, nous vous invitons à visiter régulièrement le volet francophone de Flossmanuals sur le site http://fr.flossmanuals.net et plus particulièrement sur la page d'accueil du manuel [http://fr.flossmanuals.net/processing/](http://objavi.booki.cc/processing/).

Le coeur du manuel d'environ 270 pages a été réalisé en 5 jours dans le cadre d'un Booksprint qui s'est tenu à Paris du 6 au 10 septembre 2010 à l'initiative et avec le soutien de l'Organisation internationale de la Francophonie [\(www.francophonie.org](http://www.francophonie.org)).

Expérimentée et popularisée par la Floss Manuals Fondation dans le cadre de ses activités de création de manuels multilingues sur les logiciels et pratiques libres, la méthodologie du Booksprint permet de rédiger en un temps très court des livres de qualité. Un groupe de 6 experts francophones de Processing originaires d'Amérique du Nord, d'Europe et d'Afrique se sont retrouvés dans un même lieu pour rédiger ce manuel. L'usage de la plate-forme de co-rédaction en ligne a permis également à d'autres personnes intéressées de s'associer à distance à l'expérience.

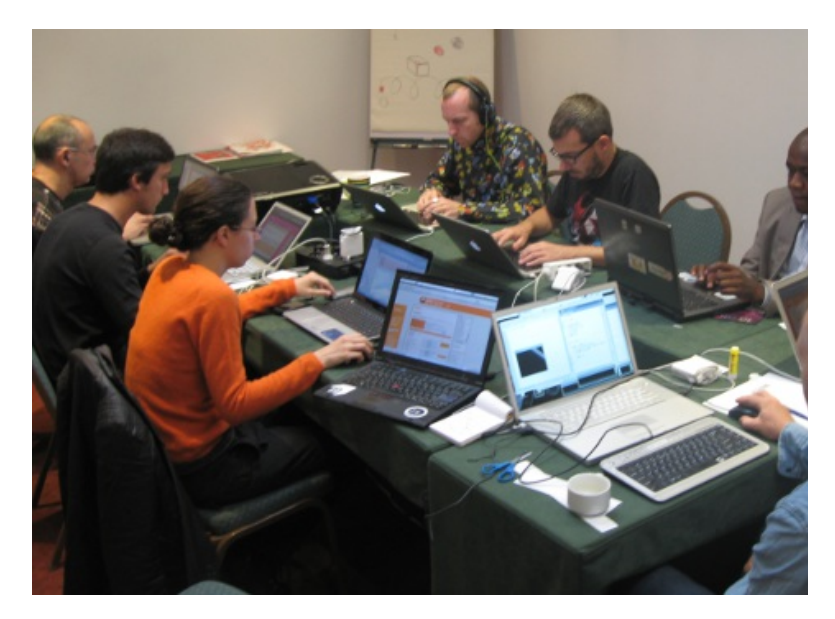

Corédacteurs présents lors du booksprint :

- Douglas Edric Stanley (France)
- Julien Gachadoat (France)
- Horia Cosmin Samoïla (Roumanie)
- Alexandre Quessy (Canada-Québec)
- Adama Dembélé (Mali)
- Lionel Tardy (Suisse)

Facilitateurs :

- Adam Hyde
- Elisa de Castro Guerra

Corédacteurs en ligne et contributions externes :

- Jean-Francois Renaud
- Caroline Kassimo-Zahnd
- Jerome Saint-Clair
- Christian Ambaud

N'hésitez pas à votre tour à améliorer ce manuel en nous faisant part de vos commentaires dans la liste de diffusion francophone de Flossmanuals, ou, si vous avez des talents de rédacteur et une bonne connaissance de Processing, à vous inscrire en tant que contributeurs pour proposer la création de nouveaux chapitres. Vous trouverez en fin d'ouvrage la liste complète des personnes ayant participé jusqu'à ce jour à la co-rédaction du manuel.

Un manuel libre disponible sous plusieurs formats et supports

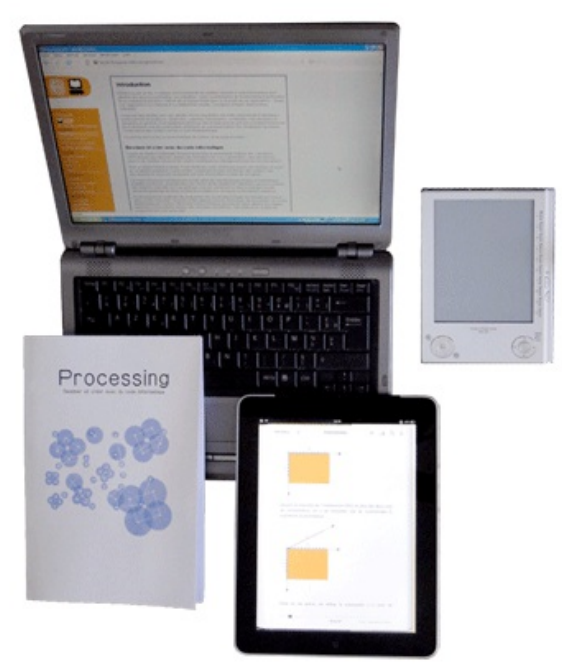

Ce manuel est disponible depuis le site de Flossmanuals sous plusieurs formes : livre imprimé, pages web, pdf et ePub, ce dernier format permettant de le consulter facilement sur des appareils portatifs.

Publié sous licence GPLv2, ce manuel peut être lu et copié librement.

Vous consultez l'édition révisée et augmentée du 12 décembre 2013.

# Glossaire

Ce chapitre présente les définitions d'une série de termes techniques liés à Processing, à la programmation ou aux techniques de dessin, d'animation et d'interaction.

Applet

En Java, un applet (ou une appliquette) est un programme que l'on peut intégrer dans une page web. En exportant votre sketch sous cette forme, Processing permet d'exécuter votre dessin, animation, jeu interactif, etc. de manière autonome sur la page d'un site internet.

#### Application

Voir programme.

Arduino

Arduino est une plate-forme libre de création d'objets électroniques composée d'un appareil d'entrée-sortie configurable (dénommé un microcontrôleur) et d'un environnement de programmation. Cet environnement est dérivé de celui de Processing et il est possible d'exécuter des sketchs sur ce type d'appareils programmables. Voir aussi Communiquant (objet).

#### Argument

Voir paramètres.

Assignation

Une assignation désigne le fait d'attribuer une valeur à une variable. On utilise l'opérateur = pour attribuer une valeur à une variable.

#### **Attribut**

Un attribut, c'est une variable qui appartient à une classe ou un objet.

Bloc

Un bloc, désigné par deux accolades { } est un groupement d'instructions qui seront exécutées ensemble. Elles sont utilisées pour délimiter les conditions, les boucles, les méthodes et les classes.

#### Booléen

Le booléen est un type de variable qui peut être vrai ou faux. Il permet de tester des conditions.

Boucle

Une boucle est un bloc dont les instructions vont être exécutées plusieurs fois à la suite soit selon un nombre prédéfini de fois soit selon une condition. Les instructions for et while permettent de réaliser des boucles. Chaque étape d'une répétition est appelée itération.

#### Classe

Une classe est un modèle qui sert à créer des objets, ceux-ci partagent un ensemble de méthodes et d'attributs. Chaque objet créé selon ce modèle s'appelle une instance de cette classe. Les objets sont des variables comme les autres. Leur type, c'est le nom de la classe dont ils sont une instance. Vous n'avez rien compris ? Rassurez-vous ! Le plus simple est d'aller lire le chapitre intitulé « Les objets » du manuel.

#### Commentaire

Un commentaire est une instruction qui sera ignorée par l'ordinateur au moment de l'exécution du programme. Elle permet au programmeur d'ajouter des notes dans son code afin de le rendre davantage clair : cette méthode facilite la compréhension ultérieure du programme en précisant l'utilité de telle ou telle variable, méthode, etc.

#### Communiquant (objet)

Objet technologique dont la fonction est de faire transiter des

Objet technologique dont la fonction est de faire transiter des informations entre le monde physique, le monde des objets et les êtres vivants. Dans le cadre de ce manuel, ce terme s'applique notamment à des objets conçus à partir de petits circuits électroniques autonomes chargés de capter des informations sur leur environnement (mouvement, chaleur, contact...), de les transmettre et éventuellement de réagir en exécutant des actions. Voir aussi Arduino.

#### Concaténation

La concaténation est une opération qui consiste à assembler plusieurs variables (texte, nombre, etc.) en une seule chaîne de caractère. On utilise le symbole «« + » pour concaténer des variables.

#### Condition

Les conditions permettent d'exécuter une série d'instructions de manière conditionnelle après qu'une instruction ait été validée ou non.

#### Console

La console est la zone située en bas de la fenêtre de l'environnement de développement (la fenêtre d'édition) de Processing. Elle permet d'afficher du texte à des fins de test et de correction d'erreurs (débogage) pendant que notre programme fonctionne.

#### Constructeur

Dans le jargon informatique, ce terme s'applique à la notion de classe en programmation. Le constructeur est une méthode portant le même nom que la classe invoquée lorsqu'on crée une instance de cette classe. Cette définition vous semble obscure ? Rassurez-vous ! Le plus simple est d'aller lire le chapitre intitulé « Les objets » du manuel.

#### Contour

Le contour (méthode  $stroke()$ ) définit la couleur utilisée pour dessiner la bordure d'une forme géométrique.

#### Coordonnées

Les coordonnées servent à représenter la position d'un point ou d'un objet dans l'espace sur les axes x, y, et parfois z de l'espace de dessin.

### Déboguer, débogage

Ce terme désigne l'action de tester un programme et d'en éliminer les erreurs et les fonctionnements inadéquats. On distingue deux étapes : la suppression des erreurs de syntaxe, de langage et fautes de frappe qui empêchent l'exécution du programme ; la correction de la logique du programme et le traitement des cas de figure non prévus initialement.

#### Déclaration

La déclaration d'une variable consiste à réserver un espace mémoire par un nom pour un type donné. Une déclaration et une assignation peuvent être combinées.

#### Espace colorimétrique

Un espace colorimétrique est une manière de gérer la définition des couleurs. Par défaut Processing utilise le mode RVB (rouge, vert, bleu), mais offre aussi l'usage du mode TSV (teinte, saturation, valeur).

#### Folioscope

Un folioscope est une séquence d'images imprimées et reliées sous forme de livret qui peuvent être vues en séquence animée lorsque l'on tourne les pages rapidement avec son pouce. Par analogie cela désigne les animations images par image. En anglais, on utilise le terme *flipbook*.

#### Fonction

Une fonction est comme une méthode, mais à l'extérieur d'une classe. Étant donné qu'en Java, on ne peut pas définir de fonction, nous avons évité ce terme dans ce manuel.

fonction, nous avons évité ce terme dans ce manuel. Cependant, ce terme est beaucoup utilisé sur le site Web de Processing, car le sketch se trouve en fait à l'intérieur d'une classe que nous ne voyons pas. Voir méthode.

#### Hexadécimal

La notation hexadécimale est une manière de noter les chiffres en base 16. Dans cette notation, les chiffres supérieurs à 9 sont représentés au moyen de lettres. On l'utilise notamment pour représenter des couleurs pour le Web.

#### Incrémentation

Ajouter 1 à la valeur d'une variable de type int.

Instance

Une instance est un objet. Voir objet.

Instruction

Une instruction est un ensemble de méthodes et/ou d'opérations mathématiques, etc. destiné à effectuer une tâche. En général, on aura une instruction par ligne. Une instruction se termine toujours par un « ; ».

#### Itération

Voir boucle.

Java

Java est un langage de programmation orienté objet développé à l'origine par Sun Microsystems. Il a la particularité d'utiliser une machine virtuelle ce qui le rend utilisable sur de nombreuses plateformes sans nécessiter d'adaptations. Il est publié sous licence GNU GPL. Processing utilise le langage Java.

Librairie

Une librairie est un ensemble de classes qui sont réunies dans un fichier afin d'être utilisables dans plusieurs sketchs.

Lissage

Le lissage est une technique qui permet d'éliminer les effets d'escaliers qui apparaissent lorsqu'on dessine des lignes diagonales ou des courbes.

Liste

Une liste est un ensemble de données d'une certaine taille regroupées dans une même variable. Les valeurs sont placées l'une après l'autre. Chaque donnée est identifiée par un numéro, commençant par 0, qui rend son accès aisé.

Méthode

Une méthode est un ensemble d'instructions regroupées dans un même bloc de code et accessibles par un simple mot clé.

Modulo

Le modulo est une opération qui permet d'obtenir le reste de la division euclidienne de deux nombres. Par exemple le reste de la division de 11 par 3 est 2 (11 / 3 = 3, **reste 2**). De manière plus générale, si on prend deux nombres x et y, le reste de la division de x par y est strictement inférieur à y. L'opérateur modulo permet de compter sans jamais dépasser un certain nombre (la base du modulo). Ainsi, vous pouvez avoir besoin de créer des animations cycliques dont la fréquence (le nombre d'animations par cycle) s'adapte en fonction d'autres éléments, par exemple la taille de la fenêtre de visualisation de l'espace de dessin. Pour déterminer à partir d'une valeur donnée ce nombre d'animations par cycle, la solution la plus simple consiste à utiliser l'opérateur modulo % .

Objet

Dans le jargon informatique, un objet est une variable, qui est l'instance d'une classe. Un objet peut avoir des attributs et des méthodes. Les noms de ces attributs et méthodes sont les mêmes pour toutes les instances de cette classe, mais chaque objet peut avoir des valeurs différentes pour ses attributs. Vous n'avez rien compris ? Rassurez-vous ! Le plus simple est d'aller n'avez rien compris ? Rassurez-vous ! Le plus simple est d'aller lire le chapitre intitulé « Les objets » du manuel.

OpenGL

OpenGL est une librairie graphique 2D/3D capable d'exploiter les ressources d'une carte graphique pour augmenter les performances. Processing peut au besoin utiliser cette technologie.

P3D

P3D est le mode de représentation 3D de base de Processing. Il est plus lent qu'OpenGL, mais plus simple d'utilisation et plus facile à faire fonctionner sur différents types de systèmes d'exploitation (Linux, OS X, Windows, etc.).

#### Paramètre

Les paramètres d'une méthode sont des valeurs d'entrée qu'on fournit à la méthode et qu'elle utilise en interne pour effectuer des actions.

#### Programme

Un programme est un ensemble d'instructions informatiques et de ressources (fichiers images, sons, textes, etc.) qui forme un tout et qui exécute une série d'actions prédéfinies dont le résultat peut être visuel, sonore, interactif, etc. Sketch est le nom donné à un programme dans Processing.

#### Remplissage

La couleur de remplissage est la couleur utilisée pour dessiner l'intérieur des formes géométriques. On la spécifie en appelant la méthode fill().

Série

Le port série sert à connecter votre ordinateur à un certain nombre d'appareils périphériques. Votre ordinateur échange des informations avec ce matériel externe en envoyant des séries d'instructions sous forme de bytes.

#### Sketch

Sketch est le nom donné à un programme dans Processing.

Tableau

Voir liste

Test

Un test est une opération qui consiste à comparer deux valeurs et déterminer si elles sont égales, plus petites ou plus grandes l'une par rapport à l'autre. On utilise les tests dans les conditions et dans les boucles. On utilise les opérateurs ==, <sup>&</sup>lt; et <sup>&</sup>gt; pour faire des tests.

#### Timer

En jargon informatique, un timer désigne un système (objet physique ou simple code informatique) qui exécute une action à intervalle régulier.

### Transformation

Une transformation géométrique est une modification de la position, de la rotation ou de l'échelle d'un élément du dessin (ligne, rectangle, cercle, etc.). Elle s'effectue avant l'opération de dessin de l'élément.

#### Tween

En animation, un *tween* désigne l'action de calculer les positions intermédiaires entre deux points d'une animation. Ce mot provient de l'anglais *in between*.

#### Radian

Le radian est une unité de mesure d'angle utilisée pour les calculs de trigonométrie. Toutes les méthodes de calcul d'angle de Processing fonctionnent avec cette unité. Un cercle complet  $(360^{\circ})$  vaut 2 x PI, soit environ 6,2831. La méthode radians(NOMBRE) permet de convertir un nombre de degrés en radians.

#### Variable

Une variable est un espace réservé de la mémoire de

*Made with Booki*

Visit http://software.booki.cc